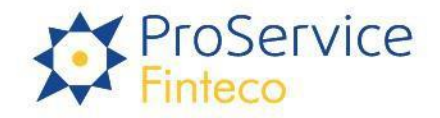

# PPK Serwis

(opis platformy)

ProService Finteco Sp. z o.o. Konstruktorska 12A 02-673 Warszawa

telefon: (+48 22) 58 81 900<br>faks: (+48 22) 58 81 950 www.psfinteco.pl

KRS 0000594698 NIP: 7010533747 REGON: 363436437 Kapitał zakładowy<br>704 950 złotych opłacony w całości

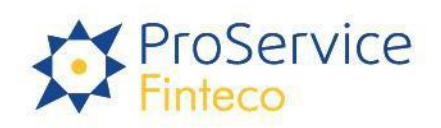

# Spis treści

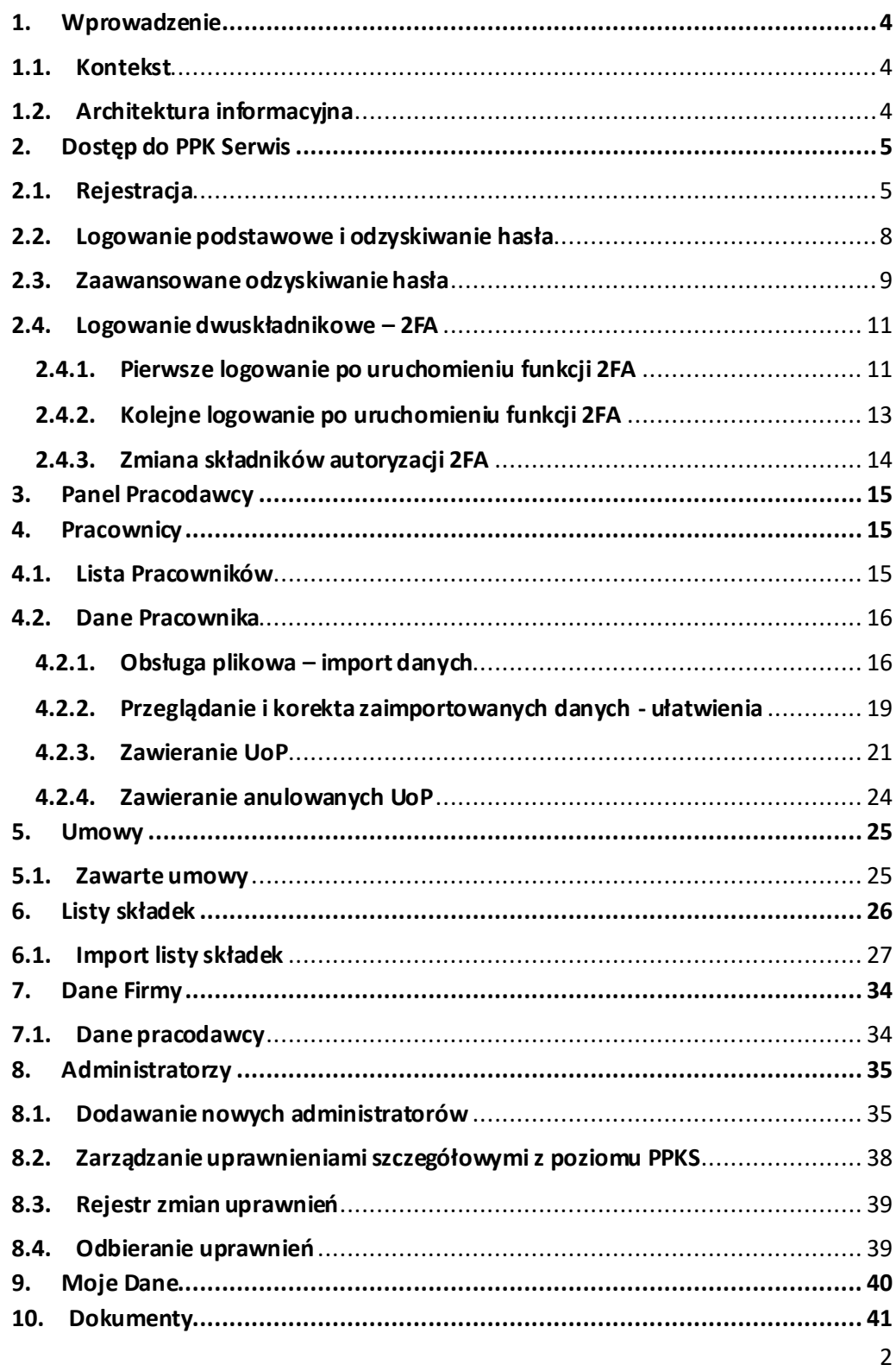

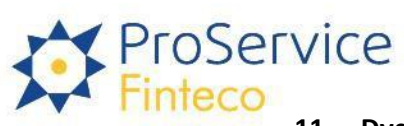

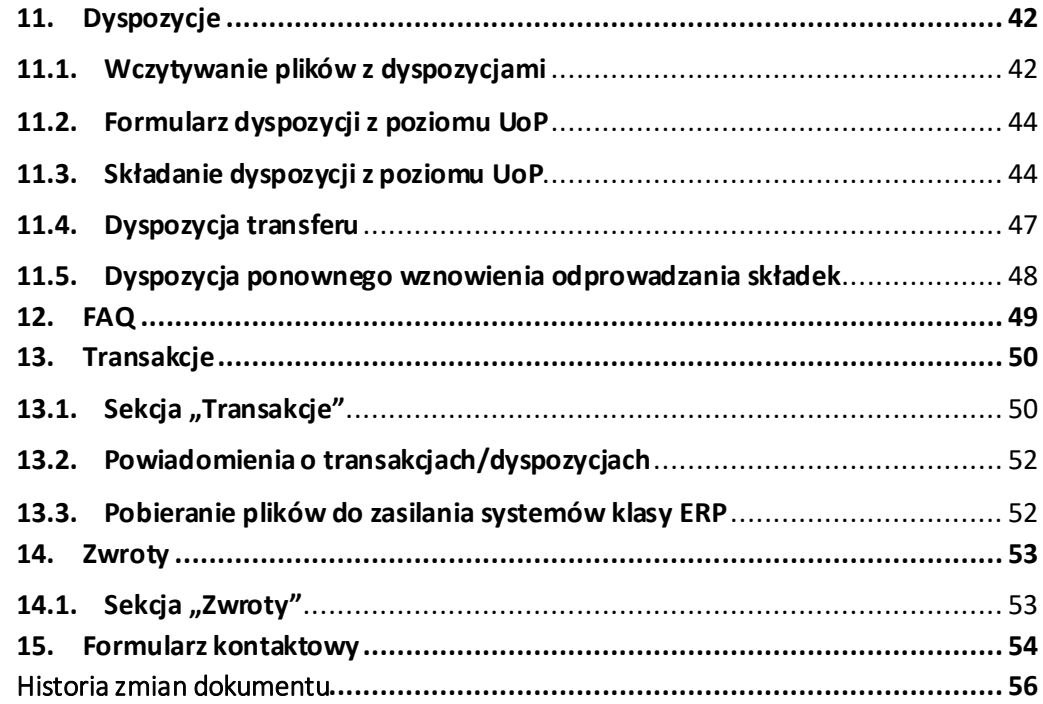

# <span id="page-3-0"></span>1. Wprowadzenie

## **1.1. Kontekst**

<span id="page-3-1"></span>PPK Serwis jest aplikacją dla Pracodawcy, służącą do samodzielnej obsługizatrudnionych Pracowników - uczestników Pracowniczych Planów Kapitałowych.

PPK Serwis może być wykorzystywany zarówno do obsługi wewnątrz firmy, jak i poprzez zewnętrzne, wyspecjalizowane firmy usługowe,świadczące usługi na rzecz Pracodawców.

PPK Serwis jest aplikacją dostępną za pośrednictwem popularnych przeglądarek internetowych: Google Chrome, Mozilla FireFox czy Microsoft Edge.

## **1.2. Architektura informacyjna**

<span id="page-3-2"></span>Pod kątem dostępności danych serwis został zaprojektowany zgodnie z najnowszymi standardami architektury informacji oraz user experience (UX). Szczególny nacisk położono na przejrzystość serwisu, aby nawet początkujący Użytkownik z minimalną wiedzą nt. funduszy inwestycyjnych poradził sobie z jego obsługą. Każdy proces został zbudowany tak, aby na jego początkowym etapie zbierać od Użytkownika jedynie minimalne informacje nt. czynności, jaką zamierza wykonać.

Aby serwis był jak najbardziej przejrzysty oraz nie posiadał zbyt głęboko zagnieżdżonych stron, do których trudno byłoby dotrzeć, każda strona została podzielona na trzy części:

• **Nagłówek** – górna część każdej strony serwisu zawierająca informacje nt. używanego języka (funkcjonalność parametryzowalna i dostępna na wybranych serwisach), zalogowanego Użytkownika, nazwę Pracodawcy w kontekście którego pracuje Użytkownik oraz opcję wylogowania.

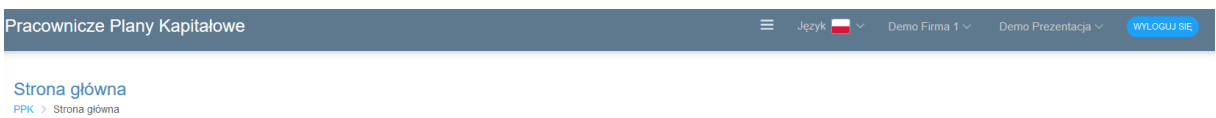

• **Nawigacja** – boczny pasek znajdujący się po lewej stronie serwisu,służący do łatwego przejścia między stronami. Poprzez przycisk menu w nagłówku strony możliwe jest zwinięcie nawigacji do samych ikon.

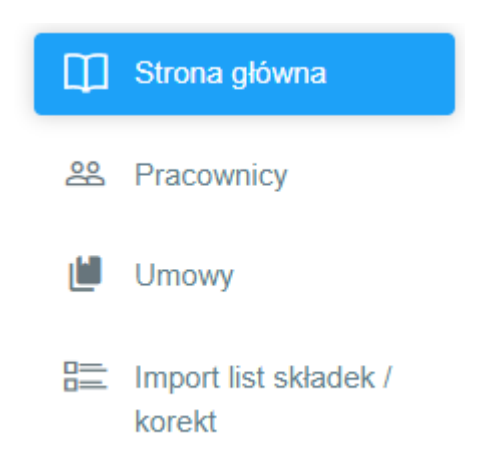

• **Część informacyjna** – główna część każdej strony zawierająca dominujący blok informacyjny.

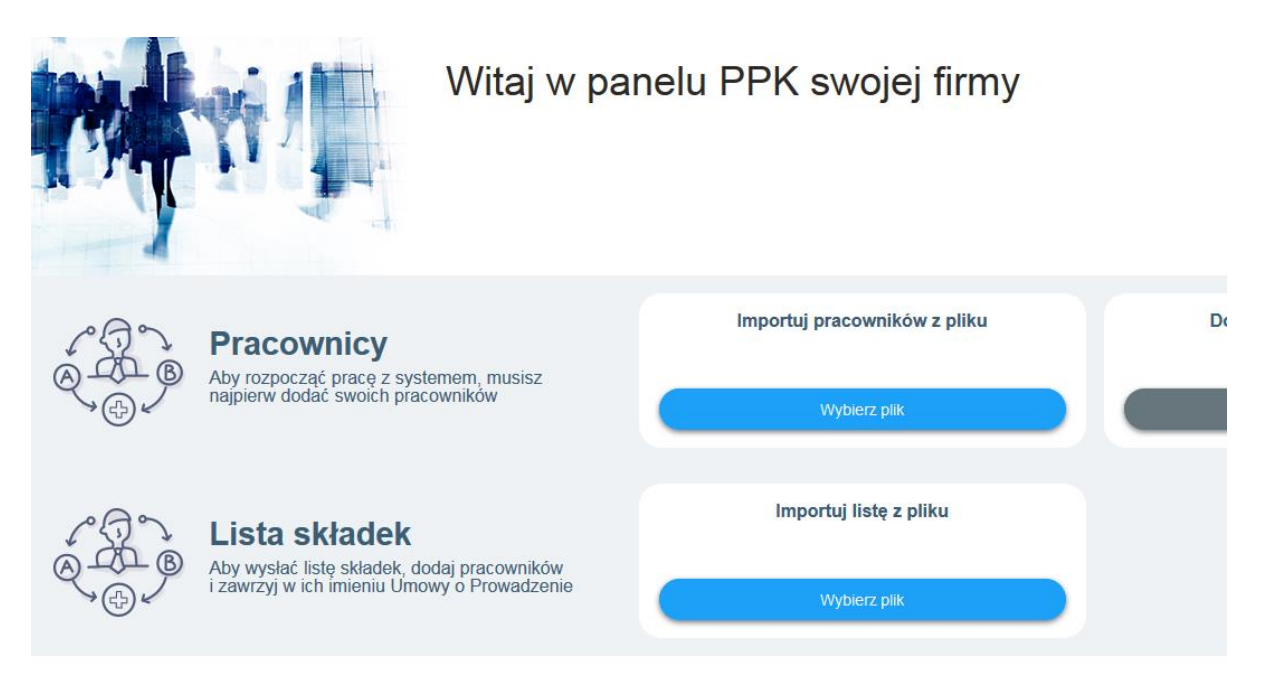

• **Stopka** – dolna część każdej strony zawierająca dane kontaktowe w przypadku pytań dot. PPK Serwis lub problemów z nim.

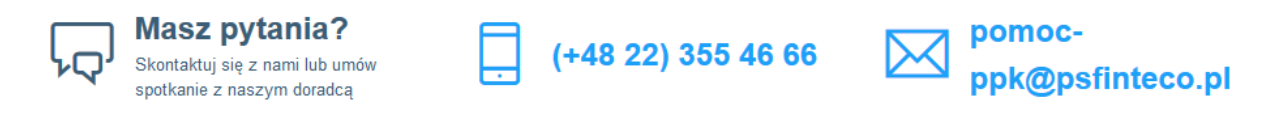

# <span id="page-4-0"></span>2. Dostęp do PPK Serwis

## <span id="page-4-1"></span>**2.1. Rejestracja**

Rejestracja do serwisu odbywa się poprzez wskazanie administratorów Pracodawcy przy zawieraniu Umowy o Zarządzanie. W przypadku jej odrzucenia (funkcjonalność parametryzowalna) po stronie AT na etapie walidacji dostępy nie zostaną przekazane, a na adresy e-mail osób kontaktowych wskazanych na UoZ przesłana zostanie informacja o przyczynie odrzucenia.

Jeżeli jednak umowa zostanie zawarta, do osób wskazanych przez Pracodawcę automatycznie po zawarciu tej umowy wysłane zostają maile ze spersonalizowanymi linkami do strony logowania PPK Serwis. Link nie ma ograniczenia czasowego i może zostać użyty w dowolnej chwili.

Spersonalizowany link kieruje do strony, na której administrator Pracodawcy może zamówić dostęp do serwisu. Administrator otrzyma drugi link, ograniczony czasowo do 24 godzin, który pozwoli na ustanowienie hasła.

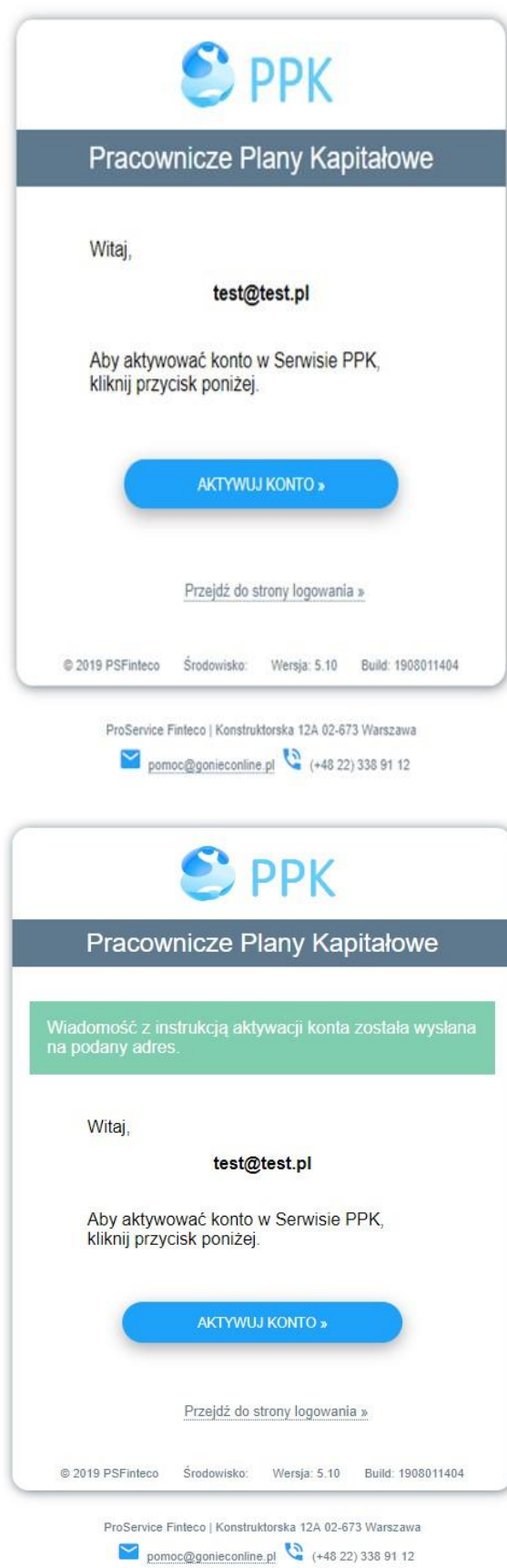

**Hasło powinno składać się z 8 znaków** w tym 1 znak specjalny, 1 wielka litera i 1 cyfra. Wymagania dot. hasła są parametryzowalne per serwis.

Loginem do konta jest przekazany adres email administratora Pracodawcy. Maile podawane przy rejestracji powinny być mailami personalnymi innymi dla każdego administratora.

**Nadane hasło ważne jest przez 30 kolejnych dni.**

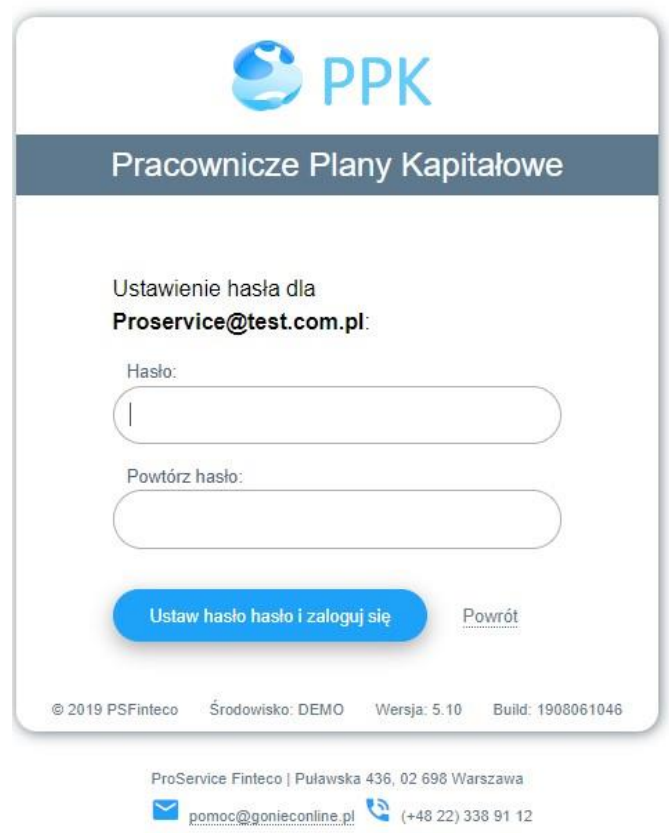

W przypadku gdy zbliża się termin zmiany hasła, po zalogowaniu do aplikacji system sam wymusza na administratorze zmianę. Jeśli hasło wygaśnie, administrator Pracodawcy przy logowaniu otrzyma informację o niepoprawnych danych do logowania. W takim przypadku będzie mógł wykorzystać opcję odzyskiwania hasła poprzez link na stronie logowania: **"Zapomniałem hasła"**.

Zdefiniowane hasło powinno być odpowiednio chronione i nie może być przekazywane osobom trzecim. **Za ochronę hasła odpowiedzialny jest Użytkownik.**

#### **Jeden administrator obsługujący wiele podmiotów**

W przypadku administratorów obsługujących więcej niż jednego Pracodawcę, aplikacja umożliwia grupowanie podmiotów na jednym loginie, a następnie po zalogowaniu przełączenie kontekstu firmy. Ważnym aspektem tej funkcjonalności jest zgłoszenie administratora Pracodawcy na tym samym loginie (adres e-mail) do każdej umowy o zarządzanie, którą ma w przyszłości obsługiwać.

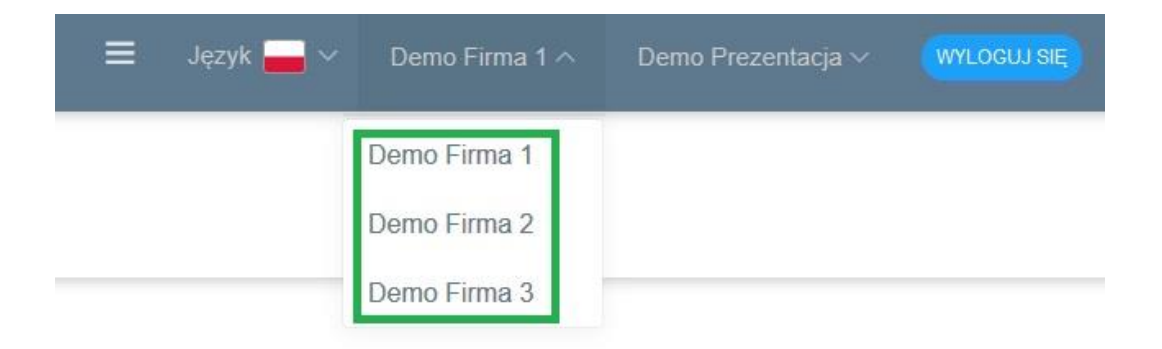

## <span id="page-7-0"></span>**2.2. Logowanie podstawowe i odzyskiwanie hasła**

Logowanie do serwisu odbywa się poprzez prawidłowe podanie loginu oraz hasła, przypisanego do adresu mailowego użytkownika**. W przypadku 6-krotnego (parametr globalny dla wszystkich serwisów), błędnego wprowadzenia hasła, dostęp do serwisu zostanie zablokowany a konto dezaktywowane.** W celu ponownej aktywacji konta należy skontaktować się z infolinią [pomoc](mailto:pomoc-ppk@psfinteco.pl)[ppk@psfinteco.pl](mailto:pomoc-ppk@psfinteco.pl) lub zadzwonić na numer 22 355 46 66. W celu odzyskania hasła należy ustanowić nowe hasło przy pomocy opcji **"Zapomniałem hasła". W przypadku dezaktywacji konta, administrator nie ma możliwości odzyskania hasła.**

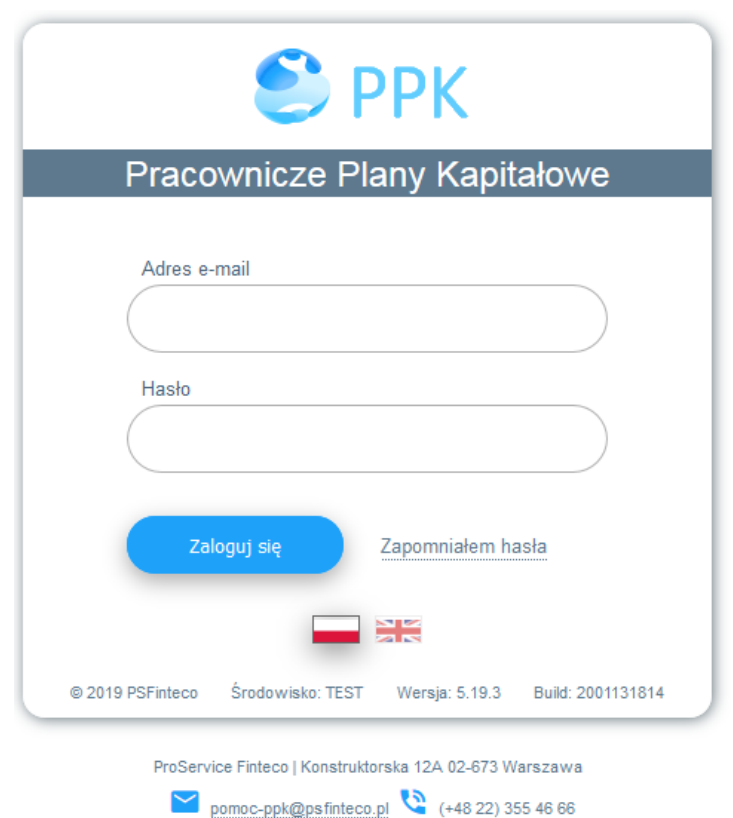

W przypadku wybrania opcji "Zapomniałem hasła" aplikacja poprosi o wprowadzenie loginu będącego jednocześnie zarejestrowanym w systemie kontaktowym adresem e-mail administratora. W zależności od uruchomionego parametru konieczne może być również uzupełnienie mechanizmu reCaptcha, o czym użytkownik zostanie poinformowany odpowiednim komunikatem po uzupełnieniu adresu e-mail przy próbie przejścia dalej.

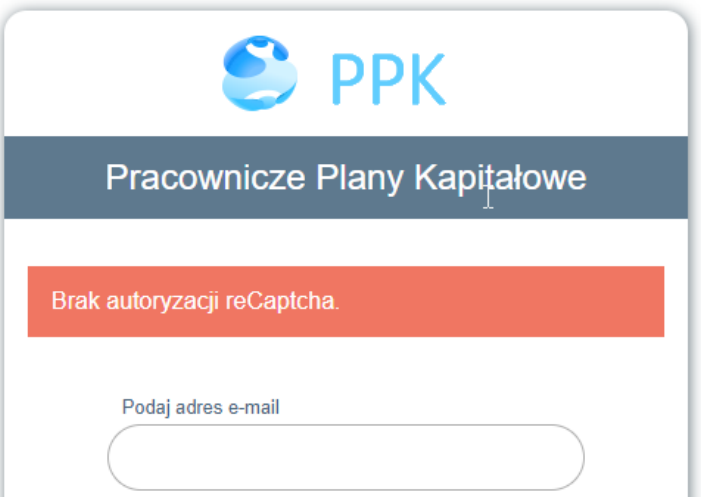

Jeżeli reCaptcha nie jest uruchomiona, poniższy ekran nie podlega walidacji pod kątem potencjalnych nadużyć w kwestii automatycznego wywoływania resetów hasła przez różnego rodzaju boty.

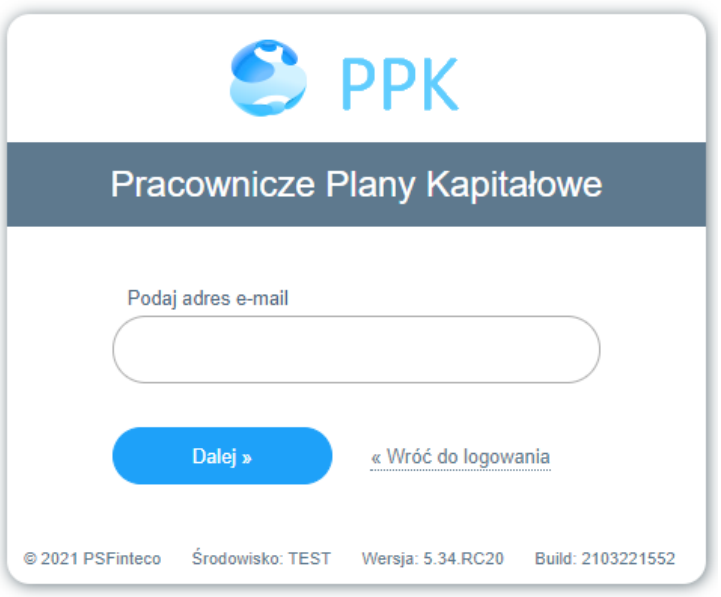

Po zweryfikowaniu,że wskazany adres mailowy figuruje w systemie jako przypisany do administratora, system wysyła mail z linkiem do resetu hasła. Po wejściu w link administrator zostanie przekierowany na stronę do resetu hasła. Po resecie administrator zostanie przekierowany na stronę logowania.

W przypadku wielokrotnej próby wysyłki maila do odzyskiwania hasła system po 10 próbie wyświetli komunikat: "Wykorzystałeś maksymalną ilość prób odzyskania hasła. Prosimy spróbuj ponownie za godzinę." i zablokuje na godzinę możliwość wysyłki kolejnej wiadomości. Po upływie godziny ponownie możliwe będzie podjęcie próby odzyskania hasła.

## <span id="page-8-0"></span>**2.3. Zaawansowane odzyskiwanie hasła**

#### (funkcjonalność parametryzowalna per serwis)

Funkcjonalność pozwala na samodzielne odblokowania konta administratora PPKS. W tym celu

wykorzystywany jest adres e-mail administratora oraz podany przez niego nr telefonu. Nie zmieniamy zasadniczego procesu odzyskiwania hasła (wciąż nie informujemy użytkownika, że konto zostało zablokowane).

Po uruchomieniu funkcjonalności (tylko gdy użytkownik ma zablokowane konto):

1. Użytkownik przechodzi na stronę odblokowywania hasła -> link "Zapomniałem hasła" na stronie logowania (jak poniżej)

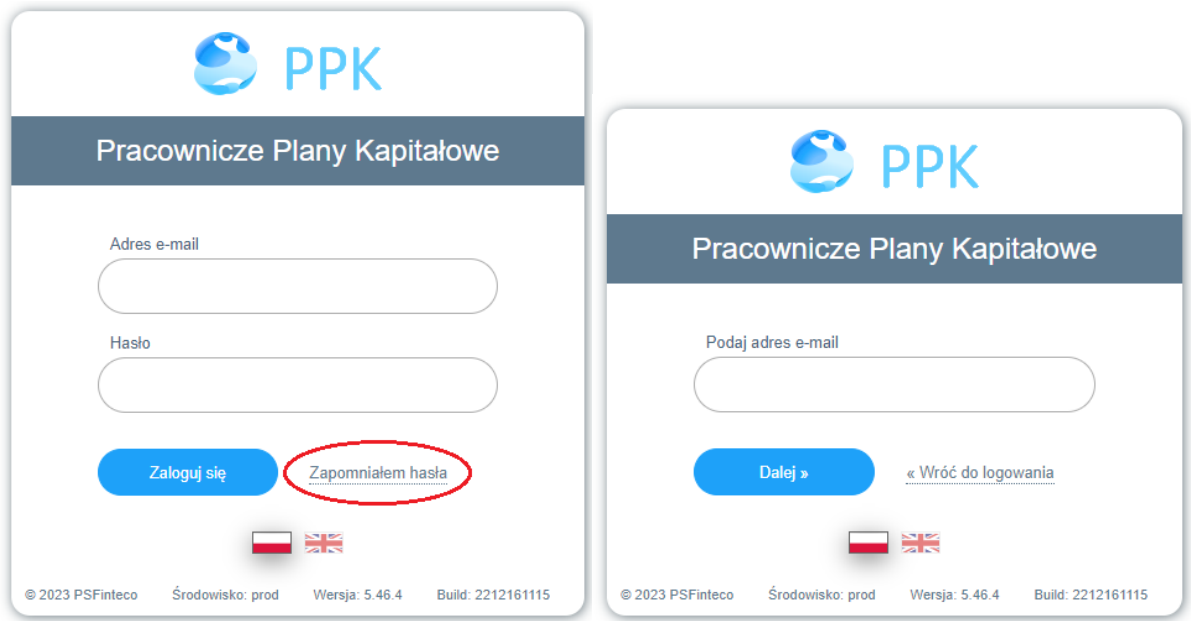

- 2. Jeżeli system na podstawie wskazanego adresu e-mail (i opcjonalnie uruchomionego mechanizmu reCaptcha) stwierdzi, że użytkownik ma zablokowane konto, a chce odzyskać hasło, wówczas na podany przez niego nr telefonu (w przypadku braku numeru obowiązuje proces opisany w punkcie "2.2. Logowanie podstawowe i odzyskiwanie hasła" powyżej) zostanie przesłany jednorazowy kod sms.
- 3. PPKS wyświetli formularz do wprowadzenia kodu:

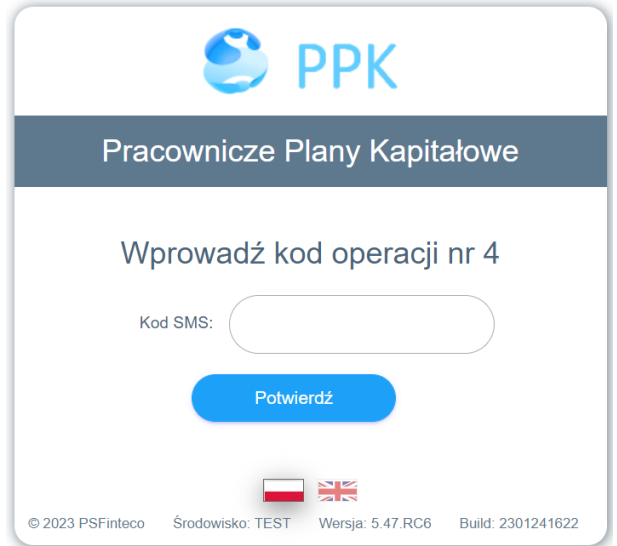

- 4. Trzy błędne próby (element parametryzowalny w zakresie 1-10) wprowadzenia spowodują zablokowanie możliwości przypomnienia hasła z wykorzystaniem kodu SMS do końca dnia. Kolejnego dnia limit prób jest ponownie do wykorzystania. Istnieje również możliwość zresetowania ilości kodów sms w danym dniu za pośrednictwem infolinii. Jeżeli użytkownik posiada konta w kilku TFI, pod uwagę brany jest najbardziej restrykcyjny limit.
- 5. Prawidłowe wprowadzenie kodu SMS spowoduje wysyłkę maila z linkiem do resetu hasła. Dalej proces wygląda identycznie jak w punkcie "2.2. Logowanie podstawowe i odzyskiwanie hasła" powyżej.
- 6. Wszystkie operacje: nieprawidłowe kody sms, przekroczenie limitu prób, wysyłka maila z linkiem do resetu, zmiana hasła zostają odnotowane w historii użytkownika.

## **Historia**

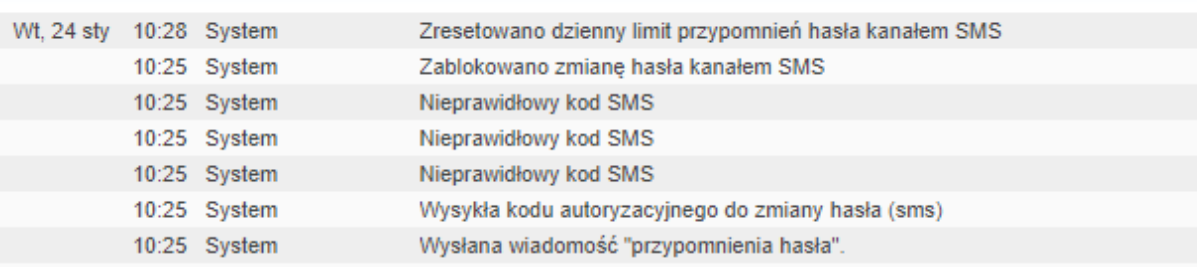

#### <span id="page-10-0"></span>**2.4. Logowanie dwuskładnikowe – 2FA**

<span id="page-10-1"></span>(funkcjonalność parametryzowalna per serwis)

#### **2.4.1. Pierwsze logowanie po uruchomieniu funkcji 2FA**

1. Po aktywacji 2FA, przy próbie zalogowania do PPK (po poprawnym wprowadzeniu nazwy użytkownika i hasła) system przekieruje użytkownika do strony aktywacji 2FA (o ile składnik nie był jeszcze aktywowany).

# Drugi składnik autoryzacji

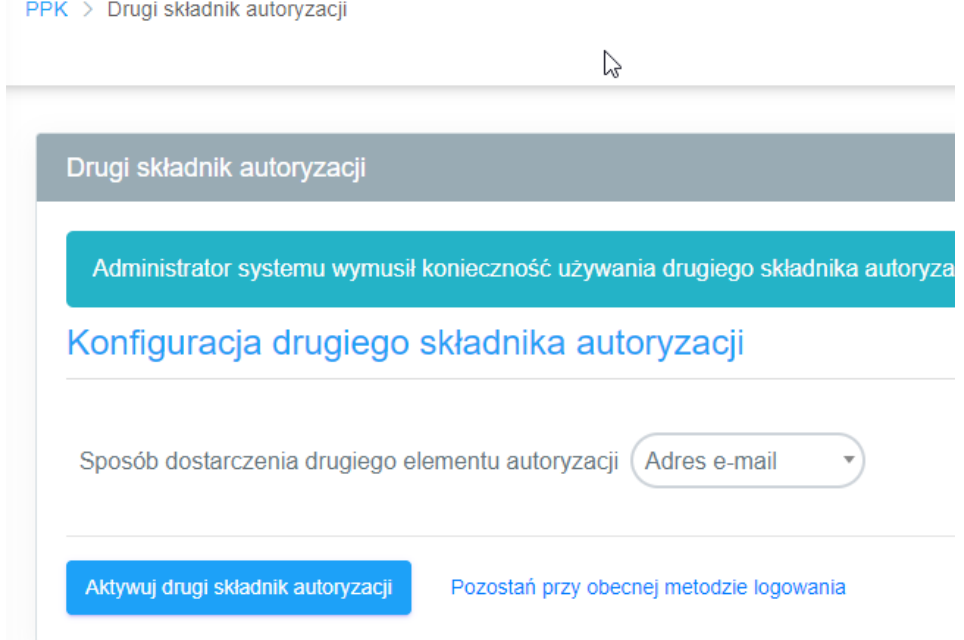

2. Aby aktywować 2FA, należy wybrać, czy drugim składnikiem autoryzacji ma być kod sms czy też kod przekazywany na e-mail administratora. W przypadku wybrania nr telefonu pojawi się okno z możliwością jego zmiany lub wprowadzenia, jeżeli nie został podany podczas rejestracji administratora. Uwaga – system przyjmuje tylko 9 cyfr, a wprowadzony nr musi pozwalać na odbieranie sms. Po kliknięciu "Aktywuj drugi składnik autoryzacji" system przekieruje użytkownika do okna weryfikacji 2FA, gdzie będzie musiał podać otrzymany na adres e-mail kod autoryzacyjny. Bez różnicy na wskazany drugi składnik autoryzacji pierwszy kod zawsze przychodzi na zarejestrowany adres e-mail administratora. Jeżeli nie przekroczono terminu wymuszenia 2FA (data wskazywana przez TFI) można pominąć aktywację i przejść do serwisu za pomocą linku "Pozostań przy obecnej metodzie logowania"

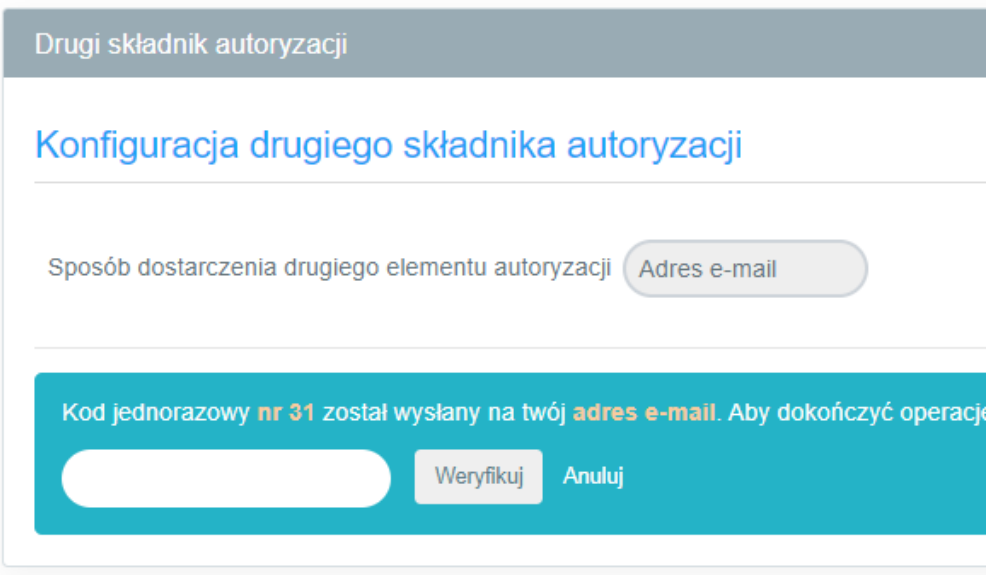

#### **2.4.2. Kolejne logowanie po uruchomieniu funkcji 2FA**

<span id="page-12-0"></span>1. Po aktywacji 2FA przy próbie zalogowania do serwisu PPK pojawi się okno weryfikacji drugiego składnika autoryzacji.

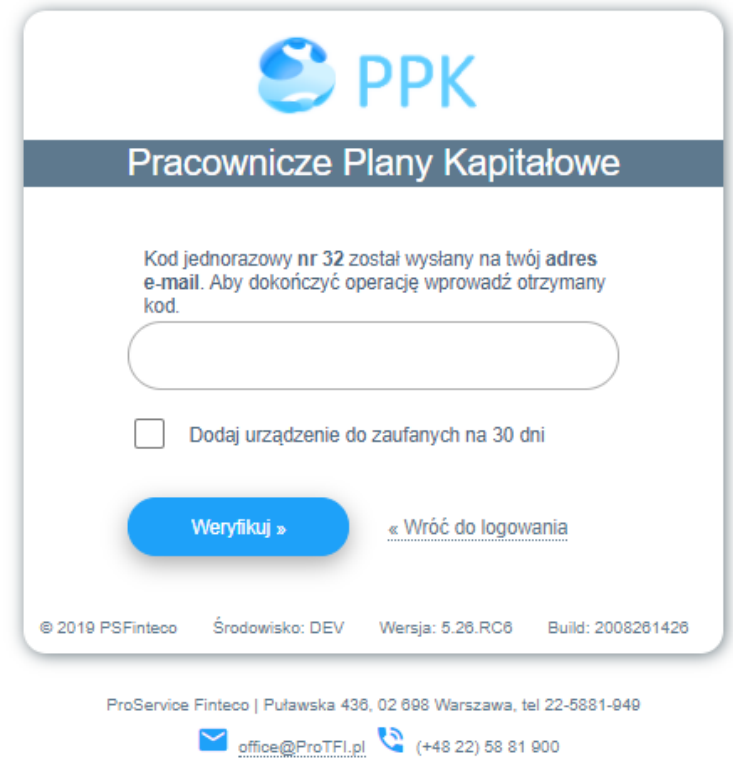

- 2. Użytkownik może dodać urządzenie do zaufanych na 30 dni zaznaczając checkbox poniżej pola na wprowadzenie kodu, wówczas drugi składnik autoryzacji będzie wymagany ponownie po upływie 30 dni.
- 3. Po wprowadzeniu prawidłowego loginu, hasła oraz kodu jednorazowego użytkownik jest logowany do serwisu.
- 4. Będą zalogowanym przy zmianie UoZ systemsprawdza, czy na danym UoZ funkcjonuje 2FA. W przypadku przełączenia się na UoZ wymagający takiej autoryzacji, system wyświetli okno do weryfikacji kodu jednorazowego.

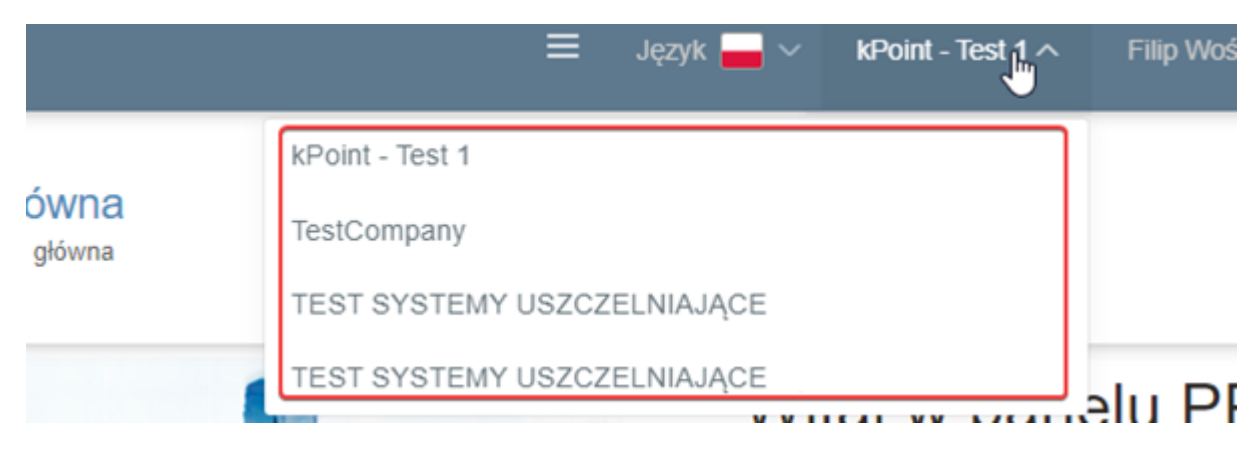

5. W przypadku problemów z 2FA np., nie otrzymaniem kodu sms, kontaktując się z infolinią lub poprzez dane wskazane w stopce strony istnieje możliwość resetu 2FA per każdy administrator pracodawcy.

## **2.4.3. Zmiana składników autoryzacji 2FA**

<span id="page-13-0"></span>1. Aby zmienić 2FA należy po zalogowaniu do serwisu PPK przejść do zakładki "Drugi składnik autoryzacji" z poziomu górnego menu.

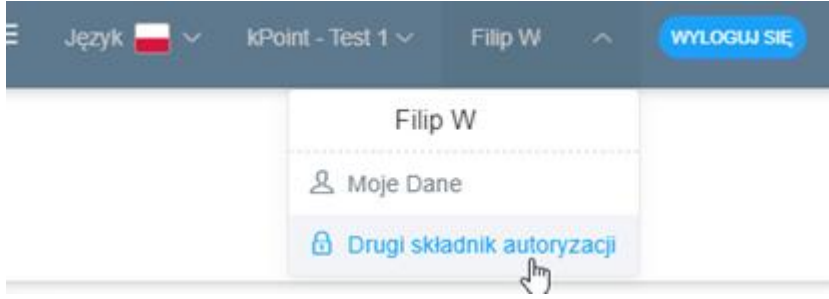

2. Kliknąć LPM na linku "zmień", po prawej stronie domyślnej metody autoryzacji 2FA

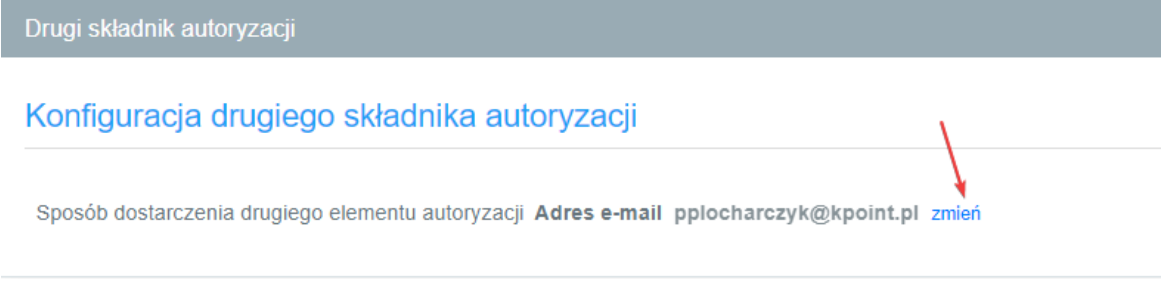

3. Następnie wybrać sposób dostarczenia drugiego składnika autoryzacji z listy i wcisnąć przycisk "Zmień drugi składnik autoryzacji".

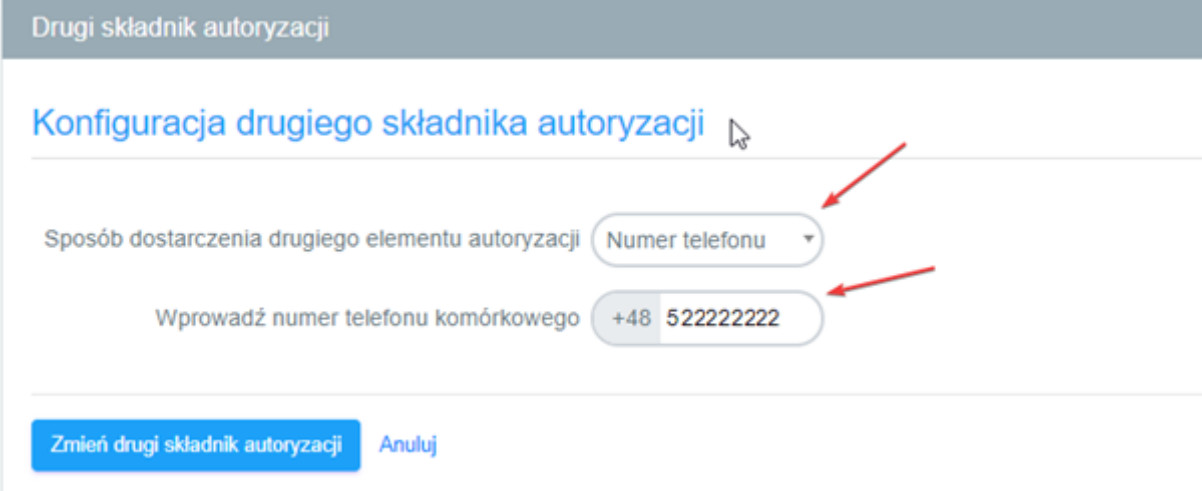

4. Dalsze postępowanie jest analogiczne, jak w przypadku aktywacji 2FA. Przy zmianie składnika system prześle kod ostatnio skonfigurowanym kanałem.

# <span id="page-14-0"></span>3. Panel Pracodawcy

Aplikacja PPK Serwis składa się z kilku sekcji umożliwiających w pełni zarządzanie oraz rozliczanie uczestników PPK. Każda z sekcji posiada prosty i przejrzysty układ, co usprawnia jej obsługę.

# <span id="page-14-1"></span>4. Pracownicy

Sekcja **Pracownicy** jest jedną z dwóch najważniejszych części systemu. Poprzez tę sekcję administrator może zgłosić do programu PPK Pracowników, zarządzać ich danymi oraz składanymi wnioskami. W tej sekcji odbywa się zasadnicza część obsługi Uczestników PPK przed założeniem umowy o prowadzenie. W przypadku Pracowników, dla których zostały założone umowy o prowadzenie, zmiany wprowadzone w sekcji pracownicy nie powodują zmian w umowie. Zmiany do umowy powinny być wprowadzone poprzez sekcję Dyspozycje.

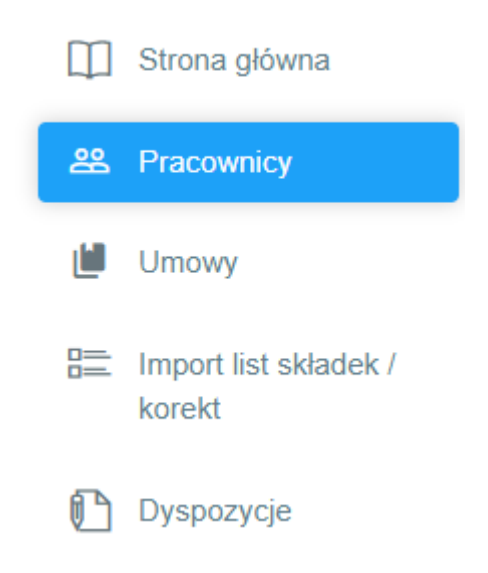

## <span id="page-14-2"></span>**4.1. Lista Pracowników**

W celu zgłoszenia listy Pracowników Pracodawca powinien przygotować odpowiedni plik, który umożliwi wczytanie danych Pracowników do systemu. Aplikacja została dostosowana do wczytywania plików zgodnych z wytycznymi opracowanymi przez Grupę Roboczą przy PFR (współpraca Instytucji Finansowych, dostawców oprogramowania typu ERP oraz Agentów Transferowych).

Aplikacja obsługuje pliki w formatach: xml, xlsx, xls, csv, txt, ppk. Formaty plików mogą z powodów technicznych lub prawnych ulegać z czasem zmianom. Aktualna specyfikacja plików jest dostępna w dolnej prawej części ekranu importu listy Pracowników.

Uwaga – zakładka pracownicy zasilana jest danymi tylko z wczytanych plików. Pracownicy dodani poprzez API nigdy się w niej nie pojawią. Należy ją traktować jako bufor dla wczytywanych list pracowników.

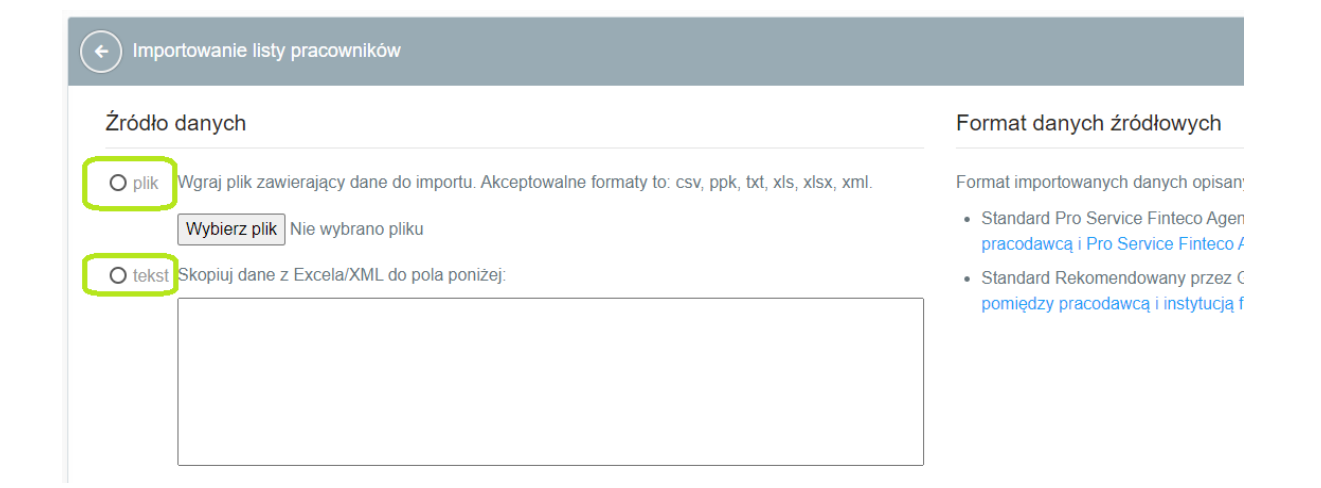

System umożliwia również skopiowanie komórek arkusza Excel lub pliku xml. Podobnie jak w przypadku importu pliku, aby proces przebiegł prawidłowo, skopiowane dane powinny spełniać wymogi określone w dokumencie "Zakres i format komunikacji elektronicznej pomiędzy Pracodawcą i instytucją finansową w obszarze PPK".

Szczegółowe informacje na temat wymagalności pól w plikach importowanych do PPK Serwis oraz przyjmowanych długością opisuje specyfikacja Standard ProService Finteco załączona w PPK Serwis.

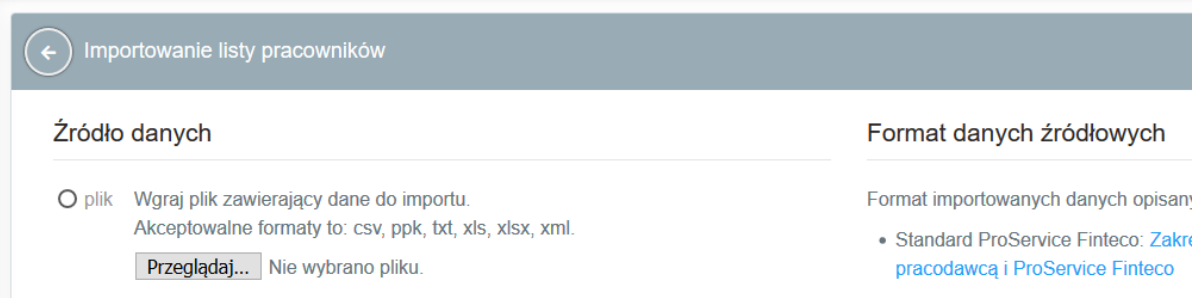

#### <span id="page-15-0"></span>**4.2. Dane Pracownika**

#### **4.2.1. Obsługa plikowa – import danych**

<span id="page-15-1"></span>Wprowadzone do systemu dane podlegają weryfikacji pod kątem kompletności danych obowiązkowych do prawidłowego założenia Umowy o Prowadzenie (UoP) oraz rozliczenia przyszłych składek.

Po wczytaniu pliku w systemie zostaje utworzona lista z wyszczególnionym każdym Pracownikiem i statusem UoP.

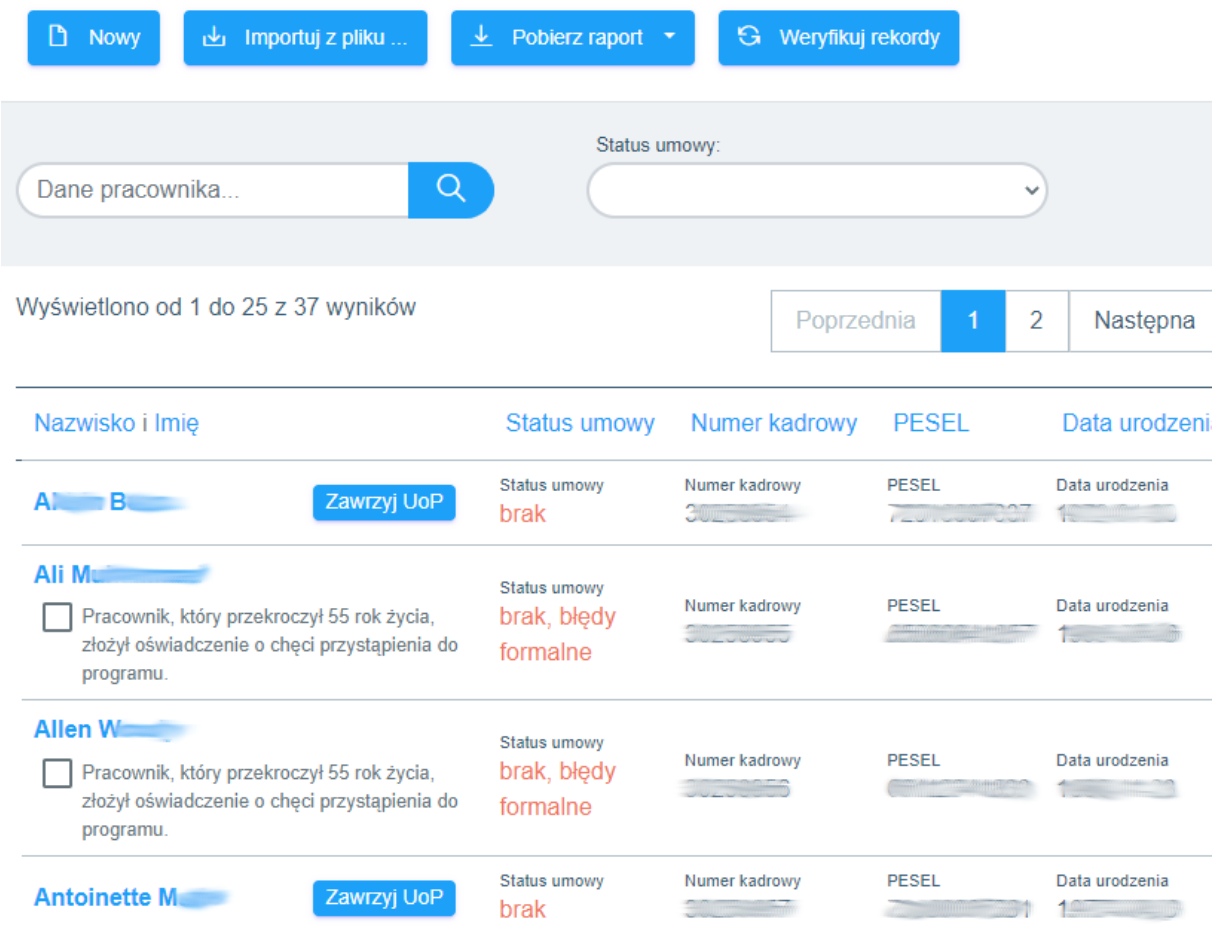

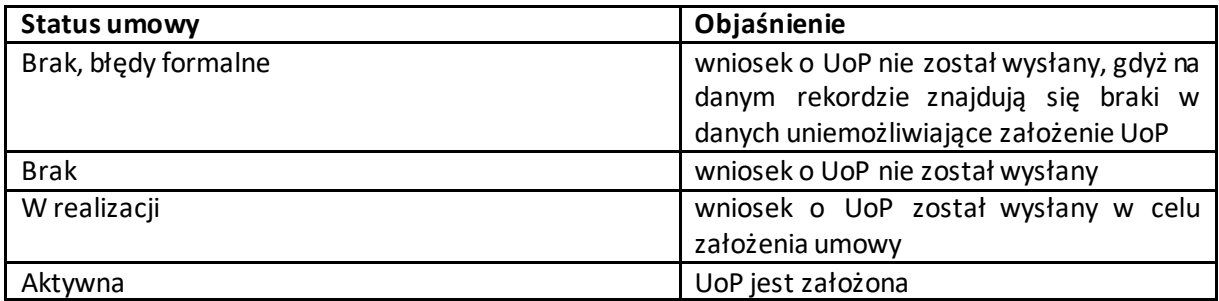

Błędy formalne mogą wynikać z nieprzekazania danych we wszystkich obowiązkowych polach lub z błędów w formacie poszczególnych danych.

Klikając w rekord Listy Pracowników o statusie "Brak, błędy formalne" Administrator w górnej części ekranu widzi dokładny opis błędów na rekordzie:

Szczegóły pracownika

# **Status Umowy o Prowadzenie**

Brak Umowy. Dane Zawierają Błędy Formalne Uniemożliwiające Zawarcie UoP.

**Blędy formalne:** 

4 10.25 [Adres stały - kod pocztowy]: wymagana wartość pola !

4 10.25 [Adres staly - kod pocztowy]: niepoprawny format. Wymagany format to {99-999} !

Dane osobowe

Poniżej Użytkownik może przeglądać, uzupełniać brakujące dane lub je korygować.

Szczegóły pracownika

# **Status Umowy o Prowadzenie**

Umowa gotowa do zawarcia

Zawrzyj UoP

#### Dane osobowe

# Dane identyfikacyjne

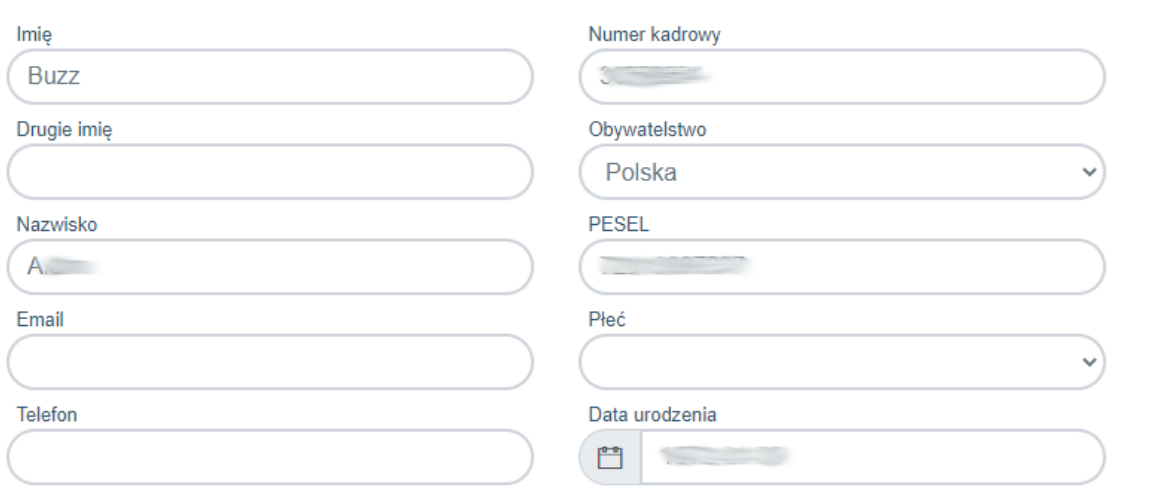

W dnju zakosanja Hezactnika do Hmowy o Prowadzanja

UWAGA: Ponieważ dane do PPK Serwis importowane są plikiem generowanym z systemu kadrowopłacowego, eliminacja błędu na poziomie PPK Service jest możliwa (w sposób opisany powyżej), jednak zalecamy dokonanie korekty bezpośrednio w systemie kadrowo-płacowym tj. źródle pochodzenia pliku.

Dokonanie ponownego importu skorygowanego pliku spowoduje nadpisanie najnowszych danych - aplikacja identyfikuje rekordy "per PESEL" / "per data urodzenia + nr dokumentu tożsamości" i łączy dane istniejące w systemie z nowymi danymi.

WAŻNE: nadpisanie pliku nie skutkuje usuwaniem rekordów nieujętych importowanym plikiem. Nadpisywanie danych ma charakter wyłącznie "pozytywny". Nadpisywanie plików w systemie nie skutkuje zmianą danych w przypadku aktywnych, zawartych w przeszłości UoP -funkcja ta służy jedynie korygowaniu danych i Pracowników na etapie zawierania UoP. W toku uczestnictwa w PPK zmiana danych Pracownika zapisanych w UoP realizowana jest odrębnym procesem.

#### SZCZEGÓLNY TYP BŁĘDU: Weryfikacja wieku Uczestnika

Istotnym elementem PPK Serwis jest możliwość weryfikacji, czy wprowadzeni Pracownicy kwalifikują się do uczestnictwa pod względem wieku. System weryfikuje wiek Pracownika po numerze PESEL (lub dacie urodzenia w przypadku jego braku) i dla Pracownika w wieku 55 – 70 lat oznacza status umowy Pracownika iako "Brak, błędy formalne". W celu zawarcia Umowy system wymusza oznaczenie flagi, iż Pracownik złożył oświadczenie o przystąpieniu do PPK.

Obecnie fakt złożenia oświadczenia o chęci przystąpienia do PPK przez Pracowników w wieku 55-70 lat musi być zaznaczony dla każdego Pracownika odrębnie.

## SZCZEGÓLNY TYP BŁĘDU: Wymaganie PESEL

Jeżeli podczas rejestracji pracownika obywatelstwo wskazane zostanie jako "Polska", wówczas PPK Serwis będzie wymagała podania nr PESEL.

## SZCZEGÓLNY TYP BŁĘDU: Zależność "Daty zatrudnienia" i "Daty obowiązku"

Dodano walidację dla pól "Data zatrudnienia" i "Data obowiązku":

- "data zatrudnienia" musi być przynajmniej 15 lat większa od daty urodzenia (zakładając, że podano datę urodzenia). Jeżeli daty urodzenia nie podano, a podano "Datę zatrudnienia", pojawi się komunikat "Podając datę zatrudnienia musisz podać datę urodzenia."
- "data obowiązku" analogicznie jak wyżej
- jeżeli podano "datę zatrudnienia" i "datę obowiązku", wówczas "data obowiązku" musi być większa lub równa dacie zatrudnienia

#### SZCZEGÓLNY TYP BŁĘDU: Brak obsługi mDowodu

Zgodnie z decyzją PFR, która prowadzi ewidencję uczestników PPK, mDowód dla PPK nie jest obsługiwany. Oznacza to, że w PPKS dokument ten nie jest akceptowany i nie można go wprowadzić. Ewentualne próby skończą się informacją o błędnym typie dokumentu.

#### **4.2.2. Przeglądanie i korekta zaimportowanych danych -ułatwienia**

<span id="page-18-0"></span>Przeglądanie i korekta zaimportowanych danych ułatwiają funkcje pomocnicze:

#### a) Filtry statusu Umowy

Aplikacja ogranicza wyświetlane rekordy do listy rekordów z poniższych kategorii:

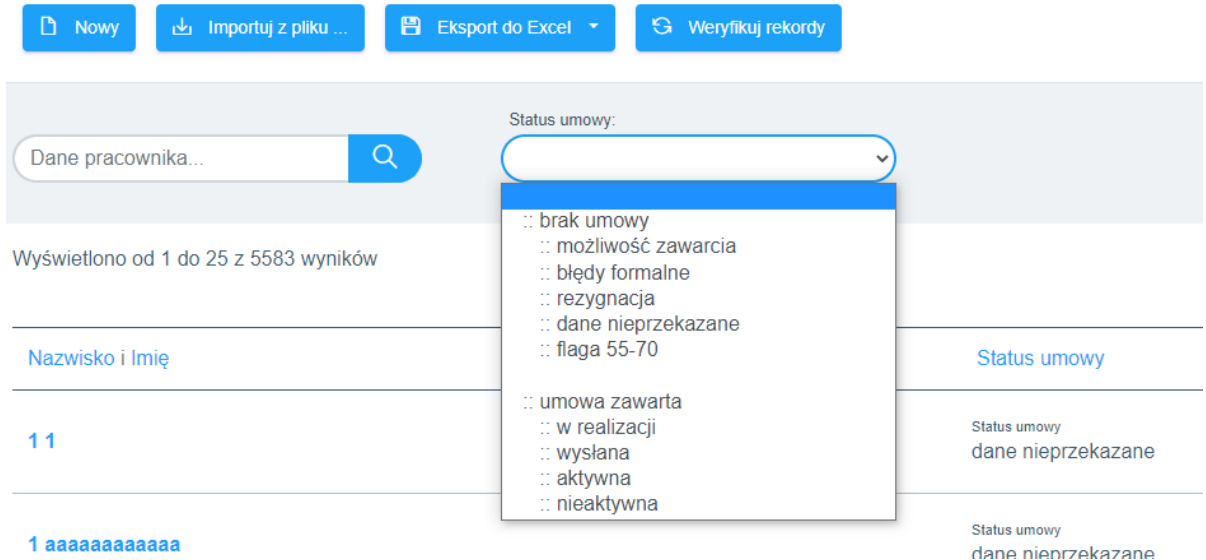

#### b) Wyszukaj

Poprzez wprowadzenie jednej z poniższych danych możliwe jest wyizolowanie pożądanego rekordu na liście: Nazwisko, PESEL, data urodzenia, identyfikator kadrowy

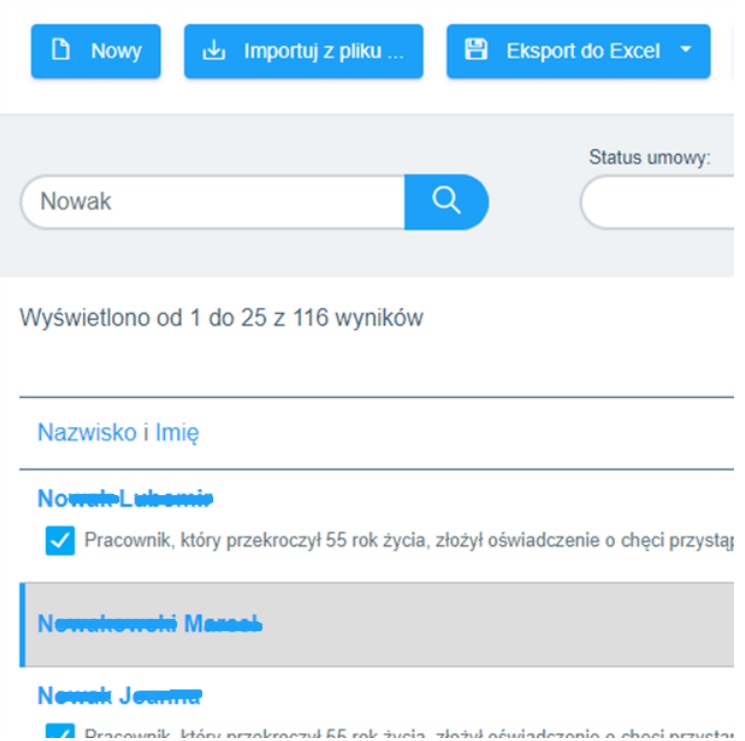

W zależności od potrzeb zarówno ogólną jak i przefiltrowaną/ograniczoną listę Pracowników można wyeksportować w postaci pliku csv lub xls. Funkcję tą można wykorzystać w celu:

- a) Zaraportowania błędnych rekordów wymagających korekty w systemie kadrowo-płacowym,
- b) Wygenerowania zestawienie nowowprowadzonych wniosków (w danym miesiącu) o zawarcie UoP,

c) Wygenerowania zestawienia aktywnych/nieaktywnych UoP.

Zaimportowanie listy Pracowników i skorygowanie (jeśli wymagane) danych w raportowanych błędnych rekordach nie jest tożsame z zawarciem UoP**.**

## **Nieodwracalne przekazanie transmisji danych z plików zaczytanych do aplikacji PPK Serwis, a w**  konsekwencji zawarcie UoP, następuje poprzez wybranie polecenia "Zawrzyj UoP".

#### **4.2.3. Zawieranie UoP**

<span id="page-20-0"></span>UoP można zawierać indywidualnie per Pracownik lub zbiorczo**.** 

a) W przypadku zawierania Umowy indywidualnie przycisk "Zawrzyj UoP" pojawia się przy imieniu i nazwisku Pracowniku na liście Pracowników:

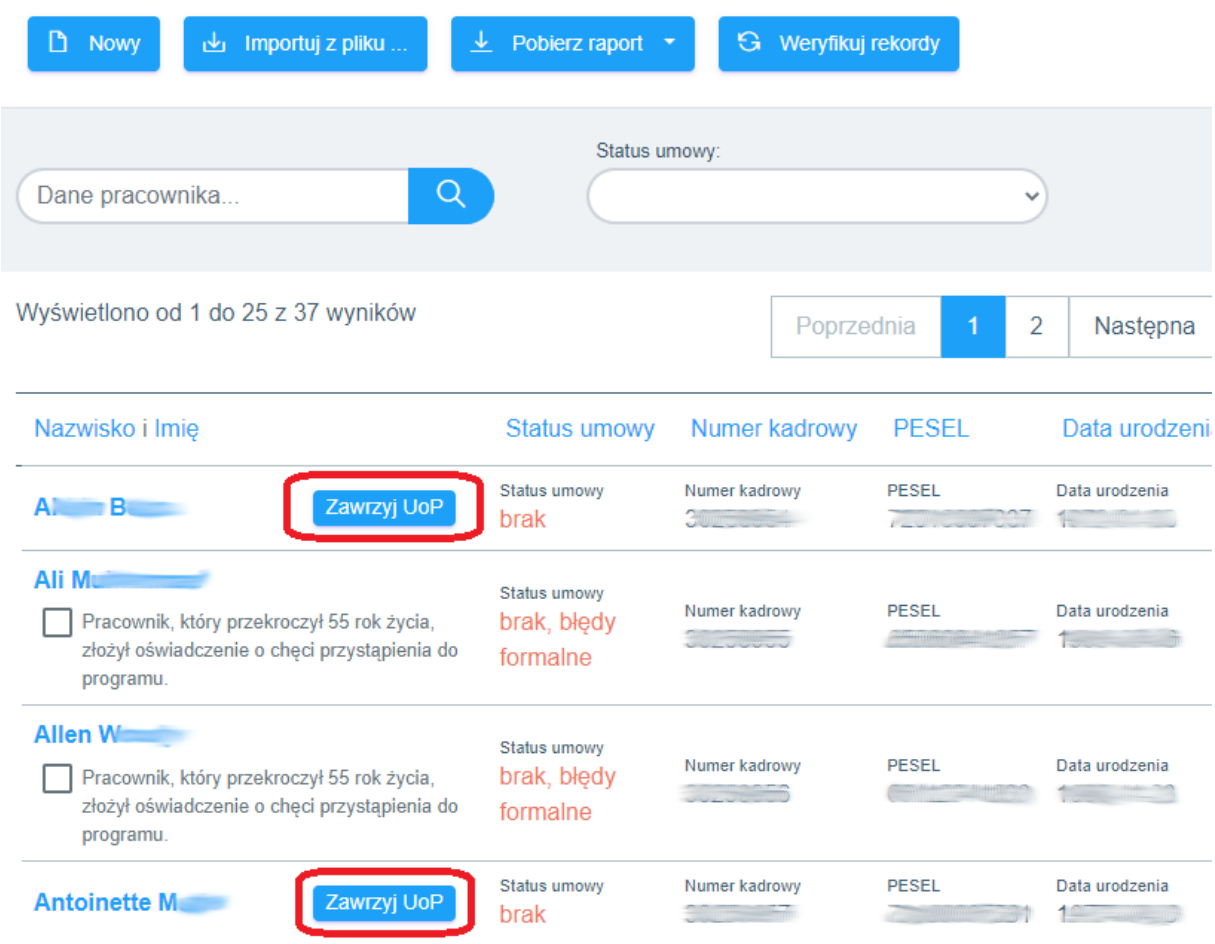

b) W przypadku chęci zawarcia UoPdla dużej grupy Pracowników można posłużyć się przyciskiem znajdującym się w prawym górnym rogu ekranu z Listą Pracowników:

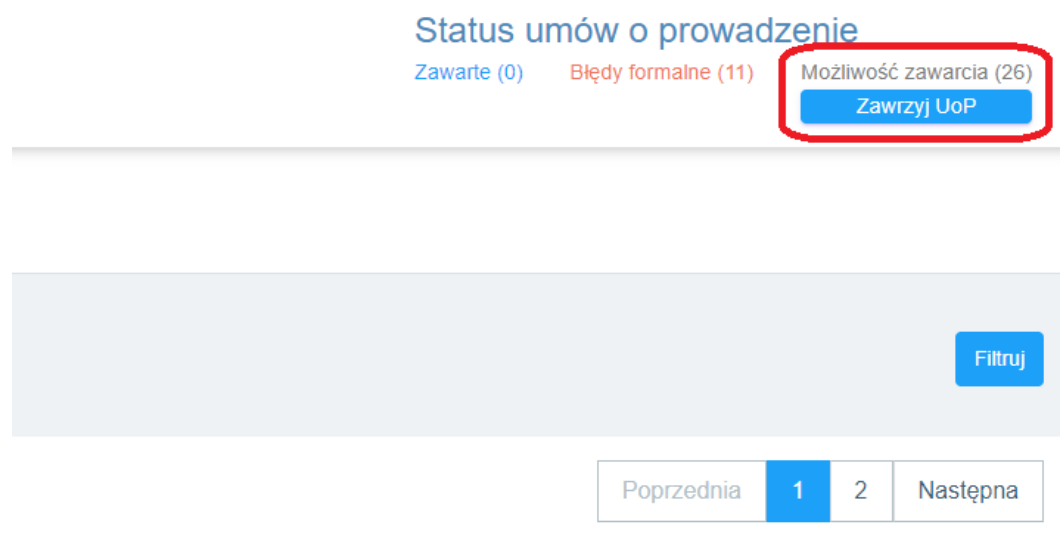

Import danych z pliku do PPK Serwis **nie obliguje użytkownika do podpisaniu umowy o prowadzenie w dniu importu pliku.** Możliwe jest dokonanie importu Listy Pracowników i ewentualnych korekt danych z wyprzedzeniem., a w planowanym dniu zawarcia UoP po zalogowaniu do aplikacji wystarczy kliknąć przycisk "Zawrzyj UoP".

Możliwe jest także skorzystanie z alternatywnego mechanizmu, uruchamianego parametrem na instancji PPK Serwis. Samo zawarcie UoP realizowane jest wciąż w efekcie kliknięcia przycisku "Zawrzyj UoP", przy czym w momencie jego kliknięcia pojawi się dodatkowe okno pozwalające na zdefiniowanie daty zawarcia UoP (jak poniżej). Dla wprowadzonej daty aplikacja dokona weryfikacji:

- czy wprowadzono datę zawarcia UoP
- czy wprowadzona data nie jest z przyszłości
- czy wprowadzona data nie jest wcześniejsza niż data zawarcia UoZ
- czy od daty zatrudnienia minęło minimum 14 dni

Jeżeli podczas przekazywania danych do system centralnego nie zostanie odnaleziona data zawarcia umowy, to jako datę zawarcia umowy aplikacja wstawi datę kliknięcia w przycisk "Zawrzyj UoP".

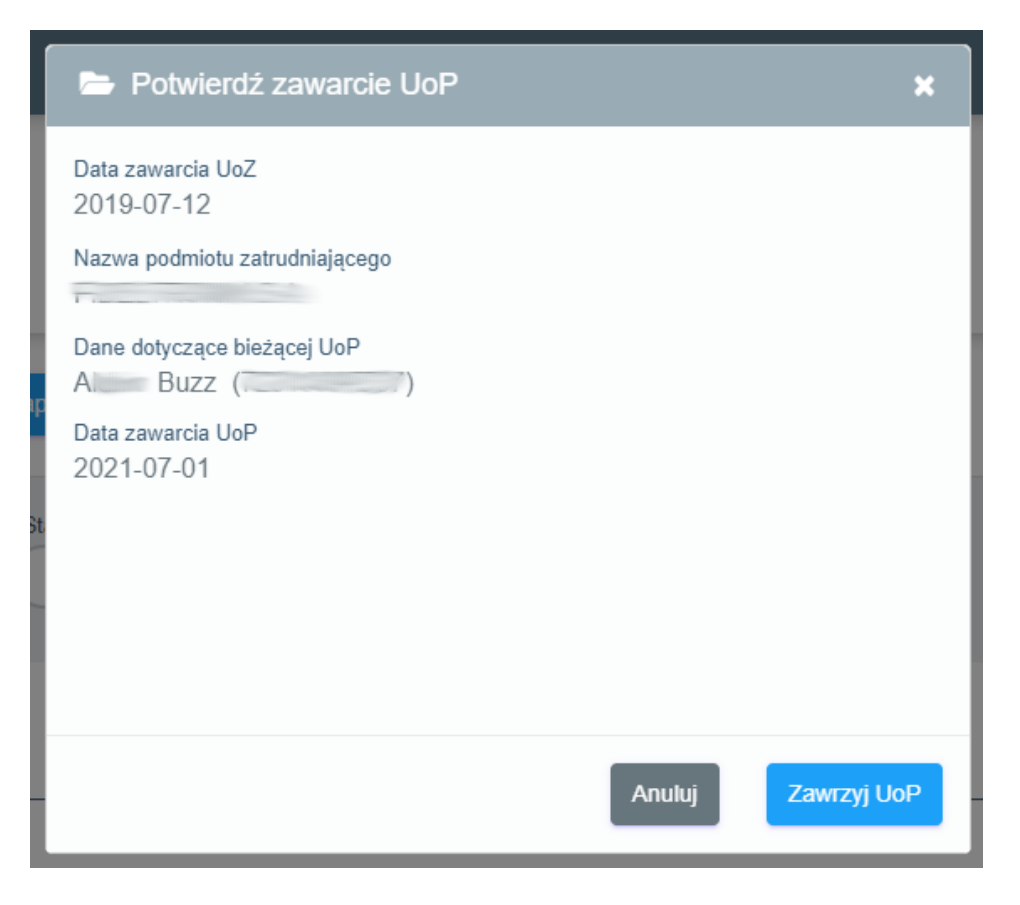

Ostatecznym potwierdzeniem zakończenia procesu zawarcia UoP jest zmiana statusu Umowy na Liście Pracowników z "W realizacji" na "Aktywna" (aktualizacja statusu następuje zazwyczaj w ciągu 24h od przekazania danych w dni robocze) oraz pojawienie się nowej/nowych pozycji w sekcji "Umowy". Datą zawarcia UoP jest data przekazania danych (kliknięcie przycisku "Zawrzyj UoP").

UWAGA: Jak wspomniano wcześniej nadpisanie kolejnego pliku z Listą Uczestników nie skutkuje usunięciem z systemu rekordów, które nie są obecne w importowanym pliku.

W praktyce oznacza to, że jeśli pomiędzy momentem, w którym Użytkownik dokonał importu Pracowników, a momentem, w którym ma nastąpić zawarcie UoP, Pracownik dostarczy do kadr deklarację o rezygnacji z dokonywania wpłat (Ustawa nie ogranicza w czasie możliwości składania tej dyspozycji), konieczne będzie ręczne usunięcie takiego rekordu z zaczytanej listy Pracowników naniesienie informacji o rezygnacji tylko w systemie kadrowo-płacowym, wygenerowanie pliku z systemu kadrowo-płacowego z pominięciem "rezygnującego" Pracownika i wczytanie takiego zaktualizowanego pliku do PPK Serwis nie spowoduje bowiem usunięcia wczytanego uprzednio rekordu oczekującego na zawarcie UoP.

Usunięcie rekordu możliwe jest z poziomu danych konkretnego Pracownika (dotarcie do rekordu jaki chcemy usunąć ułatwia opisana już funkcja "Wyszukaj").

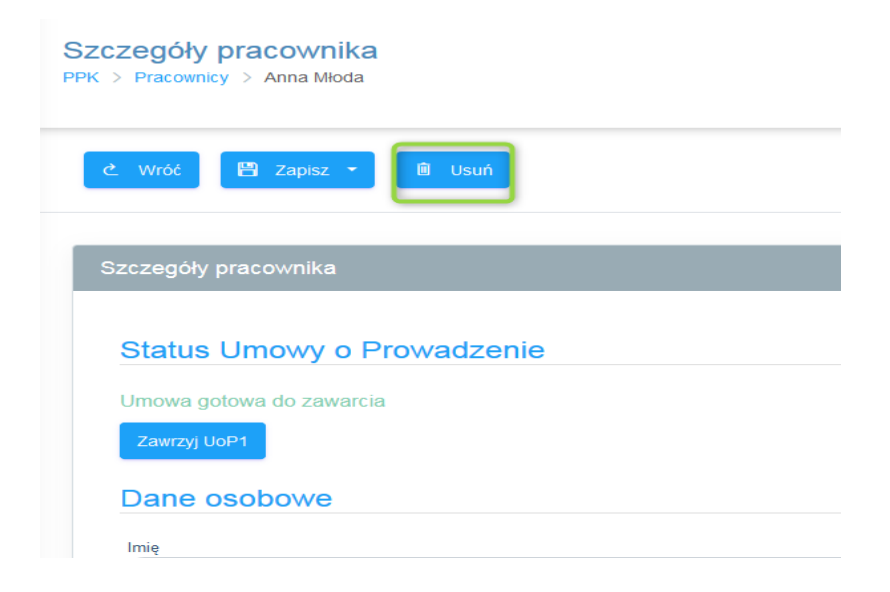

#### **4.2.4. Zawieranie anulowanych UoP**

<span id="page-23-0"></span>Jeżeli UoP zostało anulowane ze względu na błędne (zbyt wczesne) zgłoszenie pracownika, możliwe jest ich ponowne zgłoszenie bez konieczność uzupełniania danych pracownika od początku. Czynności tej można dokonać z dwóch miejsc:

a) z poziomu listy pracowników:

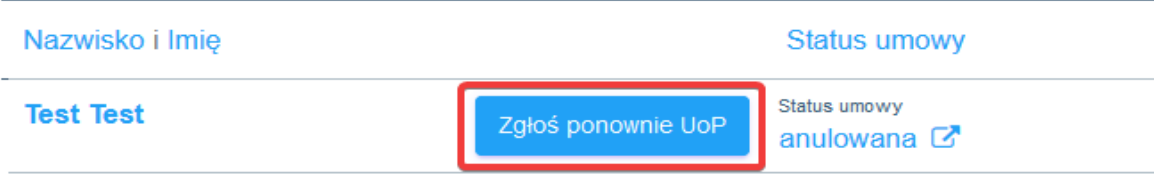

b) z poziomu szczegółów pracownika:

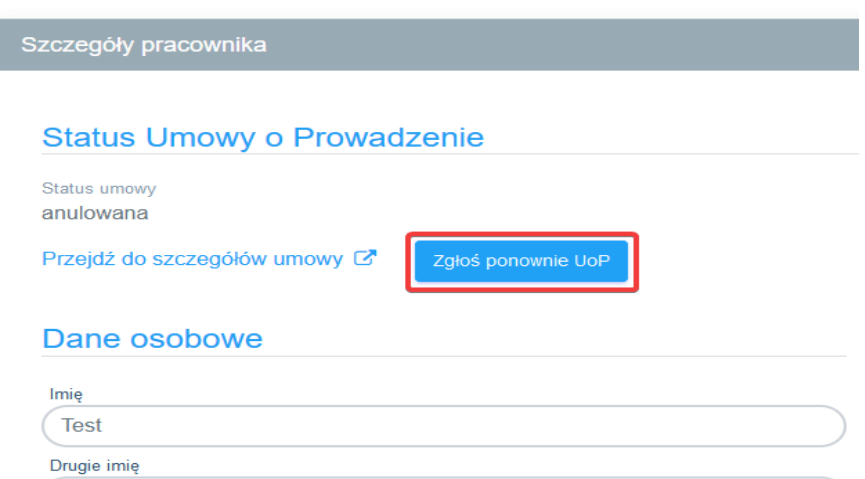

Przed ponownym wysłaniem UoP system zweryfikuje ponownie, czy wszystkie wymagane dane są uzupełnione i ewentualnie zgłosi informacje o brakach.

# <span id="page-24-0"></span>5. Umowy

## <span id="page-24-1"></span>**5.1. Zawarte umowy**

W przypadku Pracowników, dla których status UoP zostanie zmieniony na "aktywny", zostanie utworzony rekord w sekcji " Umowy". W sekcji tej znajduje się aktualna lista osób, dla których zawarta jest UoP.

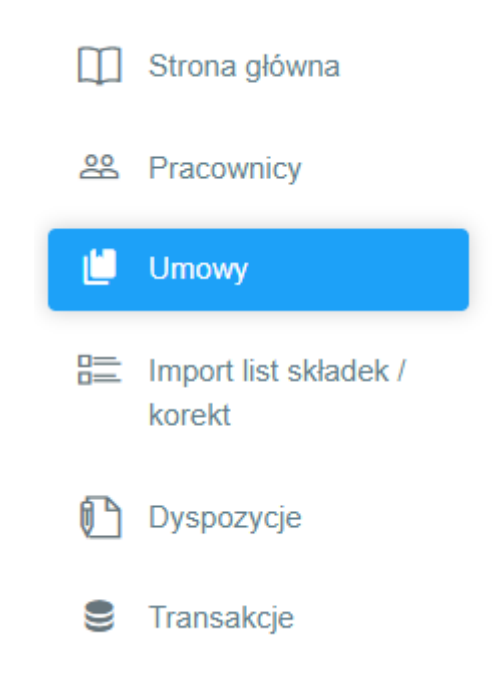

## Różnice pomiędzy sekcją "Pracownicy" a sekcją "Umowy":

- a) Liczba osób w sekcji "Pracownicy" może być różna od liczby osób w sekcji "Umowy" ponieważ w sekcji "Umowy" znajdują się wyłącznie Umowy o statusie aktywne/nieaktywne, podczas gdy w sekcji "Pracownicy" dodatkowo widoczne są rekordy wniosków o zawarcie UoP (w tym rekordy błędne), rekordy oczekujące na przekazanie do Funduszu i rekordy przekazane do Funduszu w toku aktywacji Umowy.
- b) Dane osób w sekcji "Pracownicy" mogą różnić się od danych osób w sekcji "Umowy", ponieważ w sekcji "Umowy" prezentowany jest wyłącznie aktualny stan danych Uczestnika wskazanych w UoP. Import Listy Pracowników w sekcji "Pracownicy" nie powoduje zmiany danych Uczestników w uprzednio zawartych umowach o prowadzenie i nie jest właściwą procedurą zmiany danych Uczestnika na UoP.

Na bazie ustaleń Grupy Roboczej zmiana danych identyfikacyjnych i zmiana danych kontaktowych to dwa dodatkowe, odrębne procesy obsługiwane plikami opisanymi w dokumencie Grupy Roboczej i dokumencie ProService Finteco lub na podstawie formatki w zakładce Umowy. Oba procesy zostały opisane poniżej.

c) W sekcji umowy dla szczególnych pracowników prezentowany jest numer Umowy o Prowadzenie nadany przez Agenta Transferowego, przez PFR oraz nr uczestnika PPK w PFR.

Nr rachunku PPK w Instytucji<br>Finansowej EPPK 005 U 0000049605

Nr rachunku PPK w PFR Umowa w trakcie procesowania w PFR...

Nr uczestnika PPK w PFR Umowa w trakcie procesowania w PFR...

d) Sekcja umożliwia wyszukanie umowy danego pracownika oraz filtrowanie wyświetlanych na ekranie umów w oparciu o dostępne kryteria, tj. status oraz zakres dat zawarcia umów.

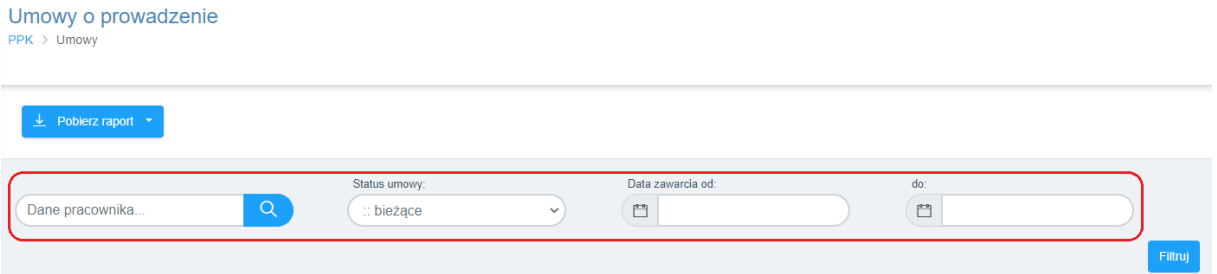

Sekcja pozwala także na pobranie raportu zawartych umów o prowadzenie, o ile taka funkcjonalność jest uruchomiona. Na eksportowane dane wpływ mają wybrane uprzednio filtry. Dane można wyeksportować do formatów Excel (.xls) oraz CSV.

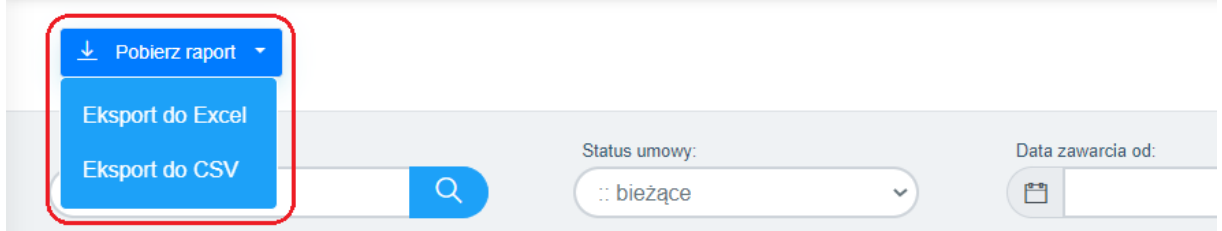

e) Po wejściu na poziom Pracownika na samym dole ekranu pojawia się dodatkowa kategoria danych: Historia, w której widoczne są wszystkie historyczne zmiany Umowy (np. zmiana wysokości wpłaty dodatkowej/podstawowej Pracownika i inne zmiany w Umowie).

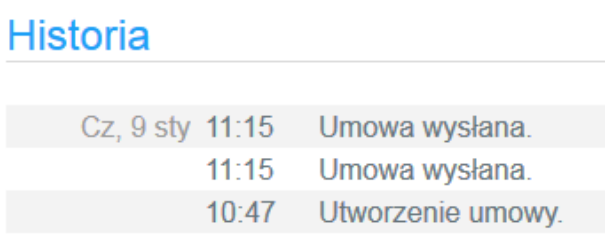

# <span id="page-25-0"></span>6. Listy składek

Realizacja obowiązku przekazywania wpłat w imieniu i na rzecz Pracowników wiąże się dla Pracodawcy z zaimportowaniem pliku listy składek do systemu PPK Serwis oraz przelewem środków na rachunek nabyć funduszu. Muszą zostać spełnione oba warunki, by doszło do rozliczenia wpłaty w terminie.

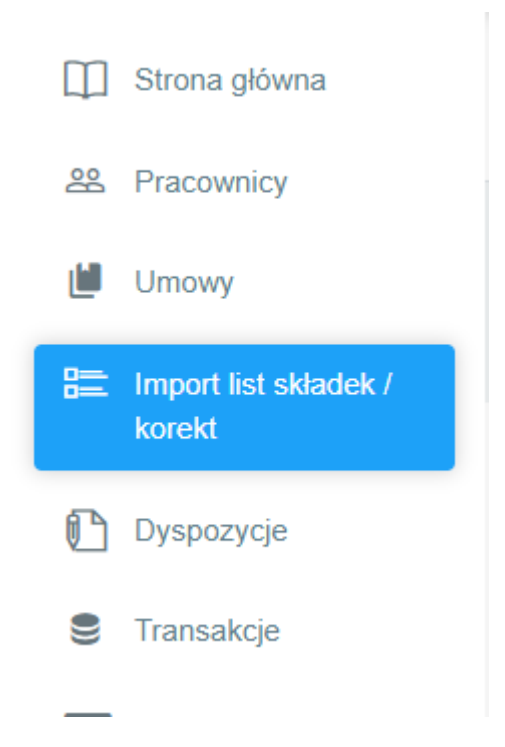

# <span id="page-26-0"></span>**6.1. Import listy składek**

Format pliku listy składek, jak i korekty listy składek, został opracowany na forum Grupy Roboczej przy PFR. Plik przygotowany zgodnie z wytycznymi Grupy powinien być zaczytany do systemu PPK Serwis. Aplikacja weryfikuje plik pod względem kompletności pól. Walidowany jest także okres składki z datą zawarcia UoP (nie jest możliwe przekazanie składki za okres wcześniejszy, niż wynikałoby to z daty zawarcia UoP).

UWAGA! W ramach jednego pliku można wykazać dane dotyczące wyłącznie jednego miesiąca – tego samego dla wszystkich uczestników. W przypadku wykrycia niejednolitego okresu w pliku pojawi się komunikat: "Wszystkie pozycje listy składek muszą dotyczyć tego samego okresu składkowego. Zweryfikuj plik i spróbuj ponownie.".

Widok list składek jest analogiczny do widoku ekranu z importem Listy Pracowników.

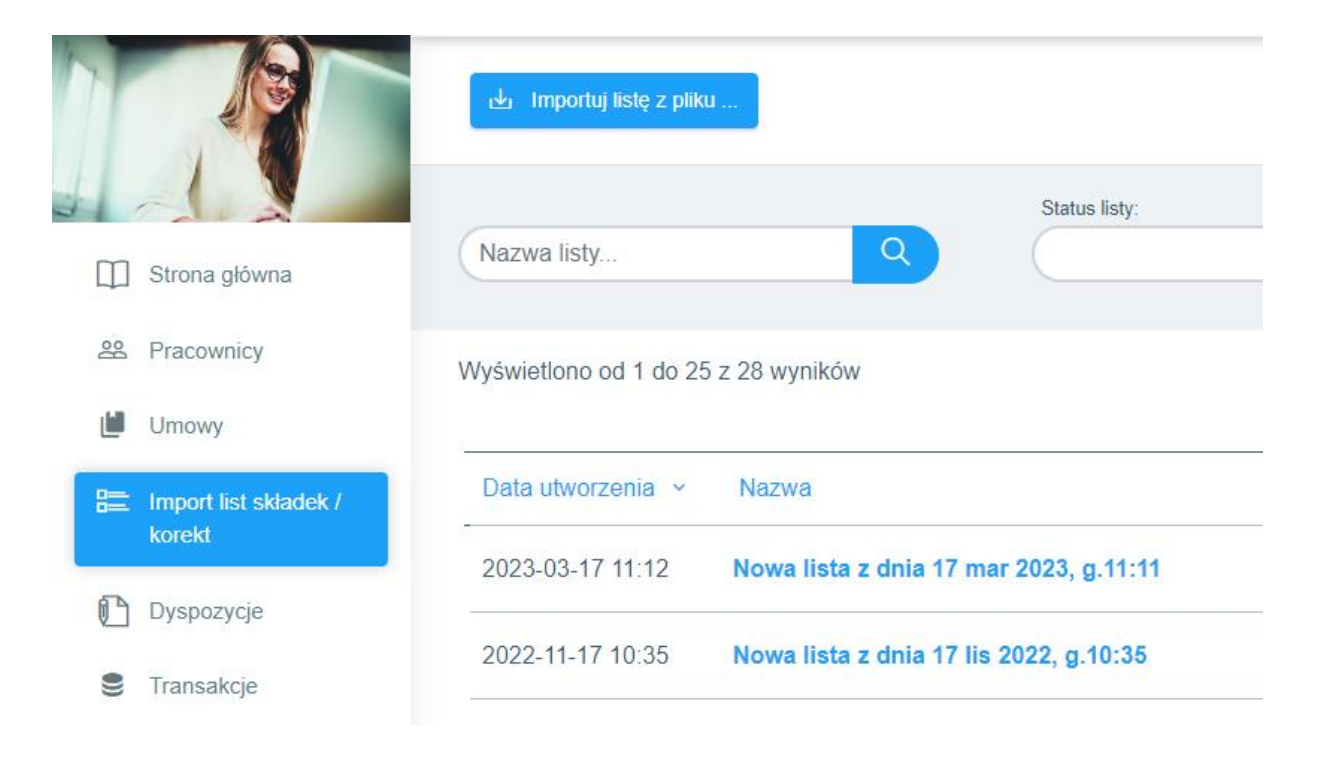

Składowe okna importu:

# Nazwa listy

Aplikacja nie przenosi nazwy pliku źródłowego wczytanego do Aplikacji, ale nadaje liście nową nazwę według schematu:

Nowa lista z dnia (dzień) (miesiąc nazwa krótka) (rok), g. (godzina xx:xx)

Administrator może jednak na tym etapie zmieniać nazwę pliku, jaką nadała mu aplikacja.

## Źródło danych

Aplikacja została dostosowana do wczytywania plików zgodnych z wytycznymi opracowanymi przez Grupę Roboczą przy PFR (współpraca Instytucji Finansowych, dostawców oprogramowania typu ERP oraz Agentów Transferowych).

Aplikacja obsługuje pliki w formatach: xml, xlsx, xls, csv, txt, ppk.

Formaty plików mogą z powodów technicznych lub prawnych ulegać z czasem zmianom. Aktualna specyfikacja plików jest dostępna w dolnej prawej części ekranu importu Listy Pracowników.

## Opcje importu

Aplikacja wgrywa każdy kolejny plik odrębnie, bez nadpisywania bądź zastępowania rekordów w dotychczas zaimportowanych plikach. Kolejne pliki zapisywane są chronologicznie i wyświetlane od najnowszych do najstarszych.

W przypadku zapisania dwóch plików pod tą samą nazwą identyfikacja jest możliwa wyłącznie na podstawie kolejności chronologicznej importu.

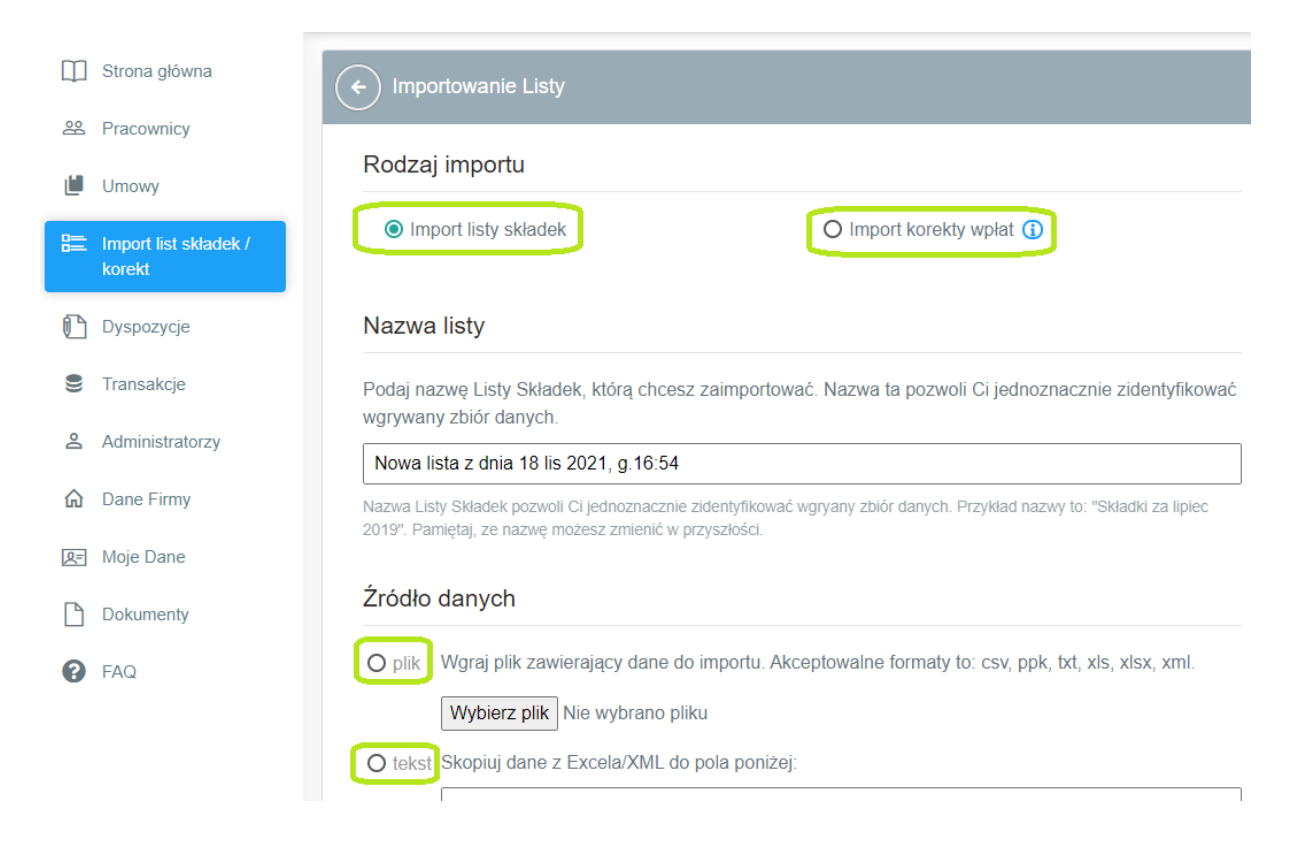

Aplikacja automatycznie nadaje nazwę nowej liście i umożliwia zmianę nazwy tak, aby odpowiednio dopasować nazwy do list. Przy wczytywaniu listy składek/korekty listy składek, system weryfikuje NIP i REGON (obsługiwane są długie i krótkie nr REGON) zapisane w pliku XML. W przypadku wykrycia niezgodności NIP-u lub REGON-u z danymi firmy zapisanymi w systemie, PPK Serwis wyświetli komunikat informujący o niezgodności danych firmy z danymi w liście składek.

#### Podglad danych do zaimportowania

Przejrzyj dane, aby upewnić się, że system poprawnie odczytał je z pliku. Poniżej wyświetlane jest kilkanaście pierwszych rekordów.

UWAGA: Numer NIP w importowanym pliku '4163398540' jest różny od numeru NIP '5116939986' w Umowie o Zarządzanie.

UWAGA: Numer REGON w importowanym pliku '852359342' jest różny od numeru REGON '574384869' w Umowie o Zarządzanie.

Walidowany jest także okres, za który przekazywana jest składka. PPK Serwis najpierw wyświetli komunikat: "Pamiętaj o weryfikacji okresu rozliczeniowego dla przekazywanej listy składek. W przypadku błędu korekta będzie utrudniona.". Jest to komunikat czysto informacyjny.

W drugiej kolejności PPK Serwis podczas wczytywania sprawdzi, czy względem pierwszego rekordu z listy składka za dany okres nie była już przekazana. Jeżeli weryfikacja da wynik pozytywny, czyli za dany okres lista była już przekazywana, serwis poprosi o potwierdzenie woli importu poprzez komunikat: "Lista składek dla okresu rozliczeniowego wskazanego w pliku była już przekazywana. Czy chcesz kontynuować?". Wybranie odpowiedzi "Nie" przerwie proces. Wybranie odpowiedzi "Tak" spowoduje przejście do ekranu podsumowania.

Kolejna walidacja dot. ilości rekordów oraz pustych rekordów składek w pliku Excel. PPKS w trakcie importu pliku weryfikuje, czy dany rekord nie jest pusty i jeżeli tak jest, pomija go przy imporcie.

Dodatkowo łączna ilość jednorazowo importowanych rekordów, ze względów wydajnościowych, została ograniczona do 10 000. Jeżeli wystąpi któraś w powyższych sytuacji lub obie jednocześnie, wyświetlany jest poniższy komunikat.

#### Importowanie

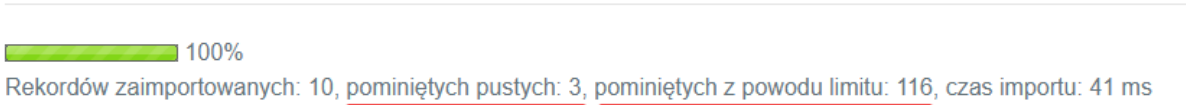

Jeżeli lista nie będzie zawierała błędów, nad ekranem podsumowania pojawi się komunikat:

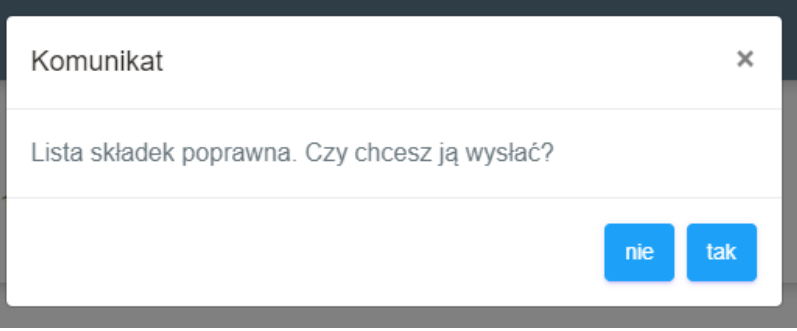

Kliknięcie "nie" spowoduje przekierowanie do strony z listą wczytanych składek, z której również będzie można ją wysłać (patrz poniżej – grafika Szczegóły Listy). Wybranie "tak" spowoduje natychmiastowe wysłanie listy do AT oraz wyświetlenie ekranu podsumowania.

Jeżeli lista składek będzie zawierała błędy, pojawi się komunikat:

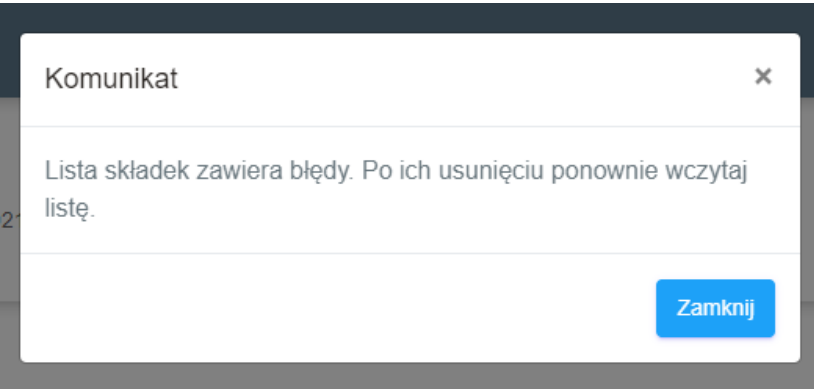

Kliknięcie "Zamknij" przekieruje do ekranu z listą błędów (patrz poniżej – ekran błędów).

Uwaga!

Przy importowaniu listy korekt należy zwrócić uwagę na komunikat wyświetlający się po wyborze tego typu importu. Komunikat mówi, iż korekta jest realizowana za obopólną zgodą pracownika i pracodawcy oraz że takowa zgoda jest udokumentowana po stronie pracodawcy.

Dodatkowo konieczne jest potwierdzenie oświadczenia w tym zakresie poprzez zaznaczenie checkboxa.

# Rodzaj importu

O Import listy składek

Import korekty wpłat

Korekty błędnie przekazanych składek powinny być dokonywane przede wszystkim metodą bilansową, wewnętrznie po stronie pracodawcy, poprzez odpowiednie odliczenie nadwyżki lub doliczenie niedopłaty od/do kwoty kolejnej wpłaty do PPK.

Wyłącznie w przypadku, gdy nie ma możliwości zbilansowania nadpłaty lub niedopłaty składki za dany miesiąc w kwocie kolejnej składki dopuszczalne jest dokonanie korekty w PPK Serwis, poprzez:

a) Import listy składek – w przypadku konieczności dokonania dopłaty

b) Import korekty wpłat - w przypadku konieczności wycofania nadwyżki.

Import korekty wpłat skutkuje umorzeniem jednostek uczestnictwa Fundusz PPK z rejestrów Uczestnika PPK, dlatego konieczne jest każdorazowe uzyskanie udokumentowanej zgodny Pracownika na realizację takiej transakcji.

□ Dokonując niniejszego importu korekty wpłat potwierdzam, że posiadam udokumentowaną zgodę Pracownika na dokonanie tej transakcji, jak również jestem świadoma/y odpowiedzialności za ewentualne szkody poniesione przez Uczestnika PPK lub BNP Paribas TFI S.A. w związku z dokonaną korektą na rachunku Uczestnika PPK w przypadku braku uzyskania koniecznej zgody.

## **Wytyczne dotyczące korygowania list składek:**

Zgodnie z wytycznymi PFR opublikowanymi w dokumencie "Zagadnienia prawne w zakresie Ustawy o PPK" (dział III pkt. 30) korekty błędnie przekazanych składek powinny być dokonywane przede wszystkim metodą bilansową wewnętrznie po stronie pracodawcy poprzez odpowiednie odliczenie nadwyżki lub doliczenie niedopłaty od/do kwoty kolejnej wpłaty do PPK.

Wyłącznie w przypadku gdy nie ma możliwości zbilansowania nadpłaty lub niedopłaty składki za dany miesiąc w kwocie kolejnej składki (np. pracownik zakończył zatrudnienie, korzysta z urlopu bezpłatnego, złożył rezygnację z PPK i z tych lub podobnych przyczyn kolejnej wpłaty do PPK nie będzie) dopuszczalne jest dokonanie korekty w PPK Serwis, poprzez:

- a) Przesłanie dodatkowej listy składek w przypadku konieczności dokonania dopłaty brakującej kwoty składki,
- b) Przesłanie korekty listy składek w przypadku konieczności wycofania nadpłaty składki.

#### **WAŻNE:**

Przesłanie listy korekt skutkuje umorzeniem jednostek uczestnictwa Funduszu PPK z rejestrów Uczestnika PPK, dlatego **konieczne jest każdorazowe uzyskanie udokumentowanej zgody Pracownika na realizację takiej transakcji** o czym informuje wyżej wskazany komunikat w systemie**.**

#### **UWAGA:**

**Ze względów bezpieczeństwa Towarzystwo dopuszcza wczytanie listy korekt za okres maksymalnie do 2 miesięcy wstecz od bieżącego miesiąca.** 

**W przypadku konieczności wczytania listy korekt za okres wcześniejszy prosimy o uprzedni kontakt z Towarzystwem.**

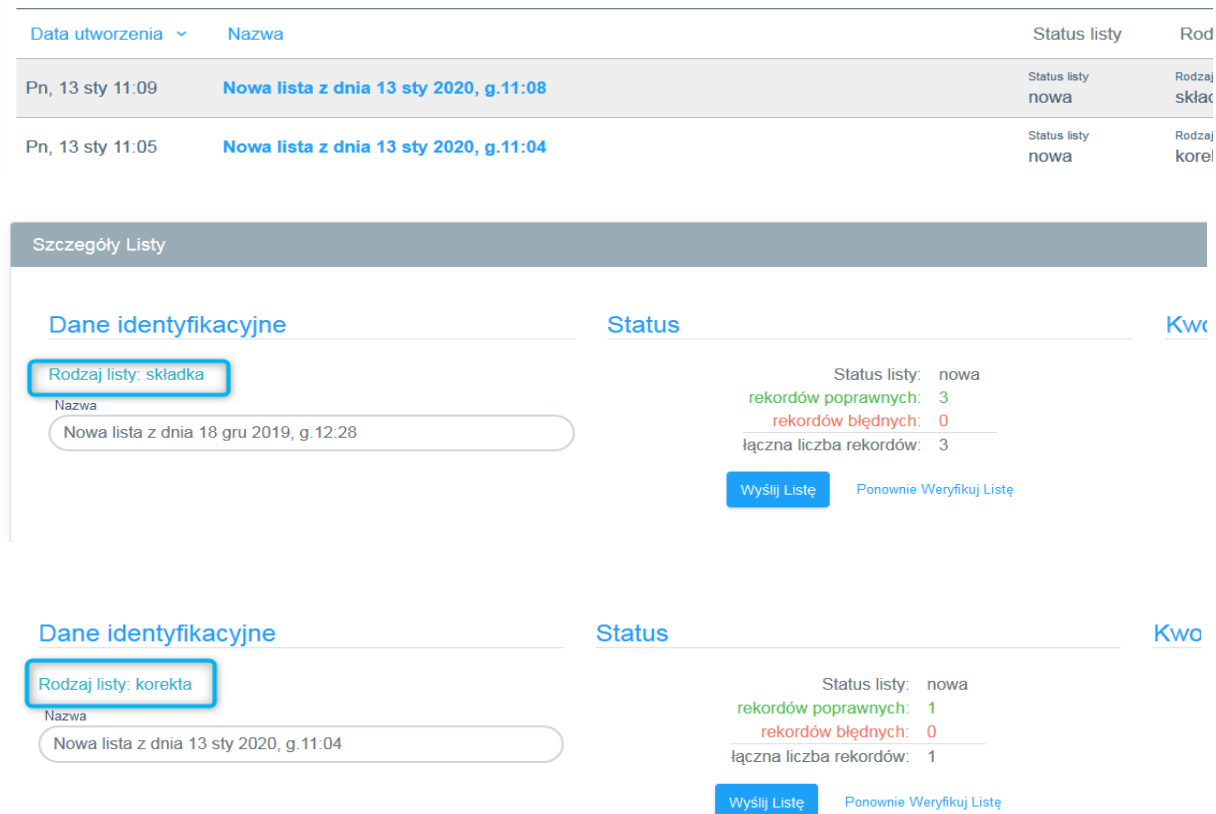

Po wczytaniu listy składek/ listy korekt serwis prezentuje status listy oraz kwoty zbiorcze.

Na podstawnie przekazanych danych PPK Serwis weryfikuje czy dla wszystkich osób przekazanych w liście składek zostały założone umowy o prowadzenie. W przypadku wykrycia braku założenia UoP, system wyświetli listę takich osób oraz odpowiedni komunikat.

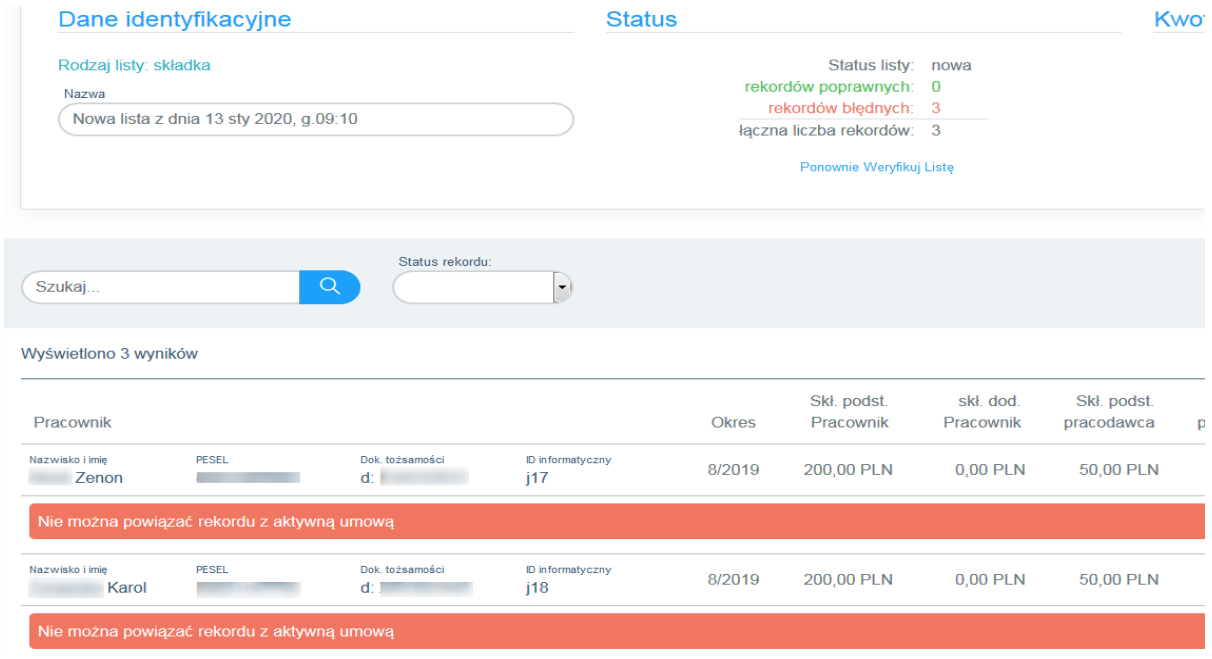

Komunikat informuje, że na liście składek znajdują się osoby, dla których nie zostało wysłane żądanie założenia umowy o prowadzenie. Pracodawca w takim przypadku powinien zweryfikować, czy wskazane osoby były zgłoszone do systemu PPK Serwis. W przypadku konieczności ich zgłoszenia należy bezzwłocznie wysłać żądanie założenia umowy o prowadzenie dla nowododanych Pracowników.

Oprócz walidacji dot. istnienia aktywnej umowy o prowadzenie, walidowany jest także status odprowadzania składek. Jeżeli złożona została rezygnacja lub rozpoczęto wypłatę po 60 roku życia, wyświetlony zostanie odpowiedni komunikat:

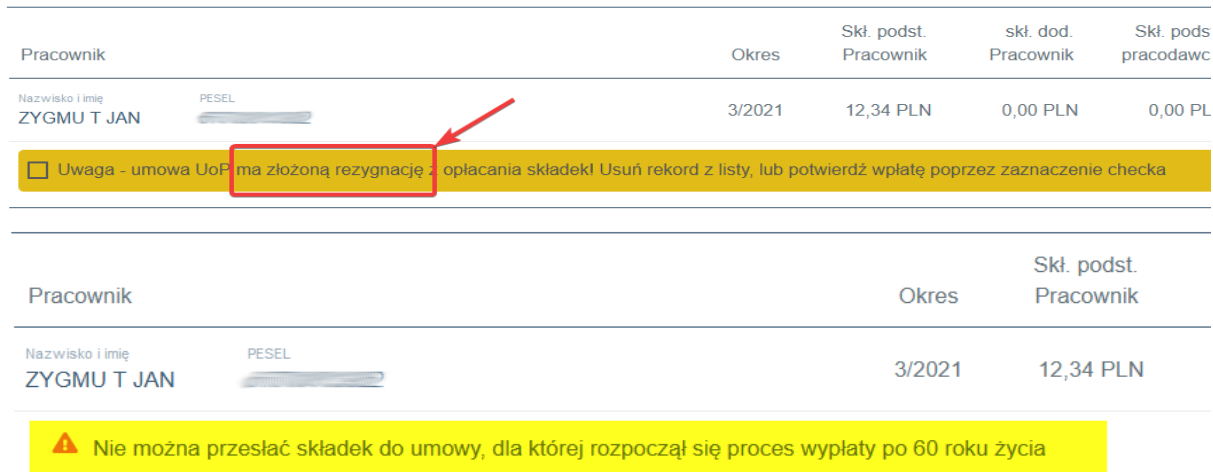

Przetworzenie przekazanych informacji zgodnie ze statutem i regulaminem funduszu może zająć kilka dni. Czas ten należy uwzględnić przy zgłaszaniu Pracowników oraz listy składek. W przypadku poprawnej listy składek Pracodawca ma możliwość wysłania jej do rozliczenia.

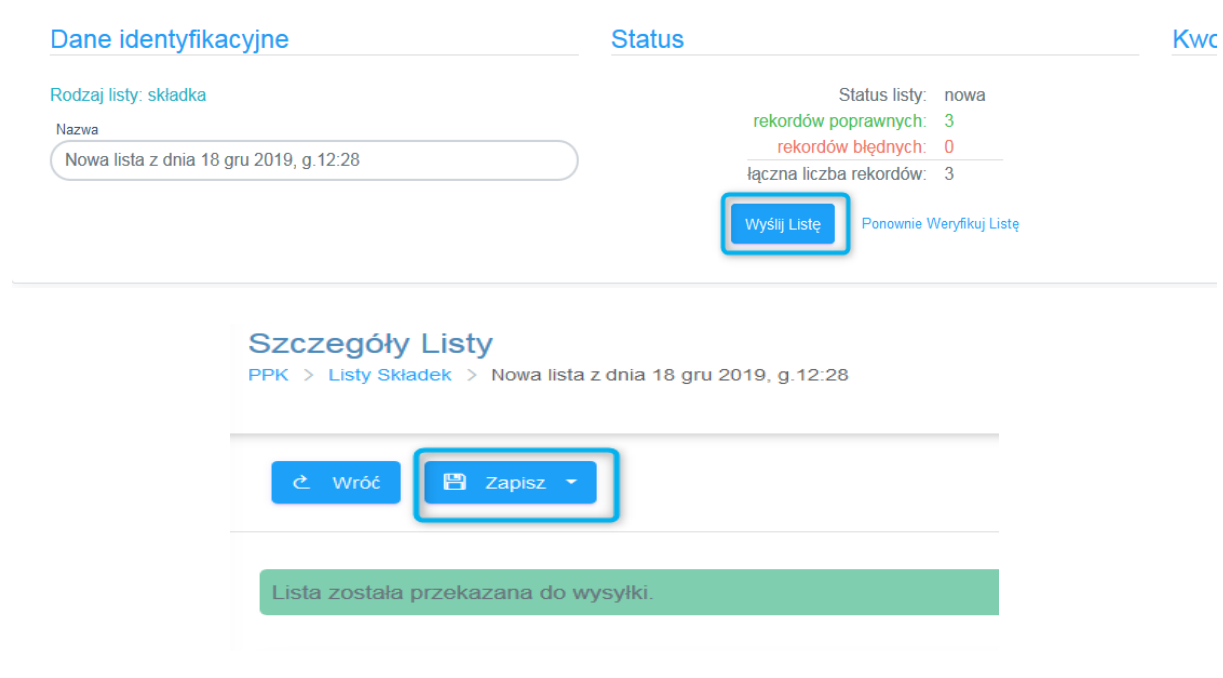

Wysłanie listy składek do rozliczenia nie jest równoznaczne z jej rozliczeniem i rozksięgowaniem na rejestrach Uczestników (Pracowników). Rozliczenie nastąpi po przesłaniu poprawnej listy składek oraz wpłynięciu na konto Funduszu środków pod przesłaną listę składek. Kwota przelewu powinna odpowiadać łącznej kwocie na liście składek. **Przelew powinien (przyspiesza i ułatwia to łączenie listy z przelewem) w opisie mieć załączony numer referencyjnynadany do każdej przesłanej listy składek**. Brak numery nie spowoduje odrzucenia listy lub przelewu. Numer referencyjny spowoduje automatyczne powiazanie przelewów z lista składek.

W przypadku gdy kwota przelewu jest większa od kwoty zbiorczej na liście składek, lista składek nie zostanie rozliczona i trafi do wyjaśnienia. Wyjaśnienia będą prowadzone zgodnie z procedurą instytucji finansowej.

W przypadku, gdy kwota przelewu jest mniejsza niż kwota zbiorcza na liście składek, lista składek nie zostanie rozliczona i trafi do wyjaśnienia. Wyjaśnienia będą prowadzone zgodnie z procedurą instytucji finansowej.

**Za poprawność naliczenia i terminowe przekazanie składek do rozliczenia w Instytucji Finansowej odpowiedzialność ponosi Pracodawca.**

# <span id="page-33-0"></span>7. Dane Firmy

#### <span id="page-33-1"></span>**7.1. Dane pracodawcy**

W sekcji "Dane Firmy" prezentowane są dane Pracodawcy w ramach, której prowadzona jest obsługa Pracowników. **Wraz z danymi firmowymi prezentowany jest rachunek bankowy, na który powinny być dokonywane wszystkie wpłaty na fundusz PPK.** Rachunek bankowy jest indywidualnie dedykowany dla każdego Pracodawcy.

W tej sekcji Pracodawca będzie mógł również odnaleźć swój indywidualny numer Umowy o Zarządzanie nadany przez system Agenta Transferowego jak również przez PFR.

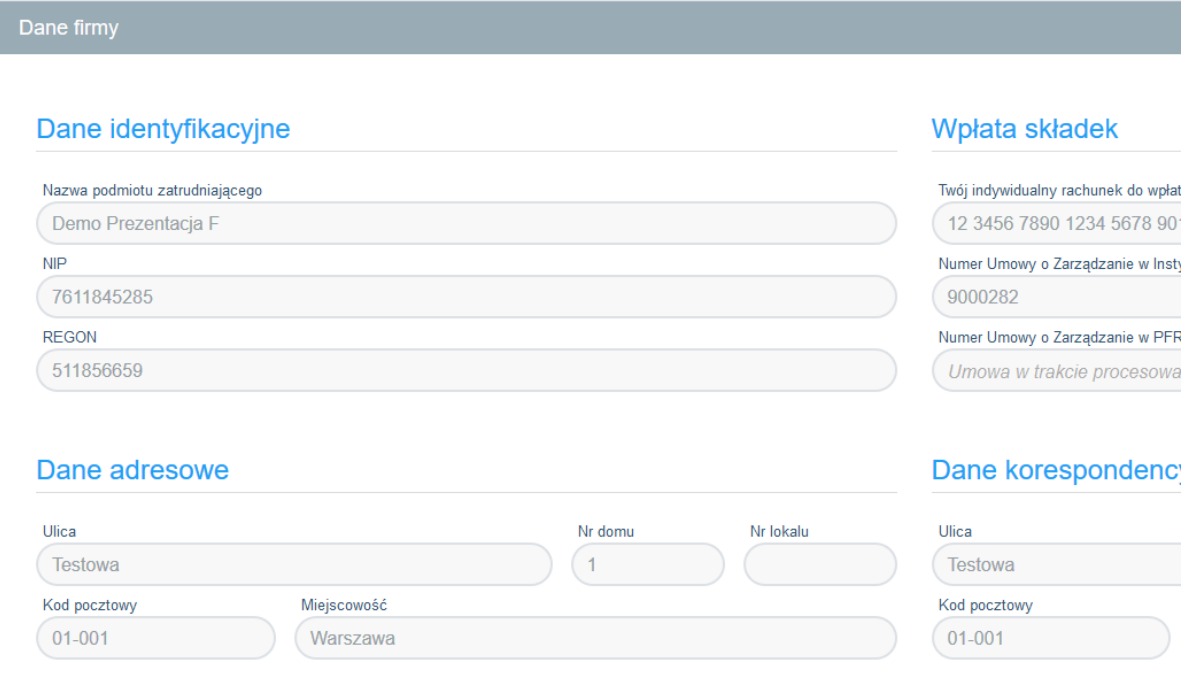

Aktualizacja danych Pracodawcy dokonywana jest w drodze zgłoszenia zmian w formie pisemnej na dedykowaną skrzynkę instytucji finansowej na adres e-mail: ppk@tfi.bnpparibas.pl.

# <span id="page-34-0"></span>8. Administratorzy

Sekcja Administratorzy umożliwia dodawanie nowych administratorów oraz zarządzanie ich uprawnieniami. Pracodawca poprzez Administratorów może dodać nowych administratorów pracodawcy do określonych części systemu.

Nowo dodany administrator, który uzyskał dostęp tylko do wybranych sekcji, może dodać nowego administratora, ale tylko w zakresie sowich uprawnień lub mniejszych.

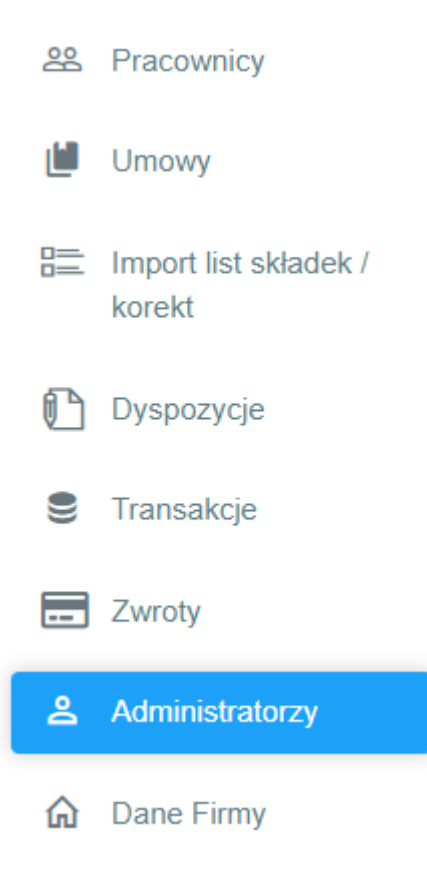

#### <span id="page-34-1"></span>**8.1. Dodawanie nowych administratorów**

1. W celu dodania nowego administratora należy dwukrotnie podać jego adres email. Dwukrotne podawanie adresu email ma wyeliminować ewentualne pomyłki. Pozostałe dane – imię, nazwisko, PESEL lub data i kraj urodzenia – nowy administrator wprowadza samodzielnie, o ile już wcześniej nie miał założonego konta w PPK Serwis.

**Wprowadzony adres email powinien być adresem personalnym różnym dla każdego administratora Pracodawcy.**

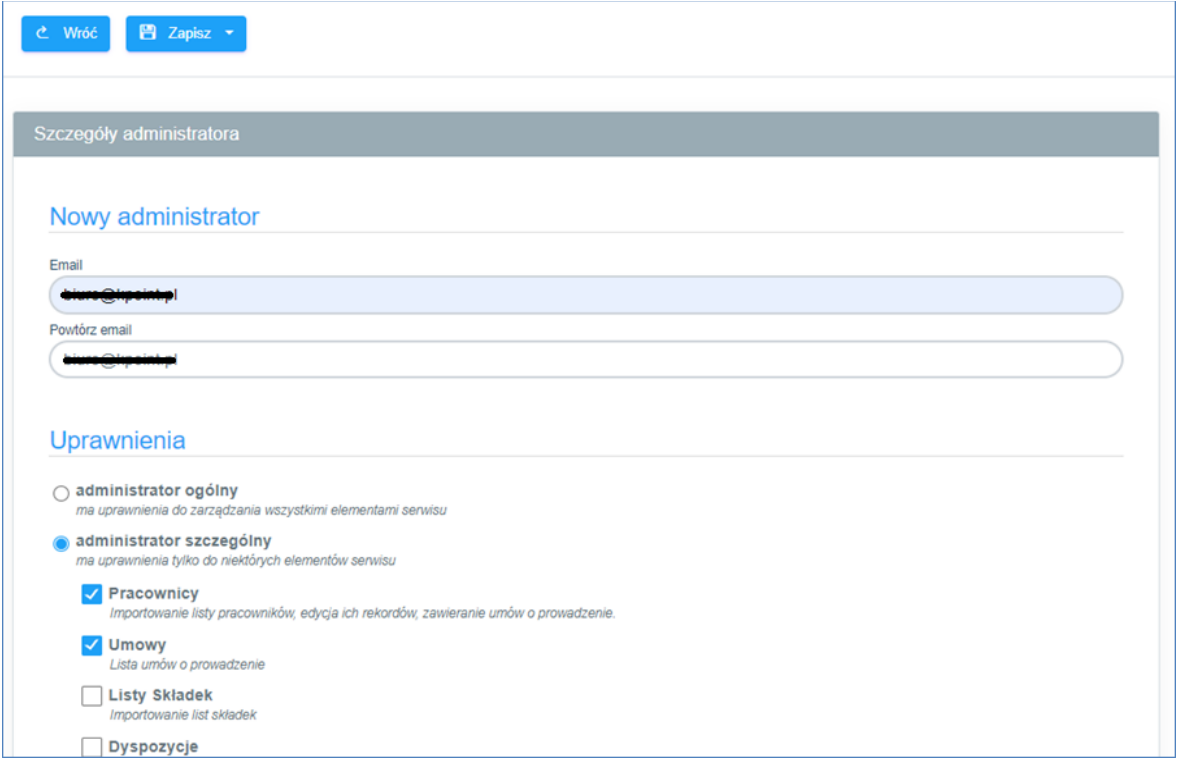

- 2. Administratorzy zarządzani z poziomu PPKS mogą być dwojakiego typu:
	- administrator ogólny ma pełne uprawnienia w ramach PPKS danej UoZ
	- administrator szczególny –ma tylko wyszczególnione uprawnienia
- 3. Administratorowi szczególnemu można przypisać uprawnienia do modułów/funkcjonalności:
	- pracownicy
	- umowy
	- listy składek
	- dyspozycje
	- transakcje
	- administratorzy

Poszczególne moduły korespondują z elementami lewego menu.

- 4. Po dodaniu nowego administratora:
	- nie można zmieniać jego danych identyfikacyjnych: adresu email, imienia i nazwiska;
	- możliwa jest edycja aktywności konta i uprawnień;
	- do momentu, kiedy nowy administrator nie zaakceptuje zaproszenia do administrowania PPK danej UoZ i nie uzupełni swoich danych (imię, nazwisko, itd.), żadne dane identyfikacyjne poza adresem email nie będą wyświetlane.

Szczegóły administratora przed zaakceptowaniem zaproszenia:

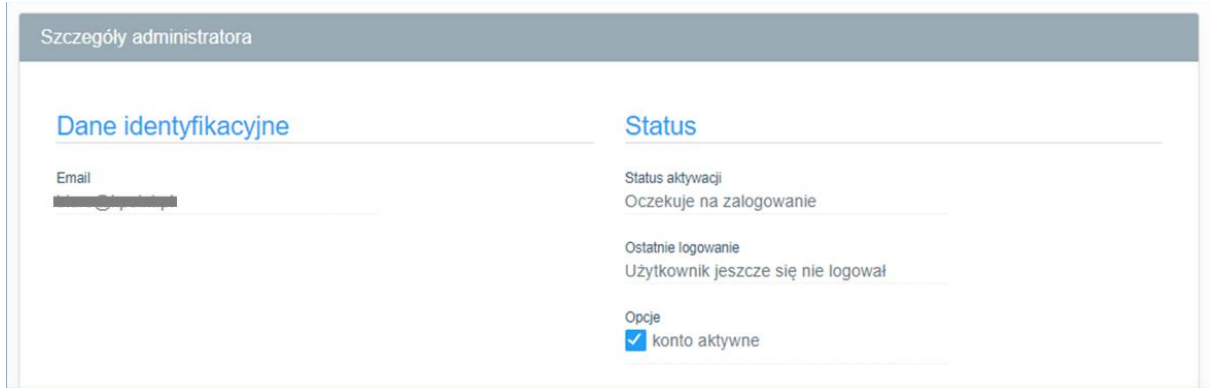

Szczegóły administratora po zaakceptowaniem zaproszenia:

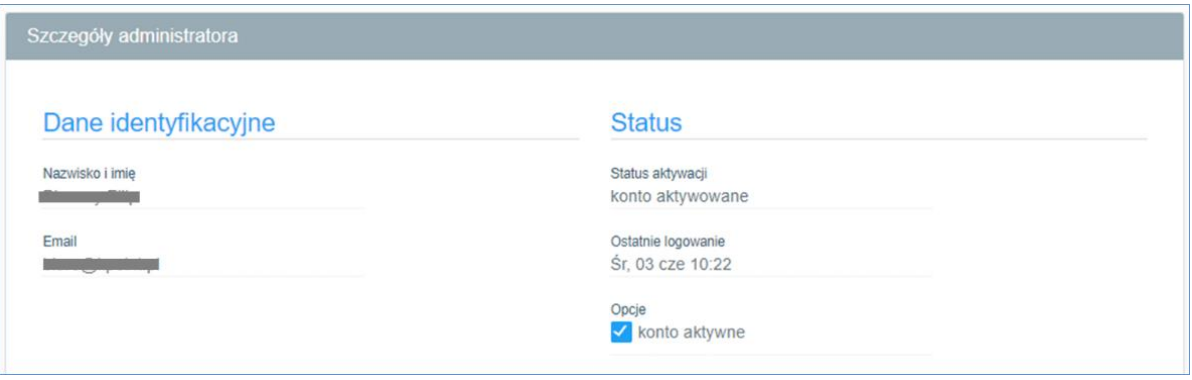

- 5. Po dodaniu nowego administratora otrzymuje on mailem zaproszenie do administrowania PPK danej UoZ. Zaproszenie ma dwa warianty zależne od tego, czy dodany adres email był już w bazie administratorów PPK/PPE, oraz czy konto zostało aktywowane:
	- zupełnie nowe konto albo konto nieaktywowane wysyłany jest mail wg szablonu "*PPK - Nowe konto administratora - nowy email*";
	- istniejące aktywowane konto wysyłany jest mail wg szablonu "PPK Nowe konto administratora - istniejący email".
- 6. Dalszy proces aktywacji konta administratora PPK zależy od opisanego w powyższym punkcie rozróżnienia:
	- zupełnie nowe konto albo konto nieaktywowane Użytkownik otrzymuje w mailu link do aktywacji konta. Link otwiera stronę, na której można aktywować konto – wchodzimy tutaj w istniejący już wcześniej proces aktywacji konta administratora PPK.
	- istniejące aktywowane konto Użytkownik otrzymuje w mailu link do strony logowania. Po zalogowaniu wybierany jest kontekst UoZ, dla której konto zostało utworzone.
- 7. W przypadku zupełnie nowego konta, kiedy nie wiemy o administratorze jeszcze niczego poza jego adresem email, zanim rozpocznie prace z PPKS musi uzupełnić swoje dane: imię, nazwisko, pesel lub datę i kraj urodzenia. Bez uzupełnienia tych danych system nie pozwoli przejść dalej.

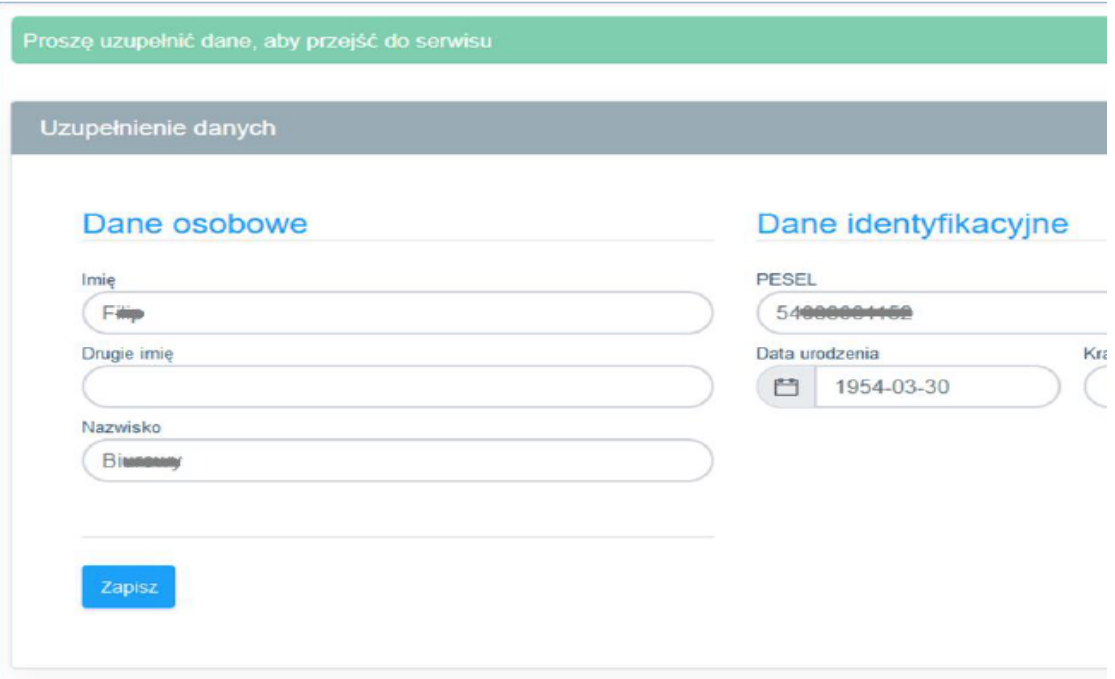

#### <span id="page-37-0"></span>**8.2. Zarządzanie uprawnieniami szczegółowymi z poziomu PPKS**

- I. Administratorzy zarządzani z poziomu PPKS mogą być dwojakiego typu:
	- administrator ogólny ma pełne uprawnienia w ramach PPKS danej UoZ
	- administrator szczególny –ma tylko wyszczególnione uprawnienia
- II. Administratorowi szczególnemu można przypisać uprawnienia do modułów/funkcjonalności:
	- pracownicy
	- umowy
	- listy składek
	- dyspozycje
	- administratorzy

Poszczególne moduły korespondują z elementami lewego menu.

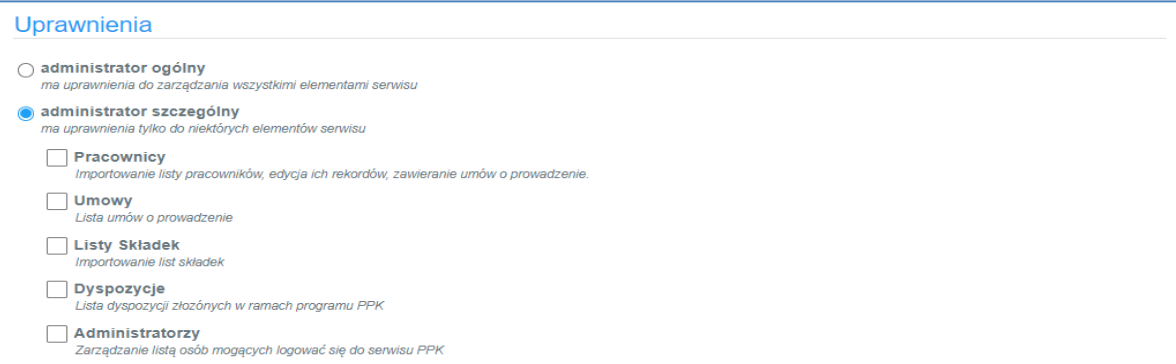

- III. Przy nadawaniu uprawnień działa zasada maskowania uprawnień. Zasada ta polega na tym, że administrator edytujący uprawnienia innego administratora nie może przekazać mu uprawnień wyższych, niż sam posiada. W szczególności oznacza to, że:
	- administrator szczegółowy nie może zaznaczyć innemu administratorowi, ze jest administratorem ogólnym;
	- administrator szczegółowy nie może przydzielić uprawnień do modułów, do których sam nie ma uprawnienia.

Działanie polegające na ograniczaniu uprawnień możliwe jest bez ograniczeń.

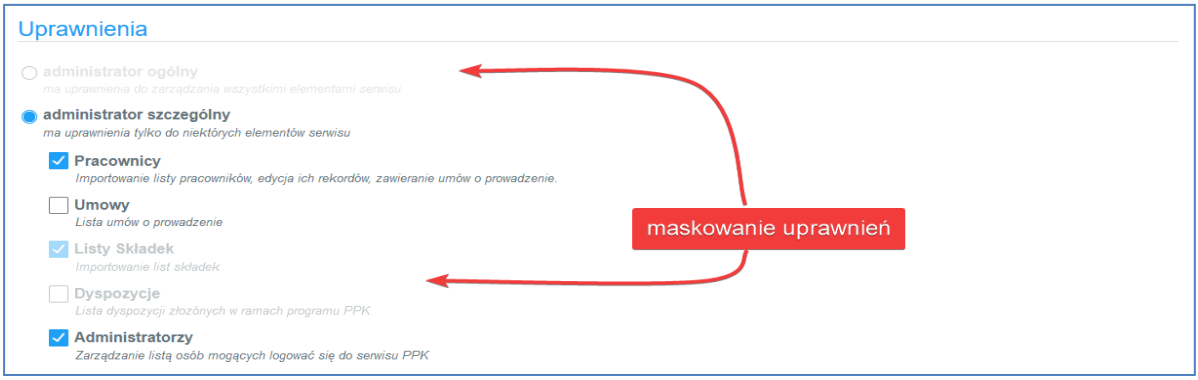

#### <span id="page-38-0"></span>**8.3. Rejestr zmian uprawnień**

Zmiany na koncie administratora PPK widoczne są w historii:

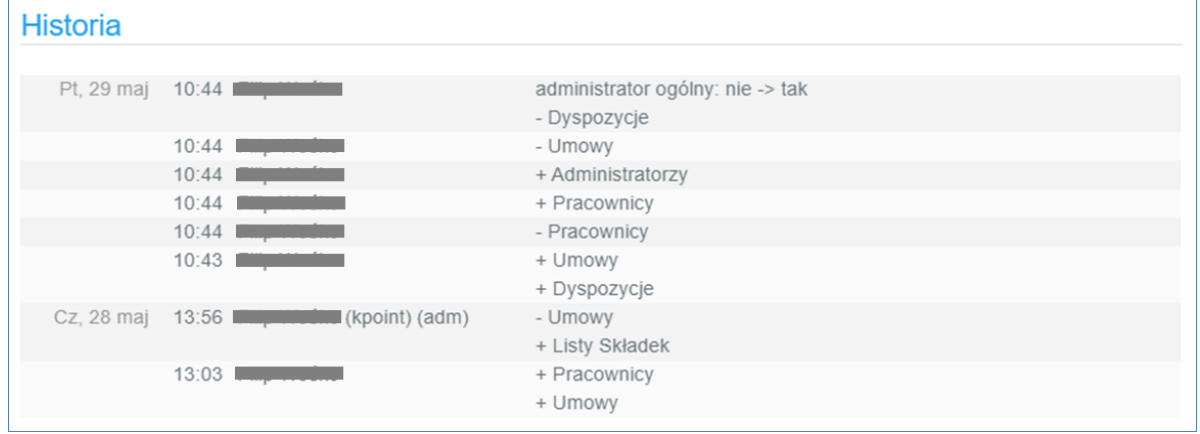

Informacje w rejestrze oznaczone "+" informują że dane uprawnienie zostało nadane, a informacje oznaczone "- "informuje że dane uprawnienie zostało odebrane.

#### <span id="page-38-1"></span>**8.4. Odbieranie uprawnień**

System wymusza istnienie przynajmniej jednego administratora ogólnego mającego dostęp do całego systemu.

W przypadku gdy Pracodawca chce odebrać dostęp dla administratora, powinien poprzez sekcje

administratorzy wyszukać odpowiedniego administratora i odznaczyć checkbox "Konto aktywne" przez co konto automatycznie się dezaktywuje a administrator z dezaktywowanym kontem nie będzie miał możliwości zalogowania się do systemu. Administrator nie może dezaktywować własnego konta.

W sytuacji awaryjnej, jeśli pracodawca chciałby odebrać uprawnienia ostatniemu administratorowi który ma dostęp do systemu powinien skontaktować się z pomocą techniczną pod adresem [pomoc](mailto:pomoc-ppk@psfinteco.pl)[ppk@psfinteco.pl](mailto:pomoc-ppk@psfinteco.pl) lub telefonicznie 22 355 46 66.

Dezaktywacja konta administratora może być czasowa. W przypadku ponownego aktywować konto należy zaznaczyć checkbox "Konto aktywne"

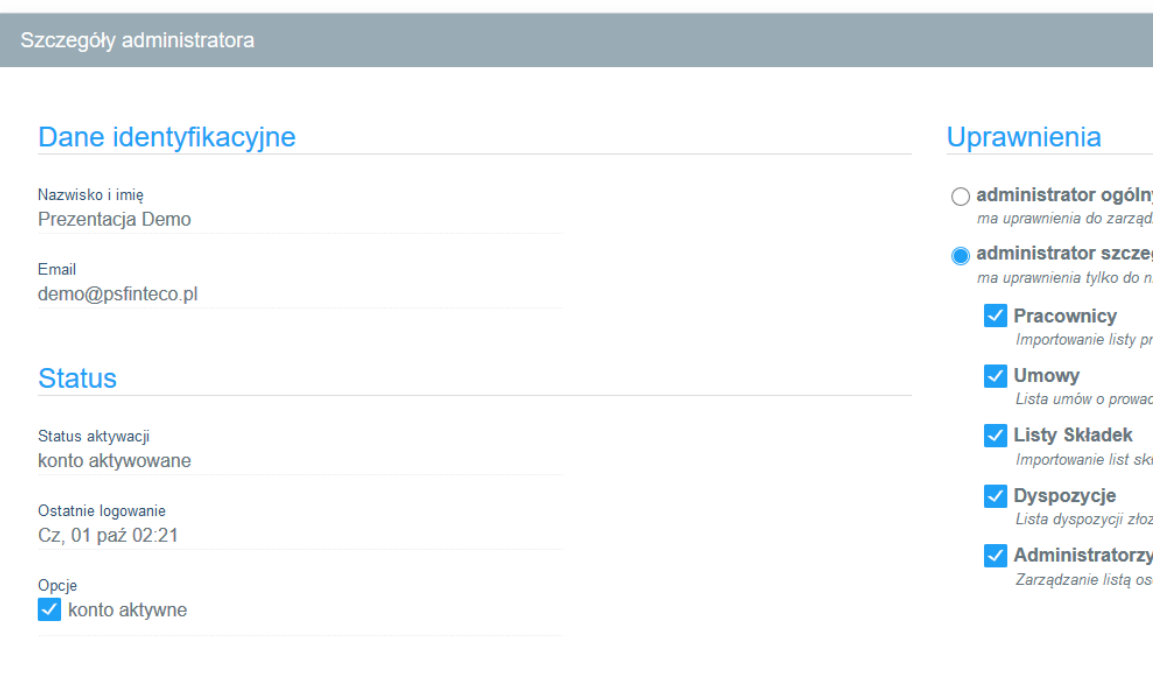

System prezentuje listę wszystkich dodanych administratorów wraz z informacja o nadanych dostępach i statusie konta. Administratorzy z dezaktywowanym kontem nie są usuwani z listy.

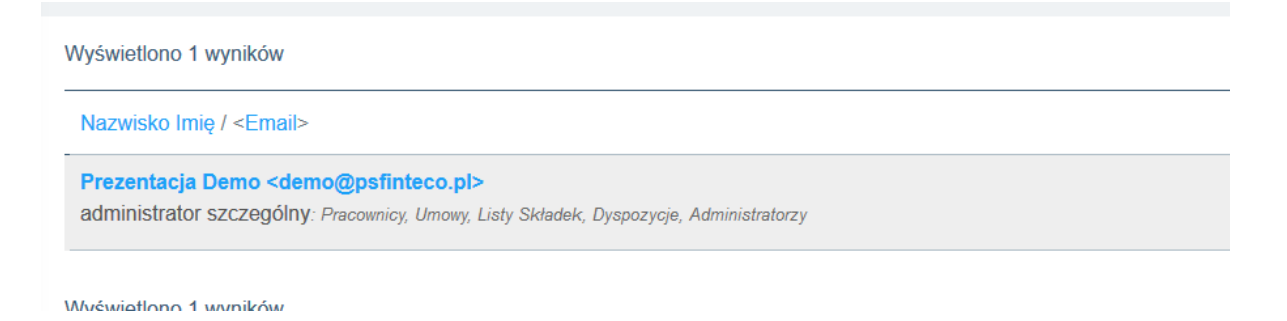

# <span id="page-39-0"></span>9. Moje Dane

a al IV

W sekcji "Moje Dane", zaprezentowane zostały dane Użytkownika, czyli administratora pracodawcy. W tej sekcji Użytkownik ma również możliwość zmiany hasła.

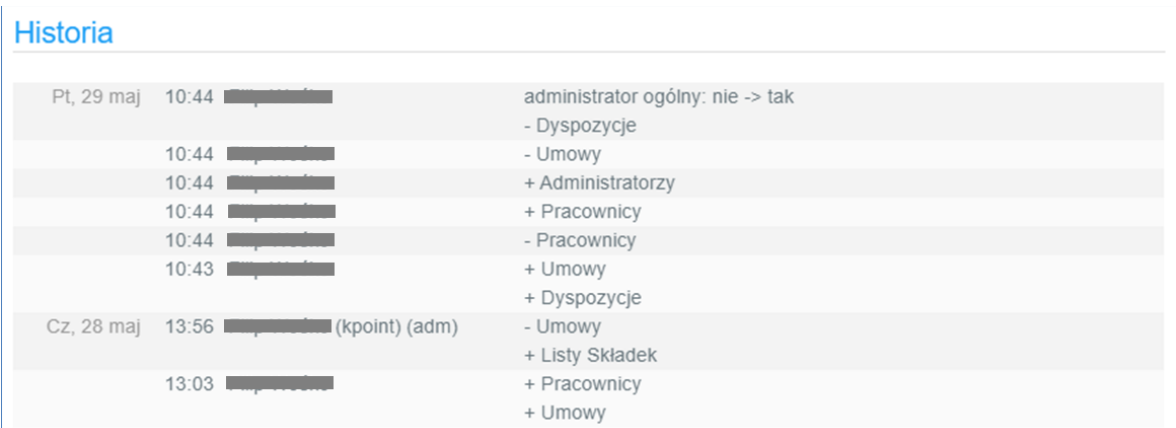

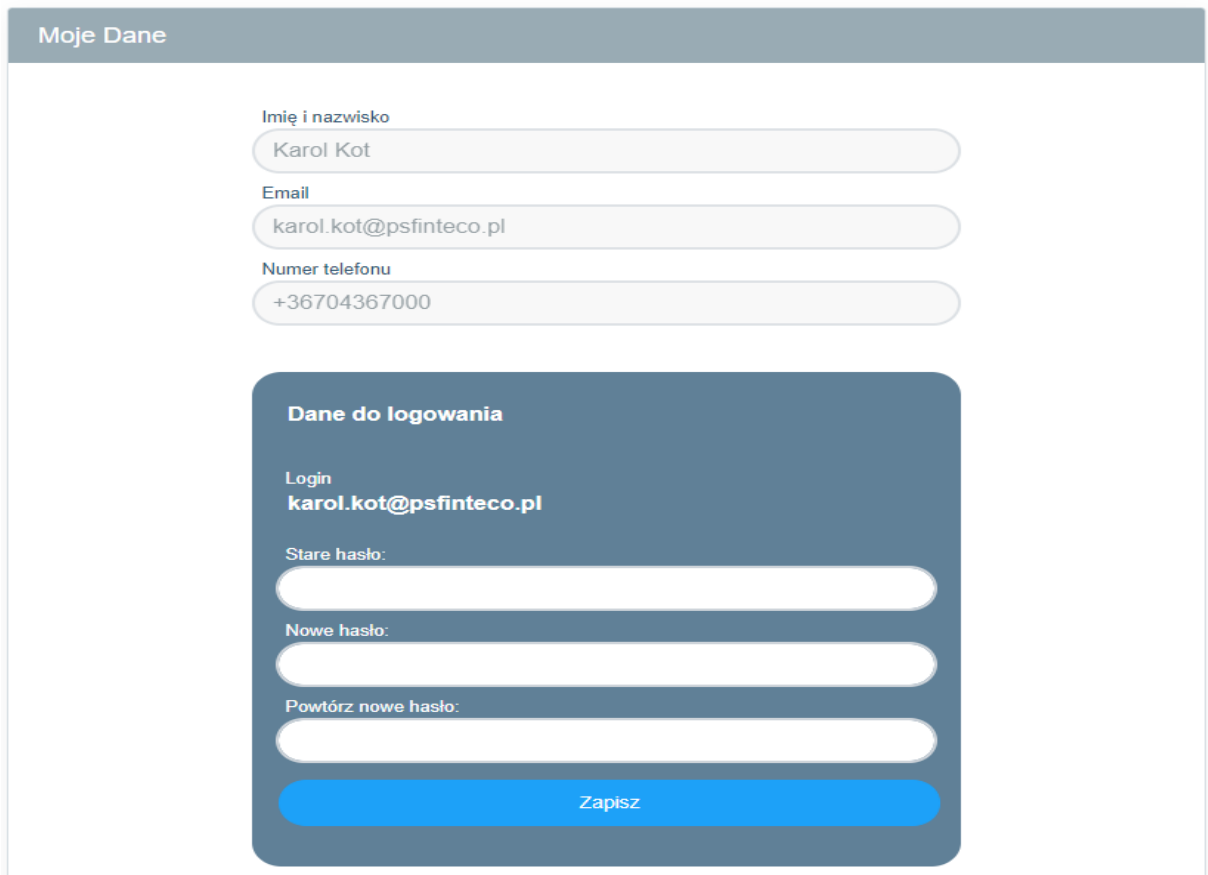

Zmiana danych Użytkownika następuje poprzez zgłoszenie nowych danych Opiekunowi Klienta (Pracodawcy), wyznaczonemuprzez Instytucję Finansową. Zgłoszenie może być dokonane w drodze mailowej.

# <span id="page-40-0"></span>10. Dokumenty

Sekcja "Dokumenty" została przygotowana w celu zgromadzenia niezbędnych dokumentów w jednym miejscu, wygodnym dla Użytkownika. Dokumenty w tej sekcji są udostępniane przez agenta transferowego. W zależności od parametryzacji danej instancji PPK Serwis możliwe jest wyświetlanie dokumentów UoZ i UoP.

# <span id="page-41-0"></span>11. Dyspozycje

Ustawa o PPK zakłada przekazywanie przez Pracodawcę do Instytucji Finansowej dyspozycji złożonych przez Pracownika. System PPK Serwis umożliwia złożenie dyspozycji przez wczytanie plików opisanych przez Grupę Roboczą przy PFR jak również złożenie dyspozycji "ręcznie", poprzez formularz.

## <span id="page-41-1"></span>**11.1. Wczytywanie plików z dyspozycjami**

Poprzez sekcję "Dyspozycje" Pracodawca ma możliwość zaimportowania dyspozycji za pomocą plików opisanych na Grupie Roboczej przy PFR.

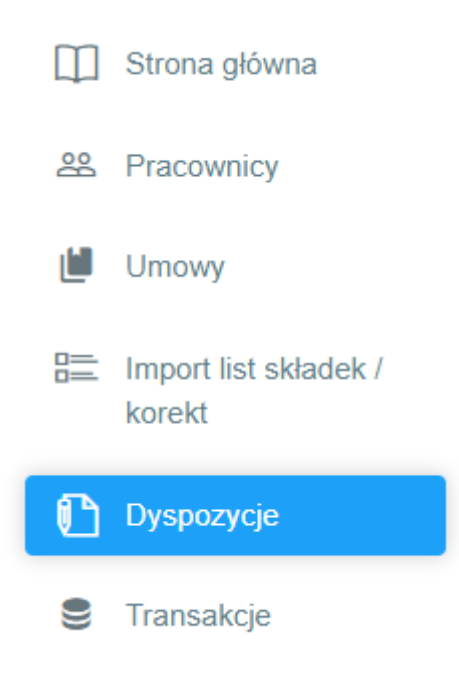

W celu zgłoszenia dyspozycji Pracowników, Pracodawca powinien przygotować odpowiedni plik, który umożliwi wczytanie dyspozycji do systemu. Aplikacja została dostosowana do wczytywania plików zgodnych z wytycznymi opracowanymi przez Grupę Roboczą przy PFR (współpraca Instytucji Finansowych, dostawców oprogramowania typu ERP oraz Agentów Transferowych) oraz plików zgodnych z wytycznymi ProService Finteco.

Złożenie Dyspozycji możliwe jest tylko dla umów o prowadzenie PPK o statusie "Aktywna": W przypadku, gdy Umowa Pracownika ma inny status niż "Aktywna", pojawi się komunikat błędu np.

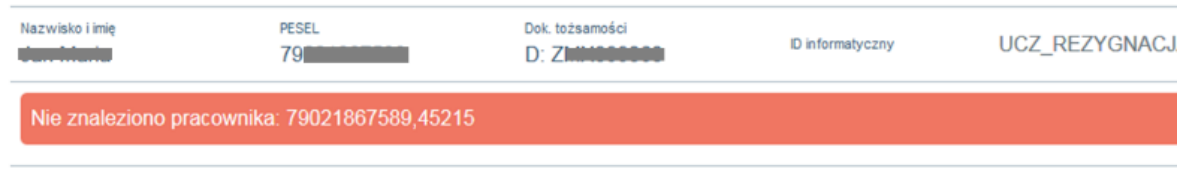

Rodzaje dyspozycji wczytywanych plikiem (parametryzowalne per instancja PPK Serwis):

- a) Rezygnacja z dokonywania wpłat do PPK,
- b) Wznowienie odprowadzania wpłat do PPK. Deklaracja ta jest wykorzystywana wyłącznie wtedy, jeżeli w ramach Pracodawcy u którego uczestnik PPK zgłosił rezygnację, następuje wznowienie odprowadzenia wpłat do PPK (nie dotyczy to automatycznego wznowienia, które wg ustawy następuje co 4 lata),
- c) Zmiana danych identyfikacyjnych Pracownika,
- d) Zmiana danych kontaktu elektronicznego Pracownika (adres mailowy i numer telefonu komórkowego),
- e) Zakończenie zatrudnienia,
- f) Transfer PPK (lista),
- g) Ponowne wznowienie odprowadzania składek (dyspozycja dostępna jedynie od 1 lutego do 31 marca, co cztery lata, począwszy od 2023).

Format dyspozycji został opracowany na forum Grupy Roboczej przy PFR. Plik z dyspozycjami (wymagana wersja 2.0 zgodna ze specyfikacją Grupy Roboczej), przygotowany zgodnie z wytycznymi Grupy powinien być zaczytany do systemu PPK Serwis. Aplikacja weryfikuje plik pod względem kompletności pól.

Wygląd ekranów dla przykładowej dyspozycji:

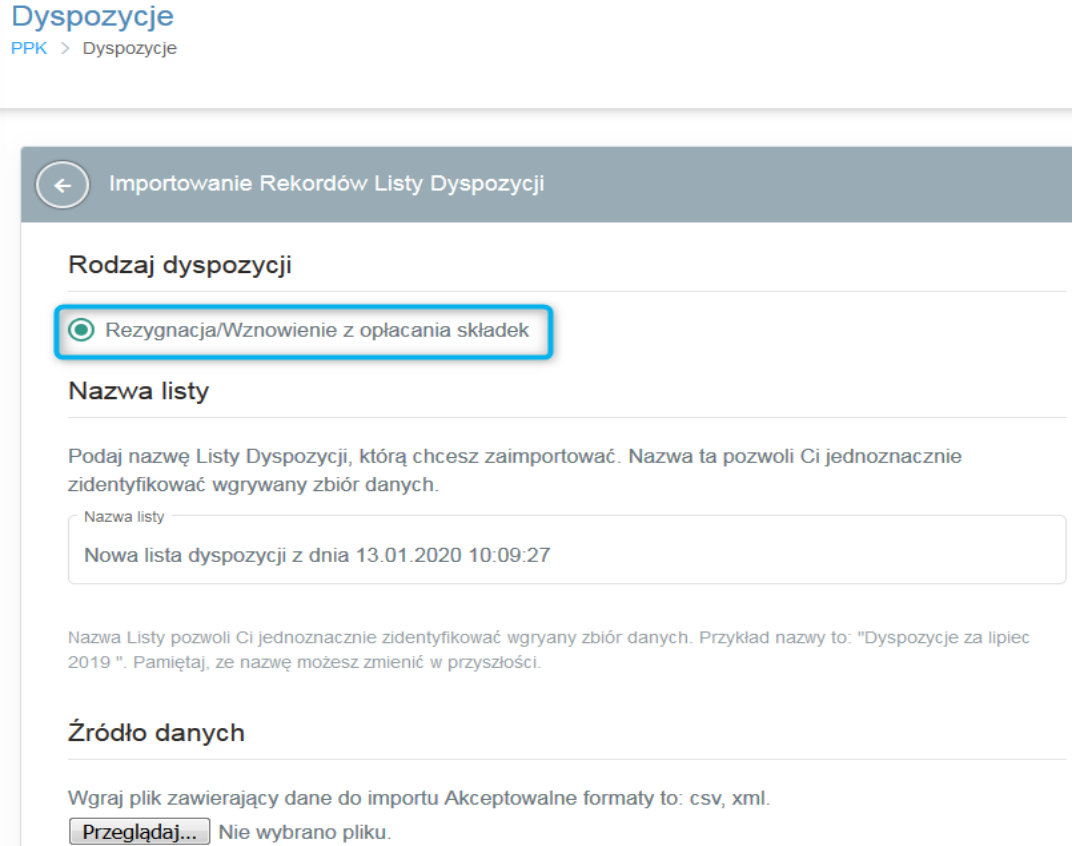

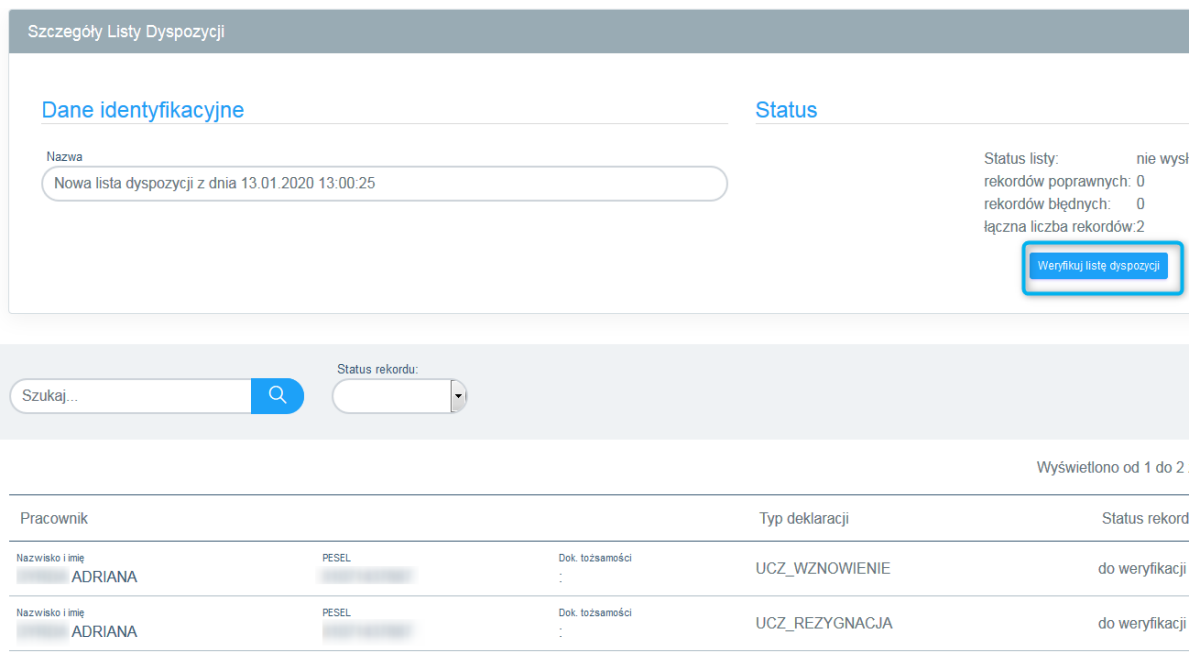

# <span id="page-43-0"></span>**11.2. Formularz dyspozycjiz poziomu UoP**

Wejście w "Dyspozycje" z poziomu Umowy o prowadzenie wyświetli formularz wyboru rodzaju dyspozycji. Złożenie Dyspozycji możliwe jest tylko dla umów o statusie "Aktywna".

Poprzez formularz dyspozycji można złożyć:

- a) Dyspozycję rezygnacjiz dokonywania wpłat do PPK,
- b) Dyspozycję wznowienia wpłat do PPK,
- c) Dyspozycję zmiany danych kontaktu elektronicznego (adres mailowy i numer telefonu komórkowego),
- d) Dyspozycję zwrotu na wniosek uczestnika,
- e) Dyspozycję zmiany danych,
- f) Transfer PPK,
- g) Zakończenie zatrudnienia,
- h) Ponowne wznowienie odprowadzania składek (dyspozycja dostępna jedynie od 1 lutego do 31 marca, co cztery lata, począwszy od 2023).

Dla dyspozycji:

- a) Dyspozycję rezygnacji z dokonywania wpłat do PPK,
- b) Dyspozycję wznowienia wpłat do PPK,
- c) Zakończenie zatrudnienia

PPK Serwis weryfikuje, czy istnieją złożone już dyspozycje tego typu oczekujące na przetworzenie. Jeżeli tak jest, blokowana jest możliwość wysyłki kolejnych dyspozycji danego rodzaju do czasu przetworzenia już złożonej. Pojawia się wówczas komunikat: "Wysyłka kolejnej dyspozycji będzie możliwa po przetworzeniu już złożonej.".

## <span id="page-43-1"></span>**11.3. Składanie dyspozycji z poziomu UoP**

W zakładce "Umowa" należy odszukać właściwą osobę, w imieniu której będzie przekazywana dyspozycja. Na wybranej osobie należy nacisnąć przycisk "Dyspozycje".

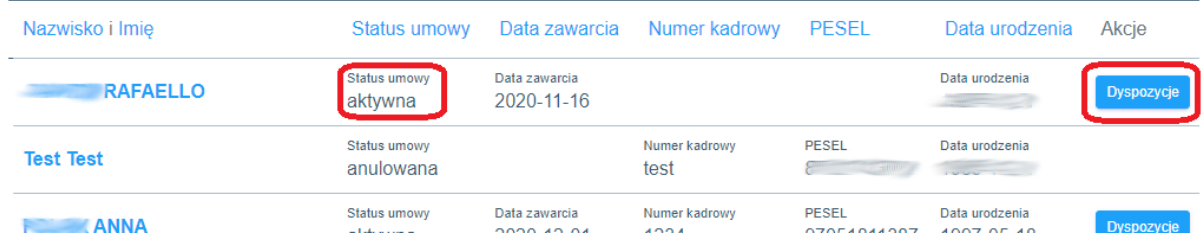

Wyświetlony zostanie ekran z możliwymi dyspozycjami do złożenia (dostępne dyspozycje są parametryzowalne per instancja PPK Serwis).

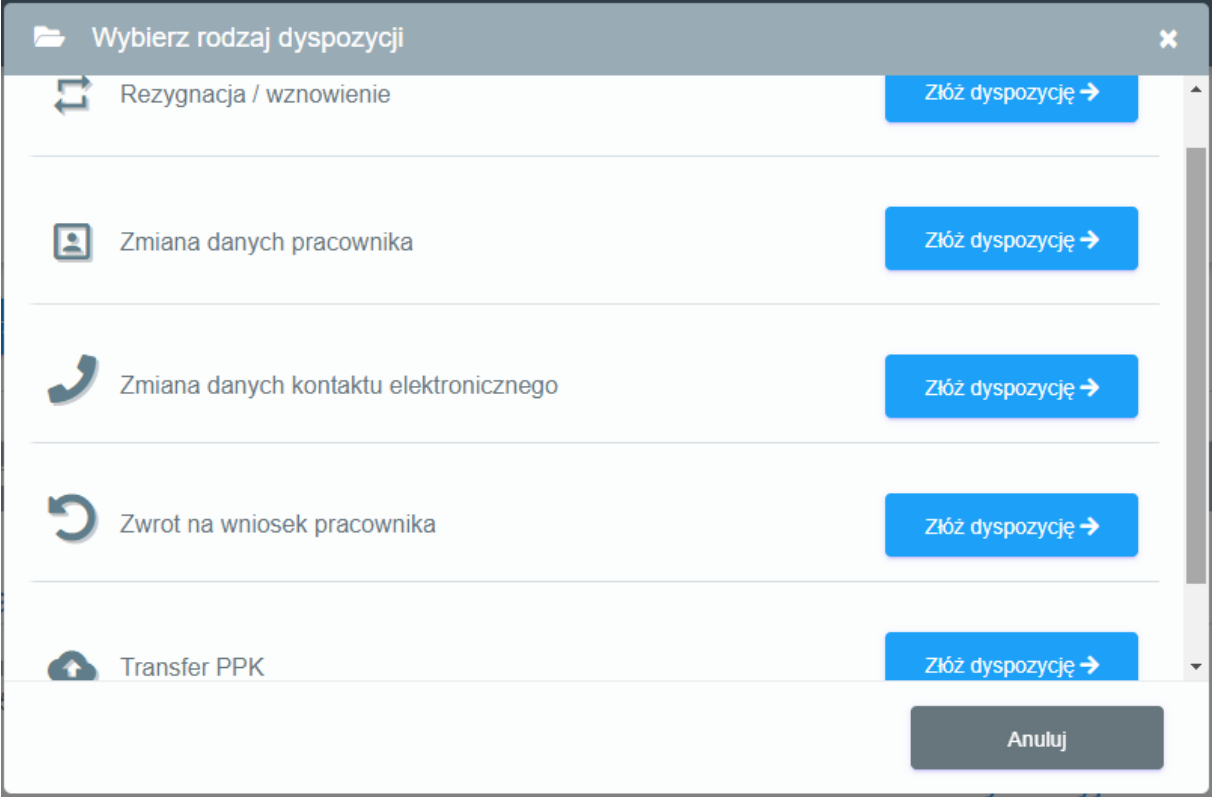

Należy wybrać odpowiednią dyspozycję, a następnie uzupełnić wymagane informacje na formularzu.

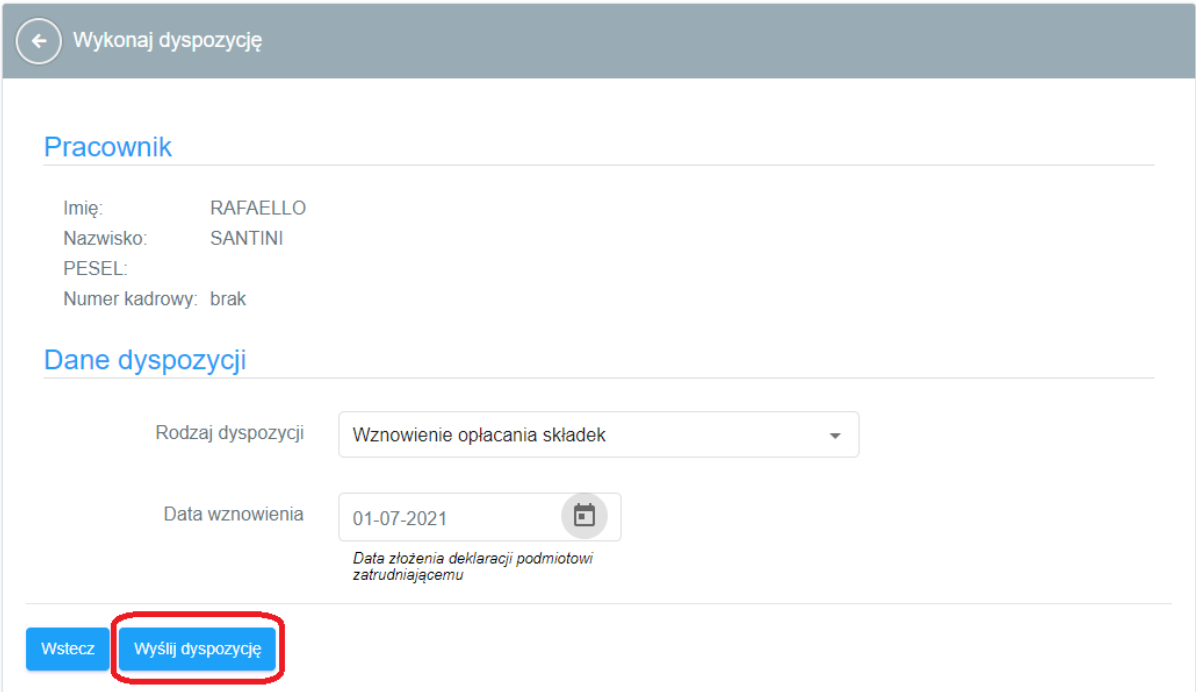

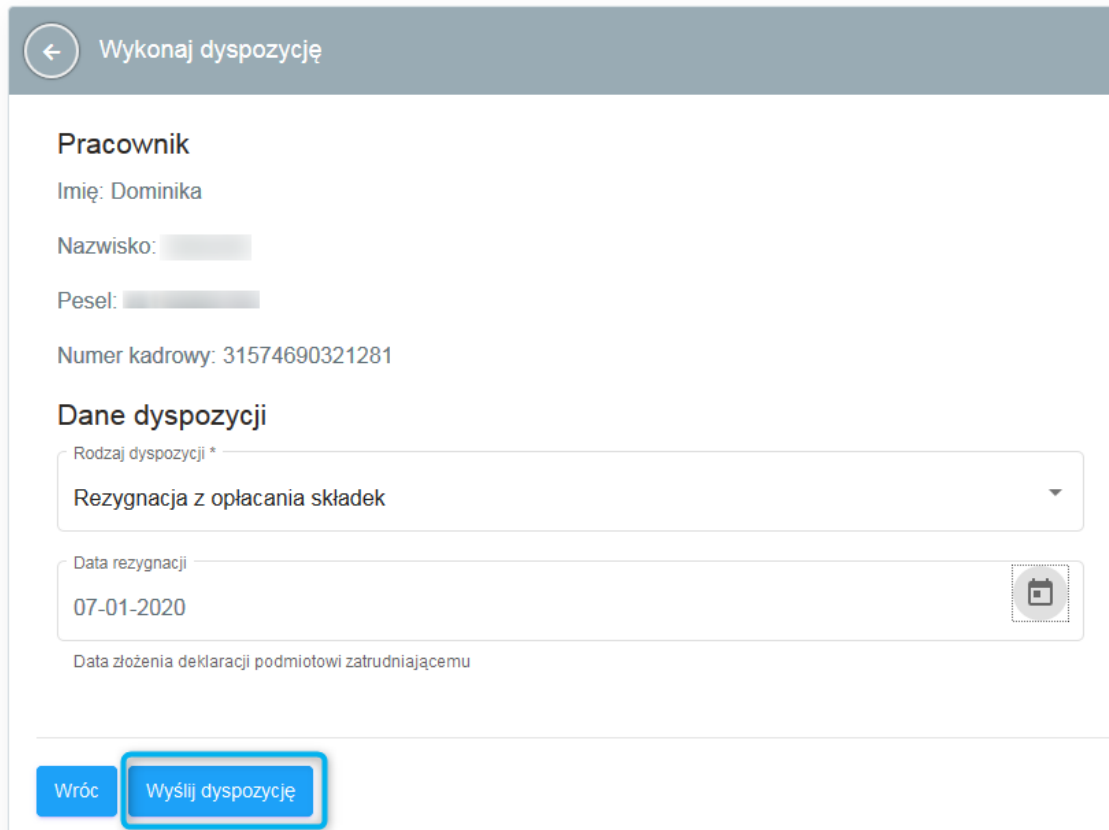

Informacja o dyspozycjach złożonych za pomocą formularza zapisywana jest w historii Umowy o Prowadzenie na każdym z Pracowników.

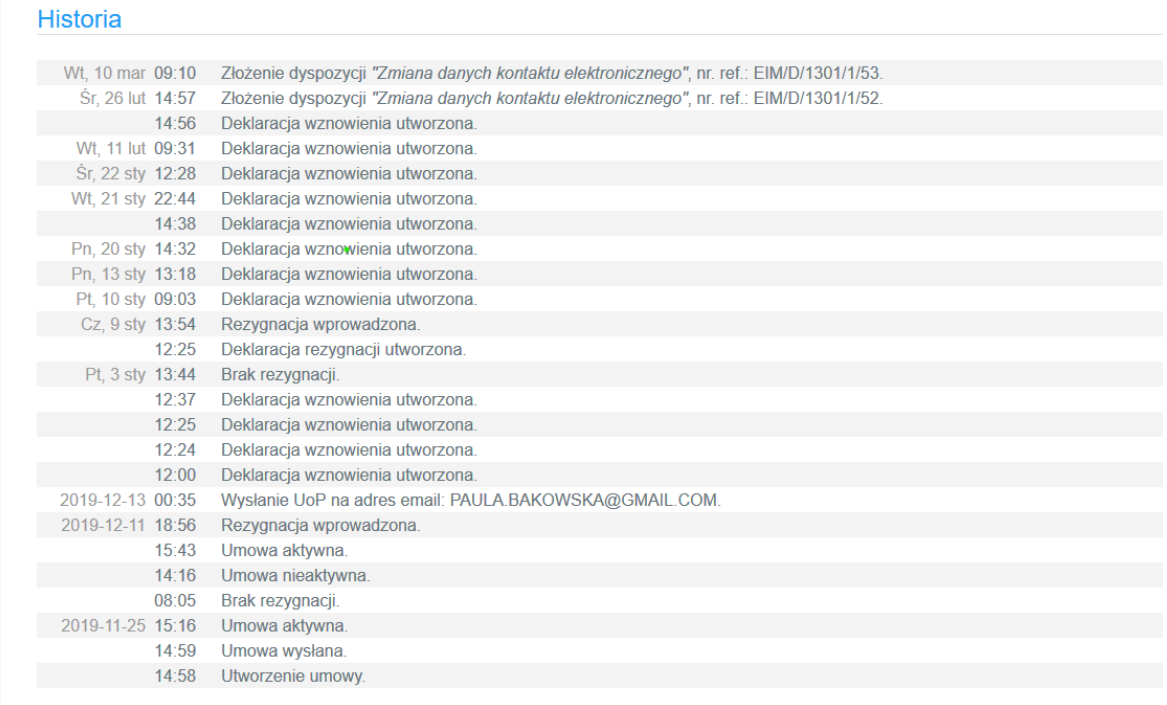

# <span id="page-46-0"></span>**11.4. Dyspozycja transferu**

Ze względu na mniej oczywisty charakter tej dyspozycji jej podstawa prawna i funkcjonowanie zostało opisane poniżej.

Poprzez PPK Serwis możliwe jest złożenie wypłaty transferowej w 2 określonych w Ustawie przypadkach, czyli zgodnie z art.12 ust. 4 oraz art. 19 ust. 4.

W przypadku art. 12 ust 4 (zmiana zarządzającego) do wypłaty transferowej dochodzi w przypadku, gdy pracodawca zmieni Instytucję Finansową (IF), do które będzie odprowadzał składki. Pracodawca na wstępie powinien zawrzeć nową umowę o zarządzanie z nową instytucją, założyć umowy o prowadzenie, a następnie wybrać opcję zmiany zarządzającego w szczegółach dyspozycji transferu w PPK Serwis. Tylko taki przypadek jest obsługiwany przez tę opcję.

Druga opcja transferu powiązana z art. 19 ust 4 mówi o nowych pracownikach. Po określonym w ustawie czasie podmiot zatrudniający powinien dokonać wypłaty transferowej z innych umów PPK Pracownika do tej założonej u danego pracodawcy.

Formularz dyspozycji transferu wygląda jak poniżej:

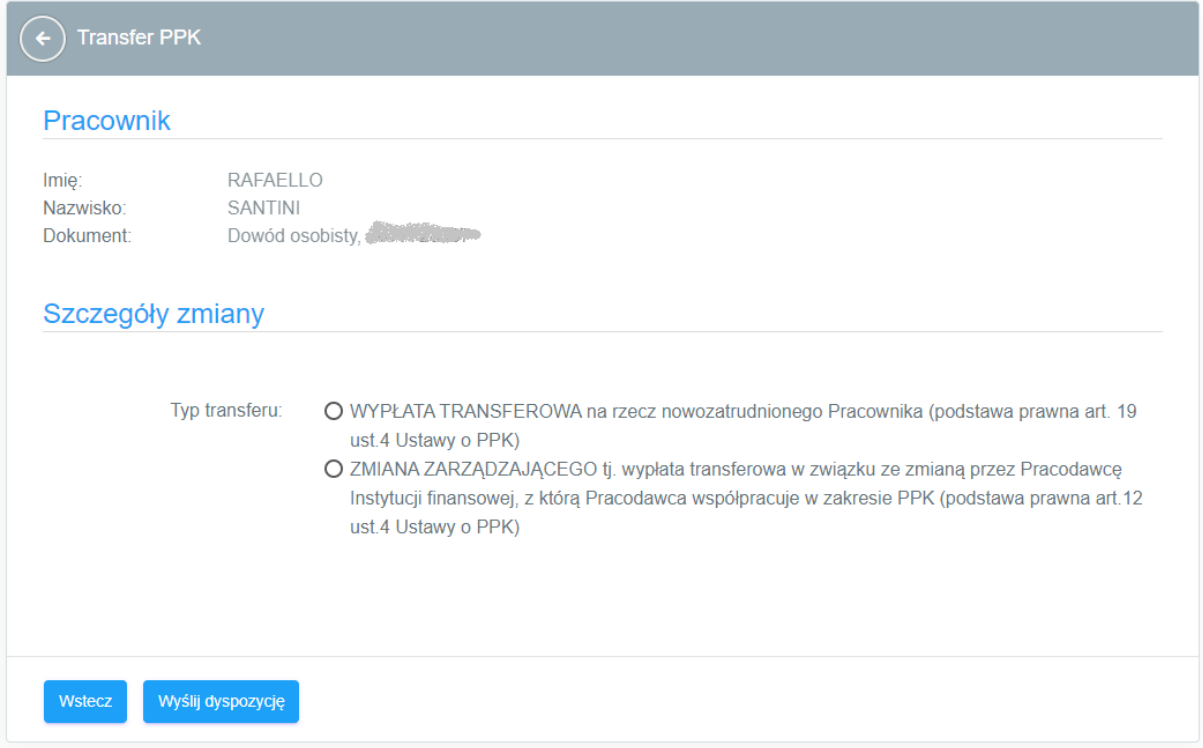

## **11.5. Dyspozycja ponownego wznowienia odprowadzania składek**

<span id="page-47-0"></span>Ze względu na fakt, iż dyspozycja będzie dostępna co cztery lata, jej funkcjonowanie zostało opisane poniżej.

W przeciwieństwie do automatycznych wznowień, które dotyczą osób w wieku 18-55 lat, dyspozycja ta służy wznowieniu odprowadzania składek PPK dla osób powyżej 55 roku życia. W ich przypadku, gdy do pracodawcy zgłosi się pracownik, który chce odprowadzać składki, ta właśnie dyspozycja powinna zostać złożona. Dodać należy, iż w opisanym przypadku zadziała również dyspozycja standardowego wznowienia odprowadzania składek.

Dyspozycja, podobnie jak większość pozostałych, dostępna jest poprzez wczytanie pliku (przydatne dla dużej liczby wznowień) oraz formularzem widocznym poniżej (per UoP). Dyspozycję można wywołać zarówno wprost ze szczegółów danej UoP, jak i z poziomu listy UoP.

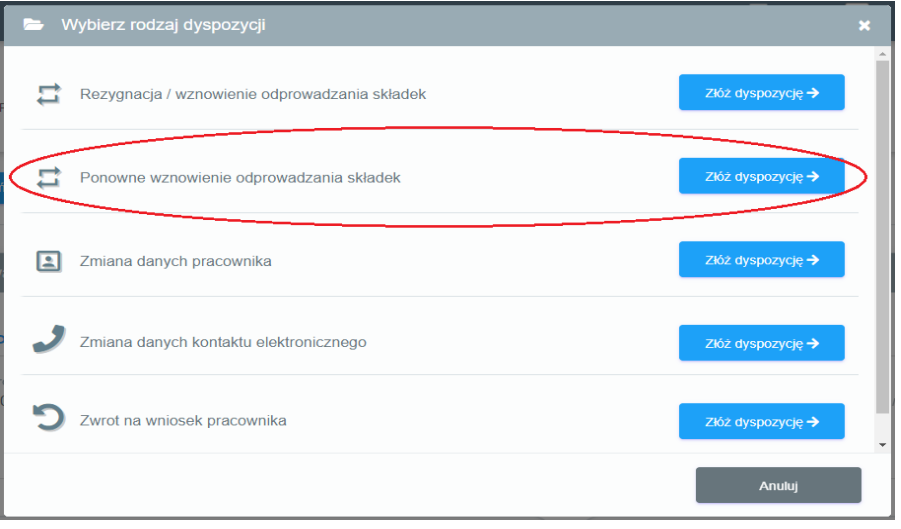

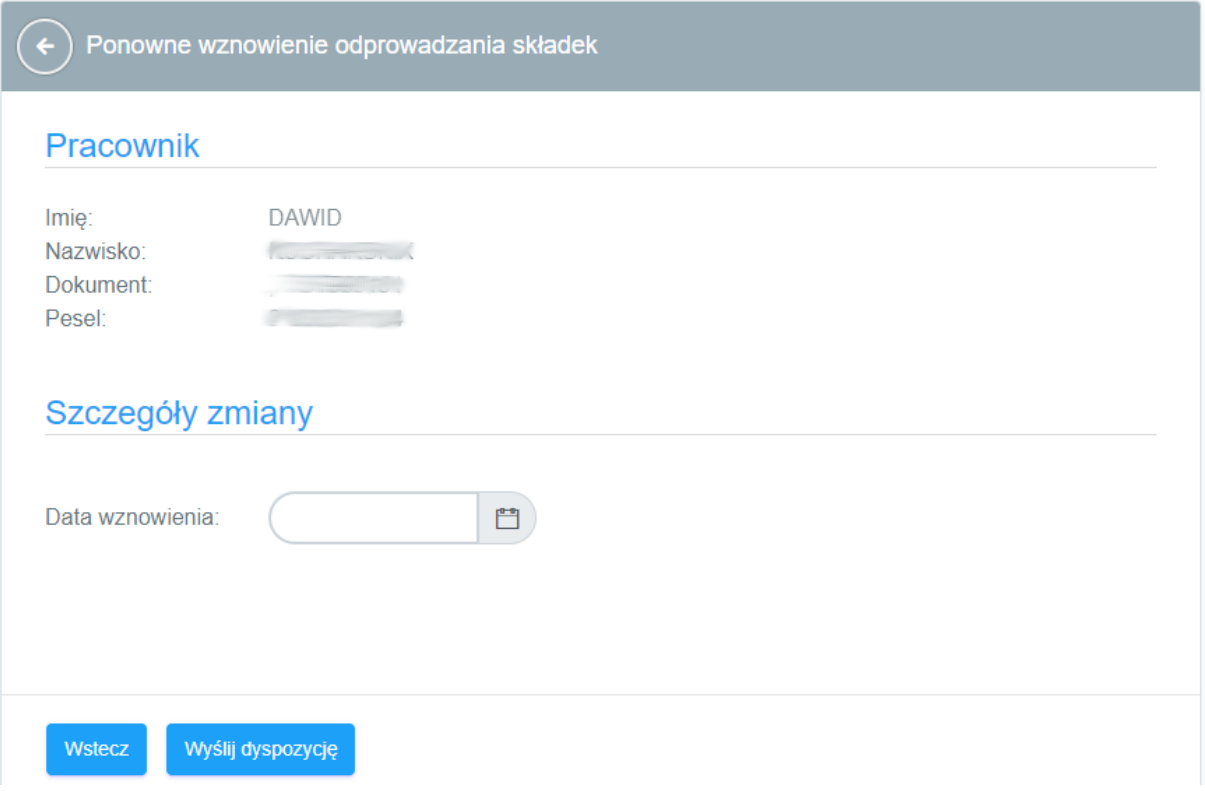

Jak widać jedynym wymaganym polem jest data wznowienia. Pole jest warunkowe – wprowadzona data nie może być wcześniejsza, niż dzień składania dyspozycji.

# <span id="page-48-0"></span>12. FAQ

Sekcja FAQ obejmuje najczęściej zadawane pytania i odpowiedzi dot. funkcjonowania PPK Serwis oraz produktu PPK. Sekcja jest wspólna dla wszystkich instancji, co oznacza, że te same treści prezentowane są klientom wszystkich TFI. Sekcja jest rozwijana w sposób dynamiczny, tzn. pytania i odpowiedzi są dodawane sukcesywnie w efekcie ocen częstotliwości pojawiania się pytań i problemów na HelpDesk. Kliknięcie w pytanie powoduje wyświetlenie odpowiedzi.

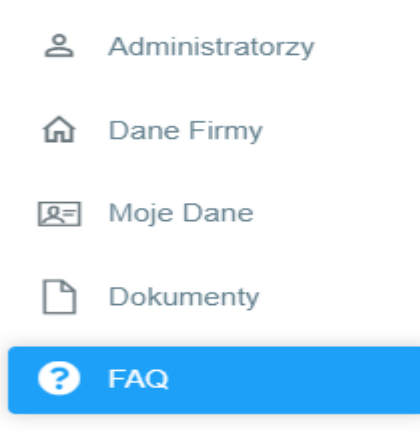

**FAQ**  $PPK$  >  $FAQ$ 

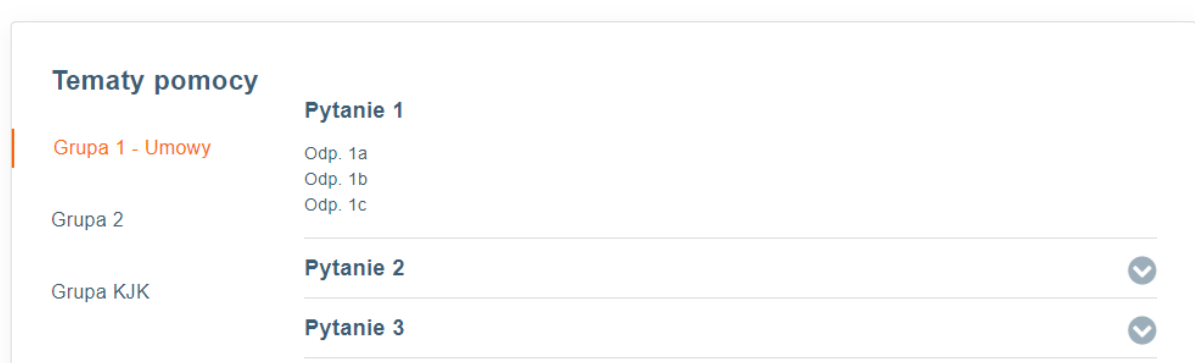

# <span id="page-49-1"></span><span id="page-49-0"></span>13. Transakcje

# **13.1. Sekcja "Transakcje"**

Sekcja dostępna w lewej nawigacji pozwalająca na podgląd oraz pobranie raportów dyspozycji i transakcji składanych przez pracowników.

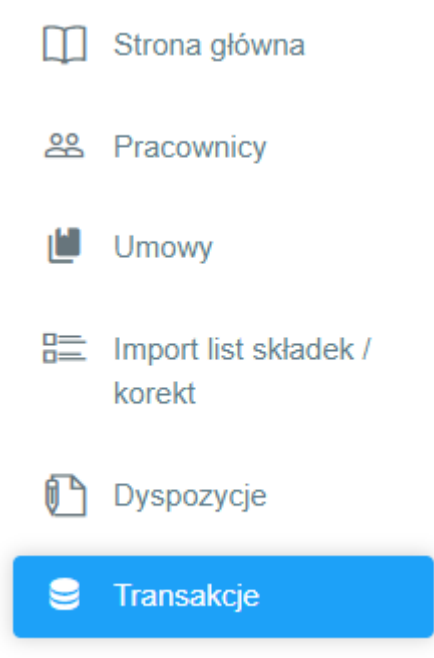

Zgodnie z ustawą o PPK Instytucja Finansowa obowiązana jest do raportowania niektórych dyspozycji uczestnika do pracodawców. Dotyczy to wypłat po 60 roku życia.

Sekcja "Transakcje" prezentuje podstawowe dane raportowe we wskazanym wyżej zakresie. Możliwe jest ich filtrowanie po dacie złożenia oraz eksport do formatów xlsx i csv. Raport widoczny w PPKS składa się z 4 podstawowych kolumn:

- Data data złożenia dyspozycji
- Typ transakcji
- Imię i nazwisko dane pracownika

• Dane dodatkowe – dodatkowe kolumny w zależności od typu transakcji

W przypadku eksportu do pliku dane są odpowiednio rozrzucane pomiędzy kolumny.

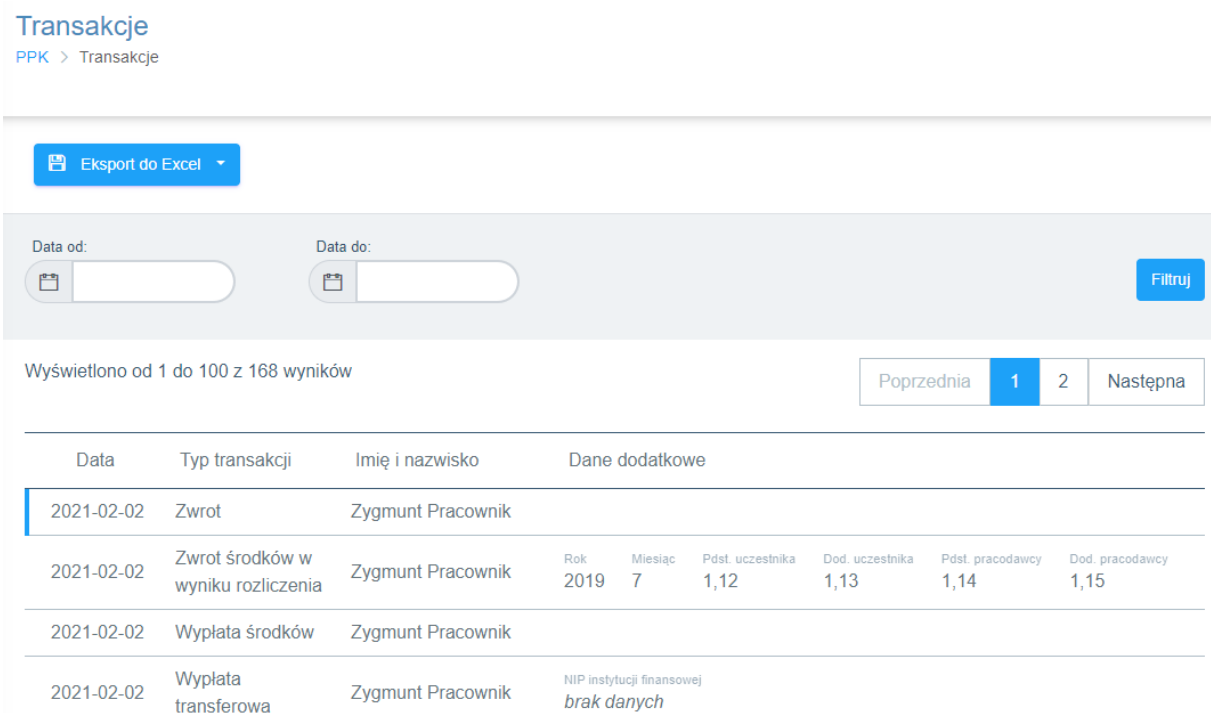

Istnieje możliwość zarządzania dostępem do sekcji w ramach uprawnień administratora aplikacji. Odpowiada za niego właściwa pozycja w ramach sekcji Administratorzy:

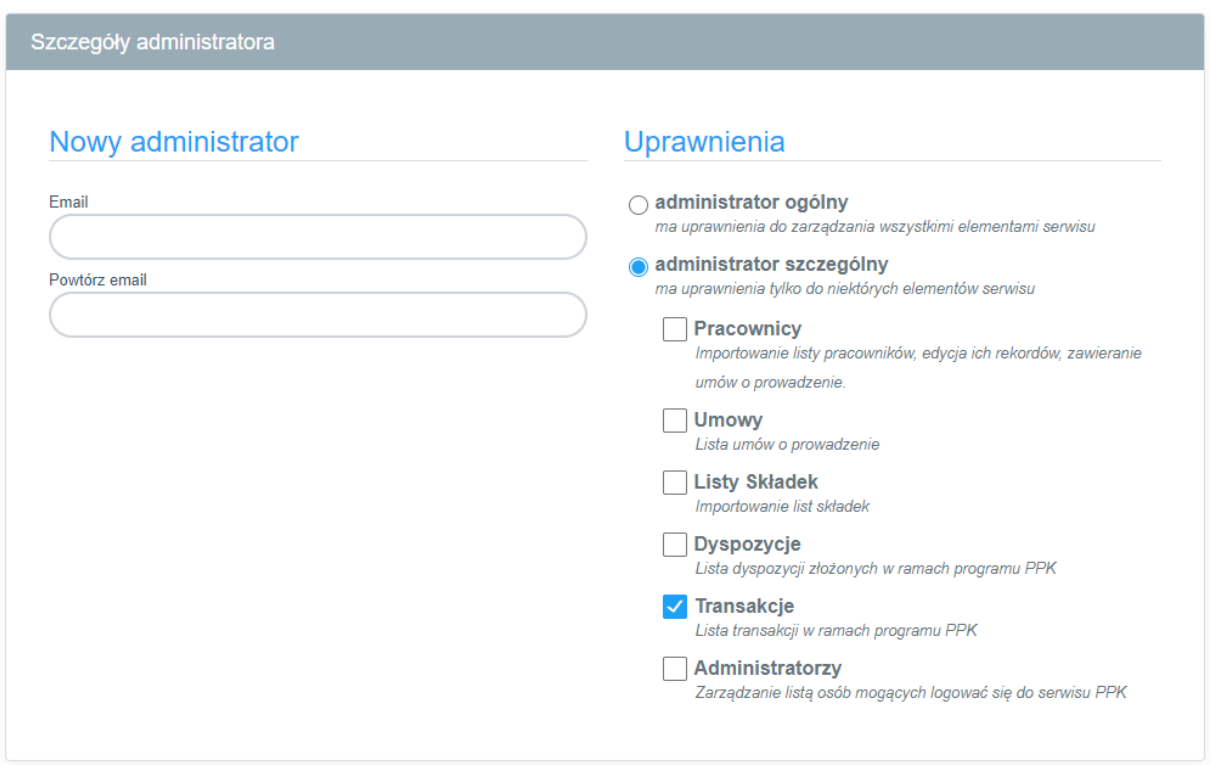

# <span id="page-51-0"></span>**13.2. Powiadomienia o transakcjach/dyspozycjach**

Dla sekcji "Transakcje" możliwe jest włączenie wysyłki powiadomień mailowych nt. zaistnienia nowych wpisów w tej sekcji. Mail wysyłany jest ze zdefiniowaną przez TFI częstotliwością na adresy e-mail administratorów pracodawcy, którzy posiadają odpowiednie uprawnienia – dostęp do sekcji "Transakcje". Treść maila jest edytowalna i pozwala na wskazanie ilości nowych transakcji/dyspozycji we wskazanym zakresie czasu.

Domyślna treść maila:

## "Dzień dobry,

Informujemy, że w [PPK Serwis](https://eimpuls.uat.devfin24.pl/ppk/transactions/) dostępne są informacje o nowych transakcjach dla **#uoz.pz\_name#**.

- liczba nowych transakcji: **#transactions.count#**
- okres: **#transactions.from# ÷ #transactions.to#**

#### [Przejdź do strony transakcji w PPK Serwis."](https://eimpuls.uat.devfin24.pl/adm/ppk/tfi/mail-templates?tfi_id=1&template=transaction_notification&back=none#transactions.link#)

#### <span id="page-51-1"></span>**13.3. Pobieranie plików do zasilania systemów klasy ERP**

Oprócz możliwości pobrania raportów sekcja "Transakcje" umożliwia także pobranie plików w formatach zdefiniowanych przez grupę roboczą, którymi można zasilić systemy klasy ERP. Funkcjonalność dostępna jest w górnej części sekcji poprzez przycisk "Pobierz pliki erp":

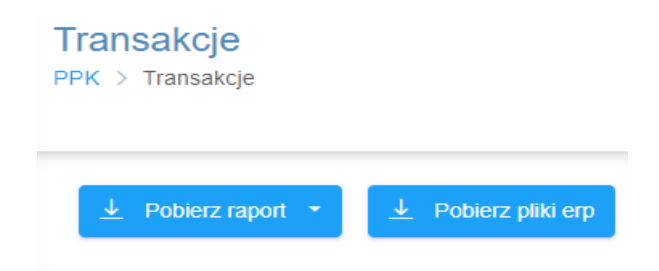

Wybranie tej pozycji spowoduje wyświetlenie tablicy plików z możliwością ich pobrania w wybranym formacje:

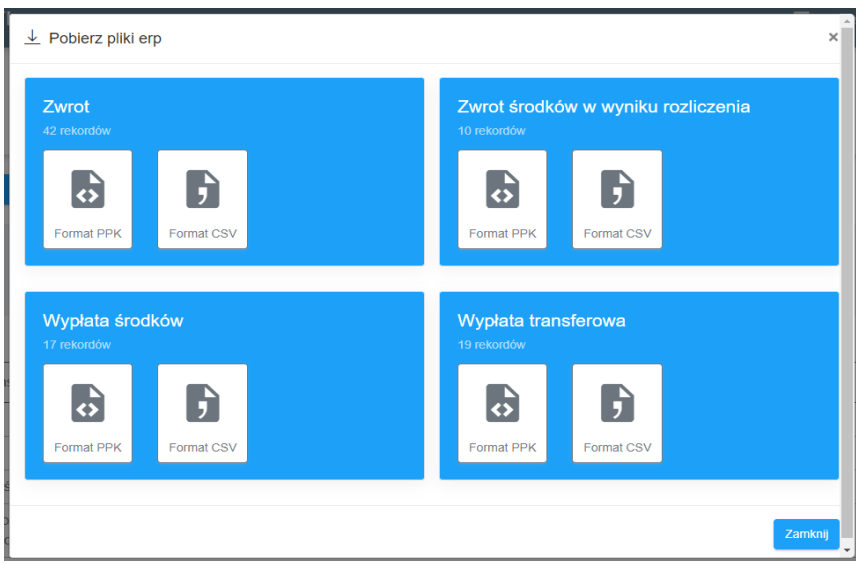

Pobrany plik można wykorzystać do zasilenia systemu ERP, o ile jest on dostosowany do jego obsługi.

# <span id="page-52-1"></span><span id="page-52-0"></span>14. Zwroty

# 14.1. **Sekcja** "Zwroty"

Sekcja dostępna w lewej nawigacji prezentująca korekty (pomniejszenia) wpłat na PPK. Jest ona konsekwencją Art. 28a ustawy o PPK. Sekcja jest dostępna dla wszystkich i nie ma możliwości jej wyłączenia.

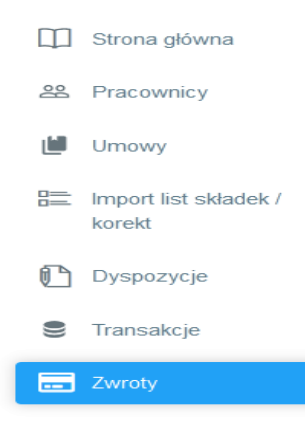

Strona pokazuje zagregowane kwoty pomniejszeń dla danej pozycji listy składek, a po kliknięciu w wiersz przechodzi do jego szczegółów.

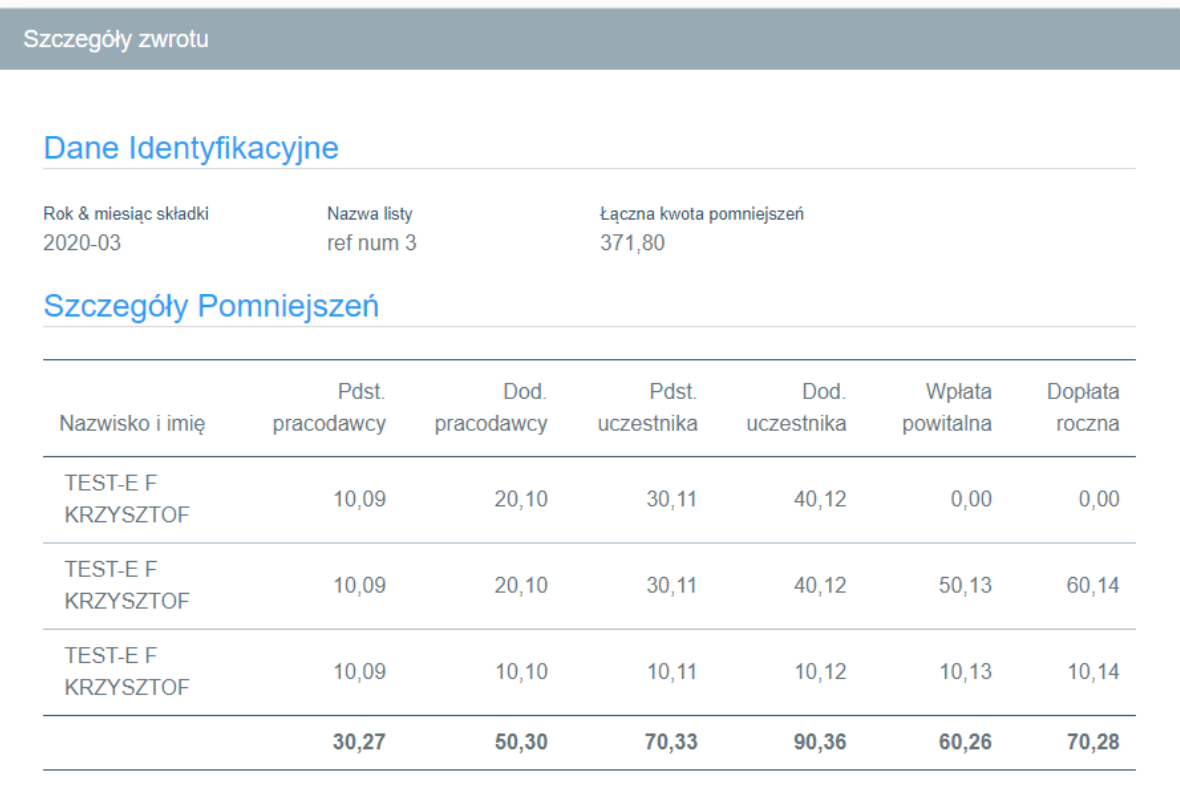

# <span id="page-53-0"></span>15. Formularz kontaktowy

Celem usprawnienia i poprawy jakości zgłoszeń wpływajacych od pracodawców korzystających z PPK Serwis wdrożony został dedykowany formularz zgłoszeniowy uruchamiany parametrem per TFI. Formularz zastąpuje adres e-mail wykorzystywanywcześniej.

W momencie uruchomienia stopka PPK serwis zostaje rozszerzona opozycję "Formularz kontaktowy":

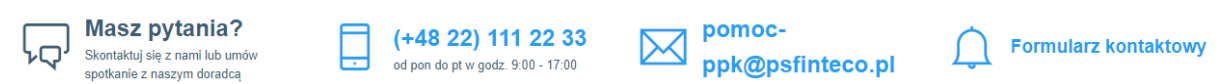

Po jej kliknięciu wyświetlony zostanie poniższy formularz zgłoszeniowy:

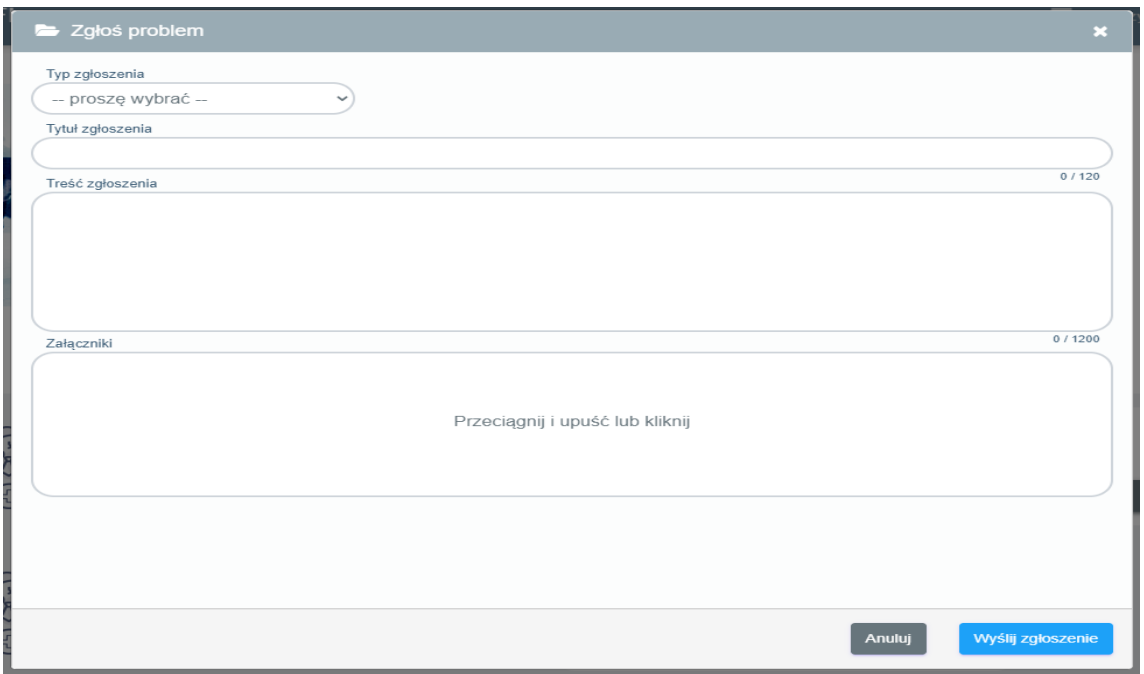

Pola formularza:

- Typ zgłoszenia określe, czego dotyczy zgłoszenie. Kategoryzacja przyspieszy przekazywanie zgłoszeń do właściwych działów AT. Dostępne opcje:
	- o udzielenie informacji wszelkiego rodzaju pytania dot. PPK Serwis i PPK
	- o błąd serwisu zgłoszenia błędów PPK Serwis
	- o inne pozostałe zgłoszenia, które nie mieszczą się w powyższych kategoriach
- Data wystąpienia pole pojawiające się po wyborze typu "błąd serwisu", domyślnie wskazujące bieżącą datę.
- Przybliżony czas wystąpienia pole pojawiające się po wyborze typu "błąd serwisu", domyślnie wskazujące bieżącą godzinę.
- Tytuł zgłoszenia zwięzłe sformułowanie, czego dotyczy zgłoszenie, maksymalnie 120 znaków.
- Treść zgłoszenia opis zgłoszenia, maksymalnie 1 200 znaków.
- Załączniki –możliwość dodania dowolnej ilości załączników, przy czym ich łączna wielkość nie może przekraczać 10MB.

Wysłanie zdefiniowanego zgłoszenia spowoduje jego przekazanie do systemu serwisowego AT, podobnie jak ma to miejsce obecnie przy wykorzystaniu adresu e-mail [pomoc-ppk@psfinteco.pl.](mailto:pomoc-ppk@psfinteco.pl) Dodatkowo treść zostanie wysłana na adres e-mail zgłaszającego lub wszystkich aktywnych administratorów w ramach danej UoZ (w zależności od parametryzacji danej instancji PPKS). Dalsze statusy nie będą jednak przekazywane.

Dzięki wykorzystaniu formularza wszystkie zgłoszenia będą kategoryzowane oraz opatrzone dodatkowymi informacjami pobieranymi z PPK Serwis (o ile będą dostępne). Są to:

- ID zgłoszenia
- TFI
- Firma
- Imię i nazwisko zgłaszającego,
- E-mail zgłaszającego,
- Nr telefonu zgłaszającego,
- Przeglądarka, z której wysłano zgłoszenie,
- System operacyjny, z którego wysłano zgłoszenie,
- Id sesji zgłaszającego.

# <span id="page-55-0"></span>Historia zmian dokumentu

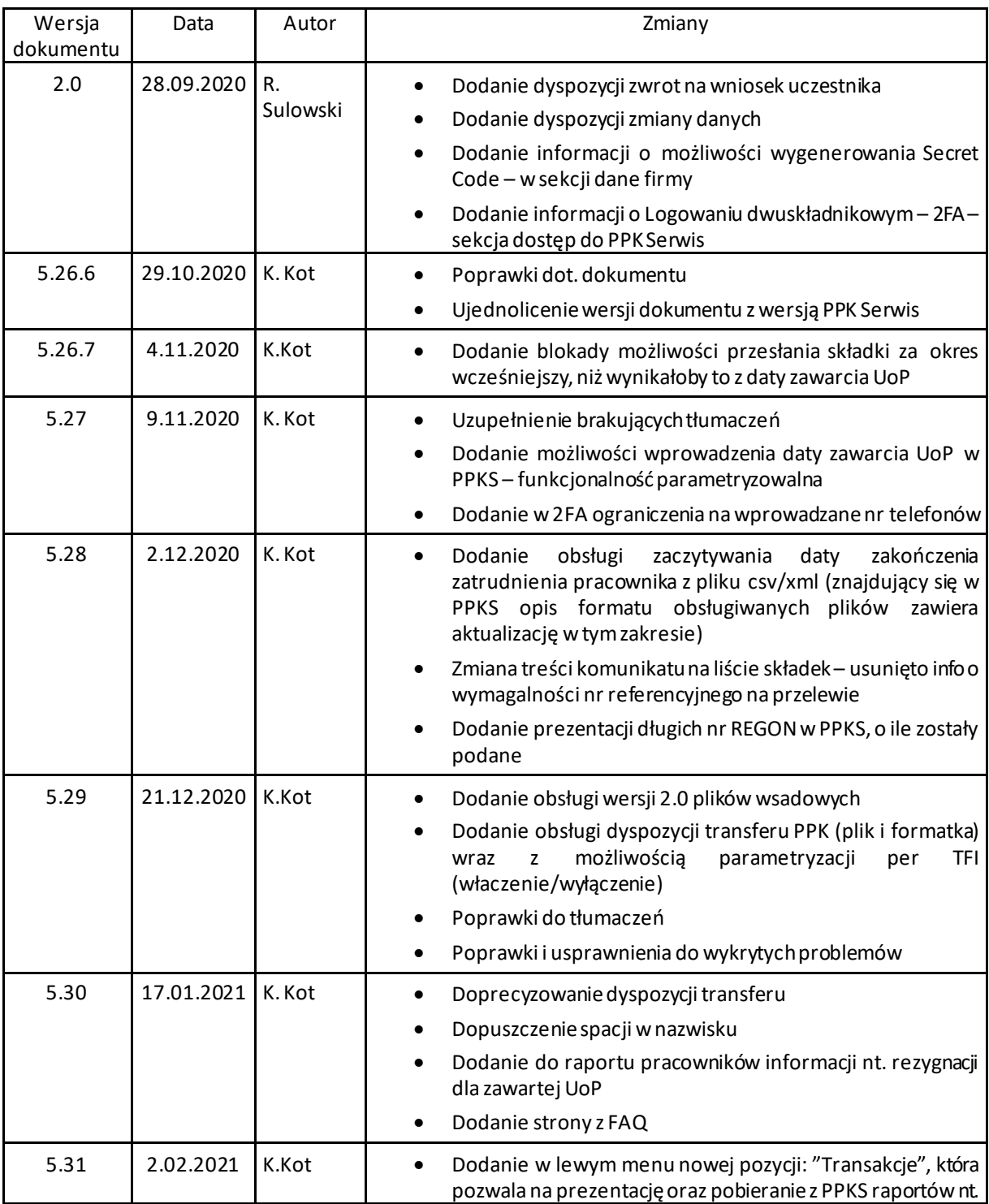

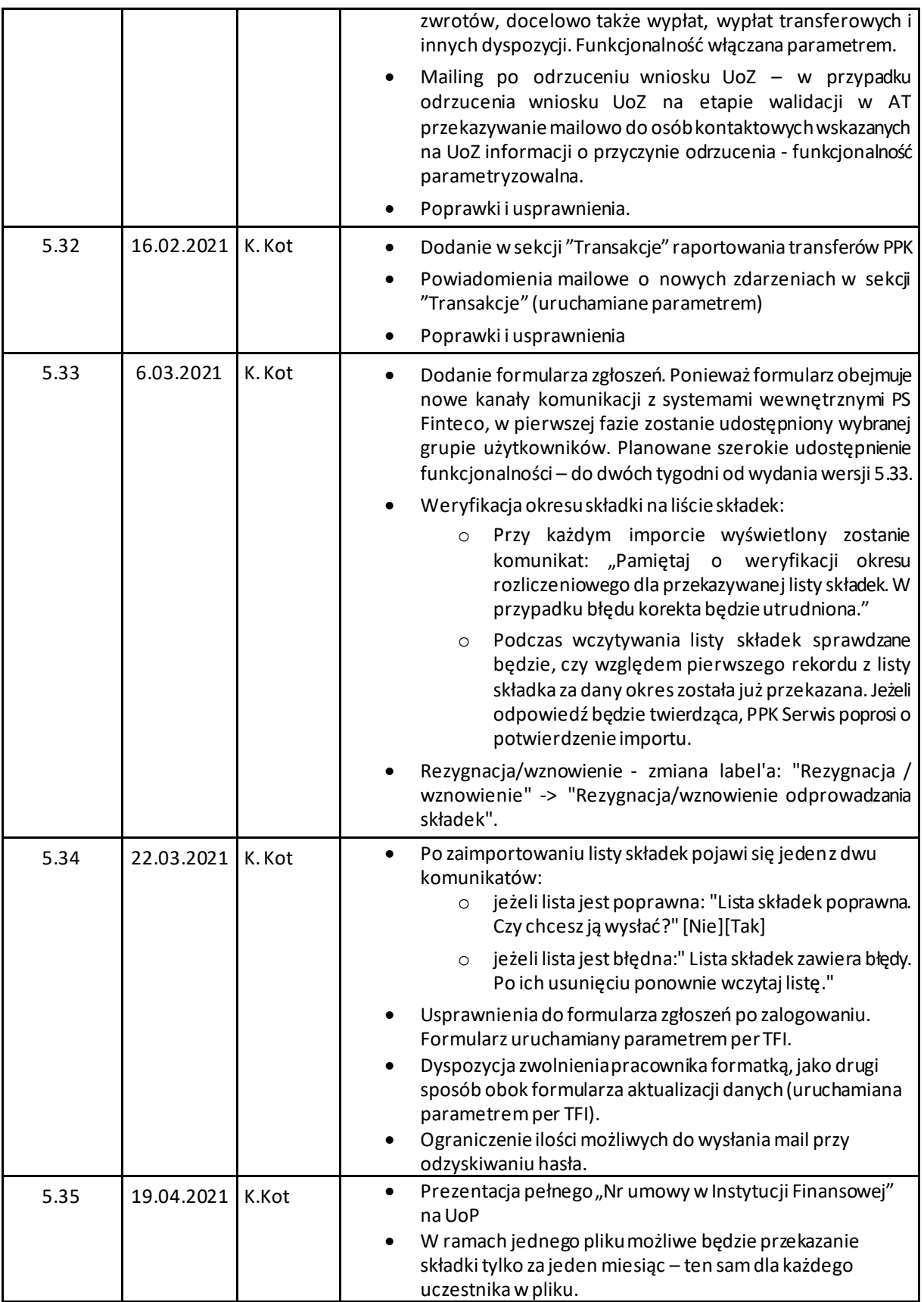

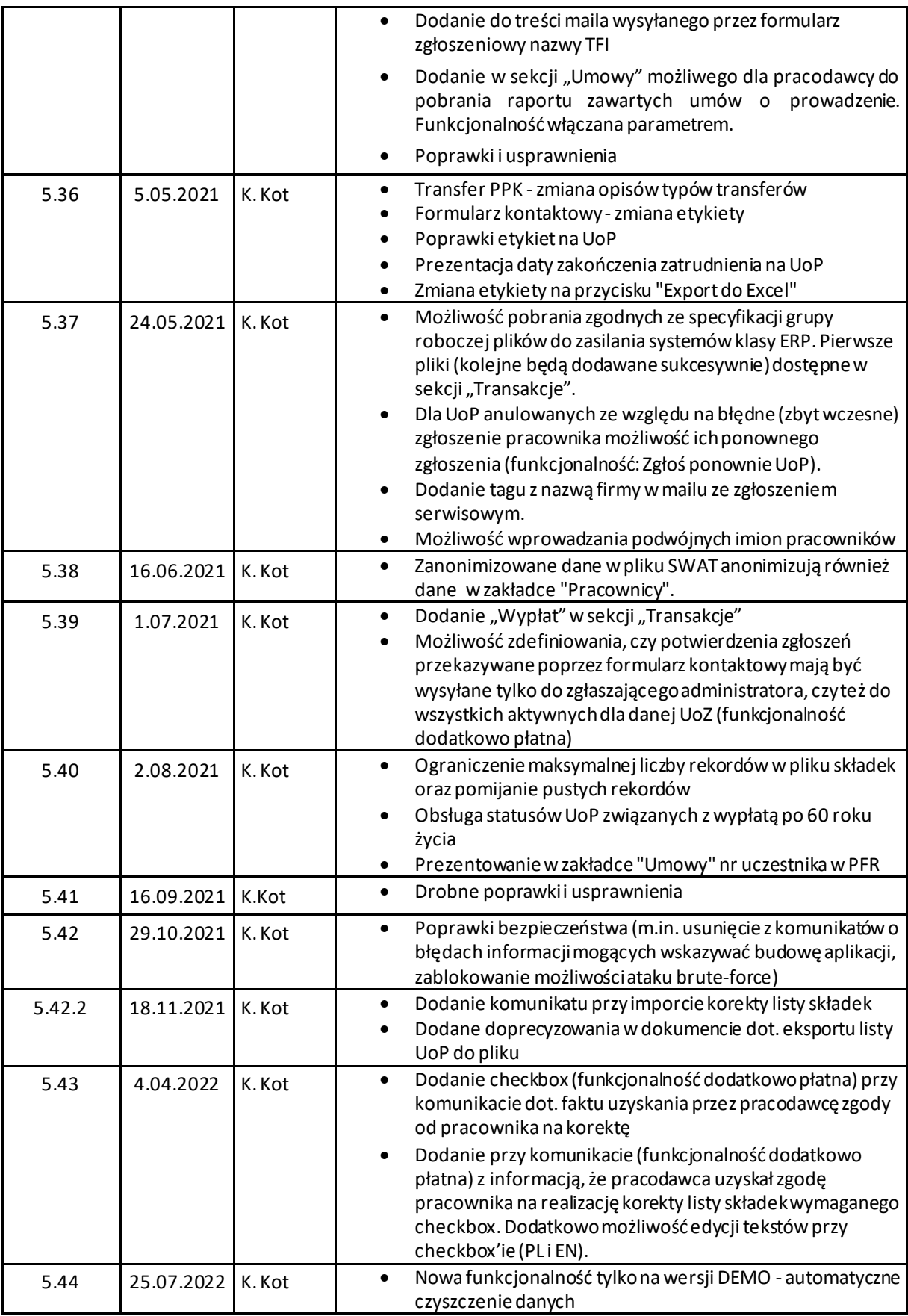

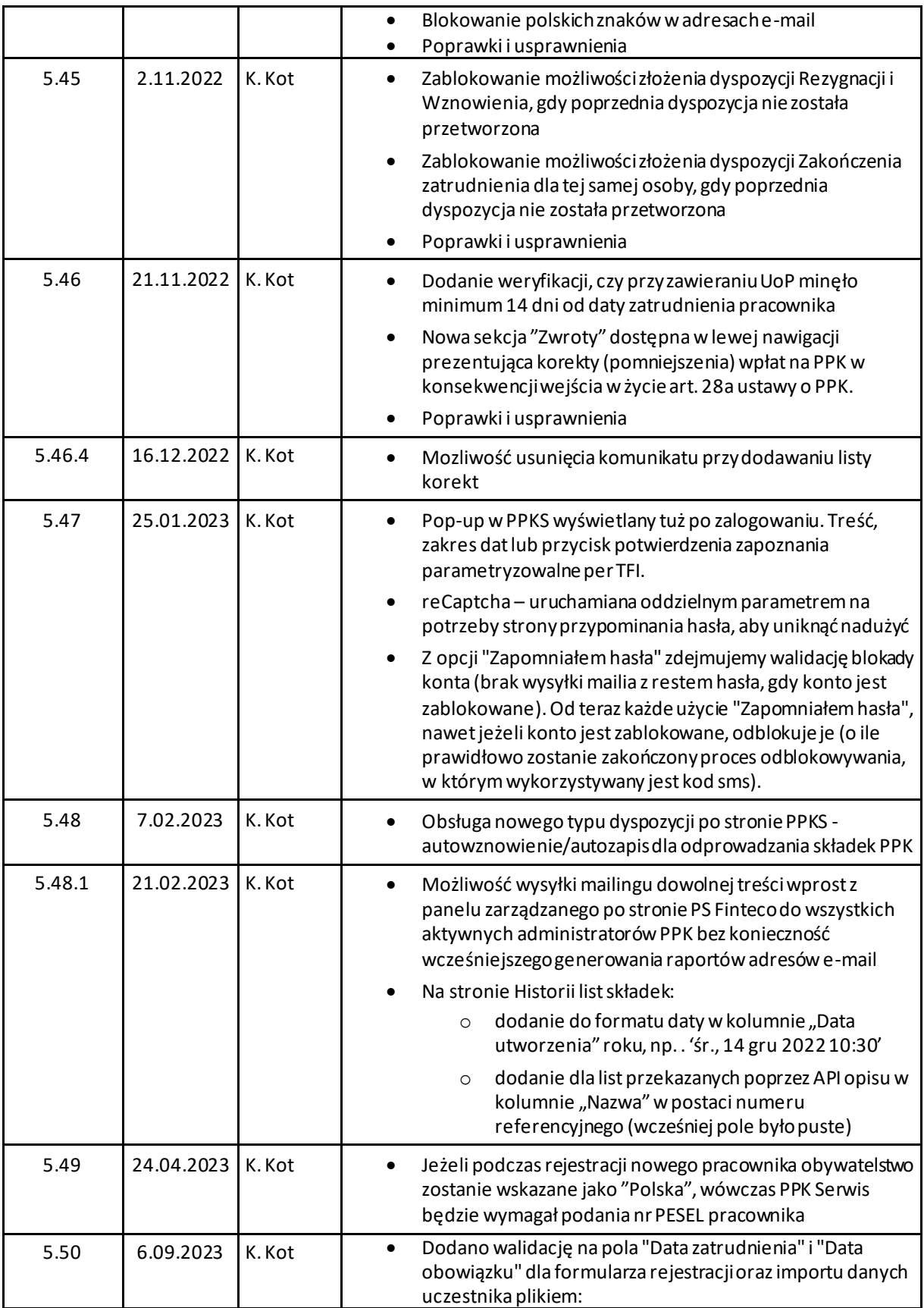

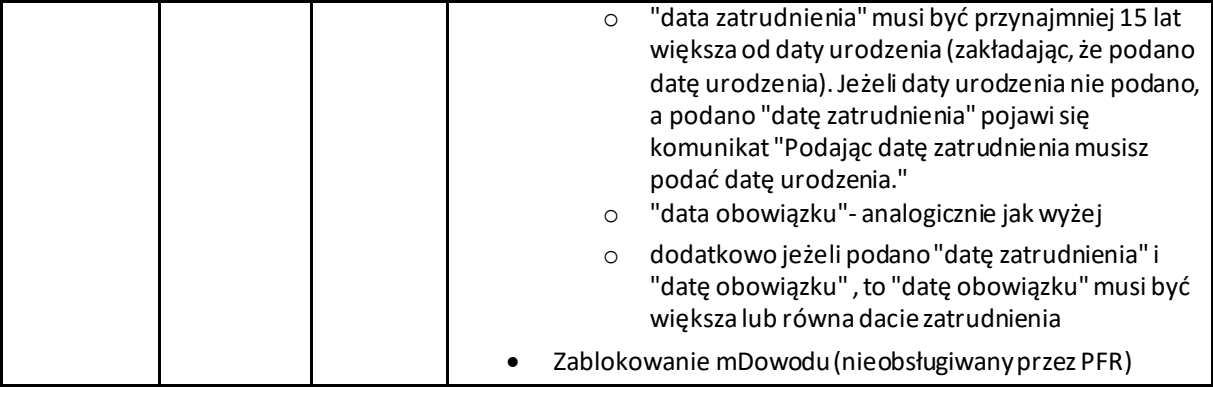